## **SONY**

### Digitální fotoaparát

## Návod k obsluze/ řešení problémů

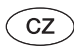

Návod k obsluze

Před prvním použitím tohoto přístroje si prosím důkladně prostudujte tuto příručku a příručku "Nejdříve si přečtěte" a uschovejte je pro pozdější použití.

#### Záznam údajů o majiteli

Označení modelu a výrobní číslo najdete na spodní straně přístroje. Výrobní číslo si zapište do pole u tohoto odstavce. Obě čísla budete muset sdělit prodejci Sony vždy, když jej budete kontaktovat ohledně tohoto přístroje.

Označení modelu DSC-M2

Výrobní č.

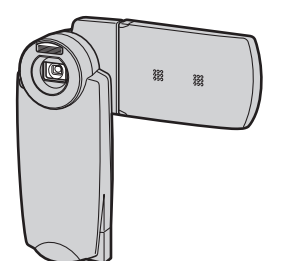

*DSC-M2*

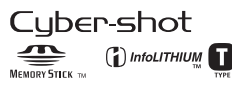

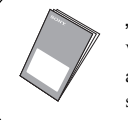

"Nejdříve si přečtěte"

Vysvětluje základní přípravu k použití a základní ovládání záznamu/přehrávání snímků pomocí fotoaparátu.

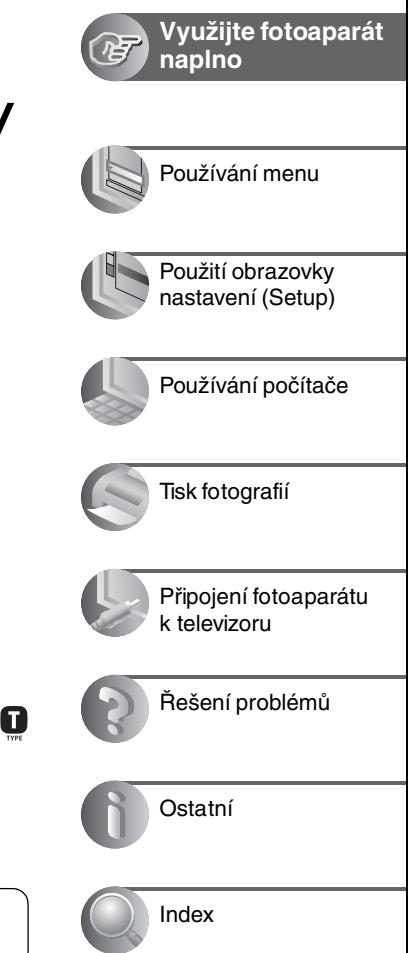

2-638-429-**11** (2)

## **SONY**

### Digitální fotoaparát

*Nejdříve si přečtěte Nejdříve si přečtěte*

#### Návod k obsluze

Před prvním použitím tohoto přístroje si prosím důkladně prostudujte tuto příručku a příručku "Návod k obsluze/řešení problémů" a uschovejte je pro pozdější použití.

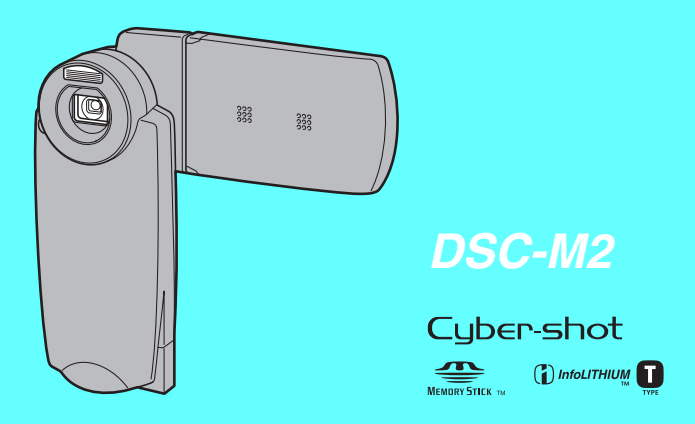

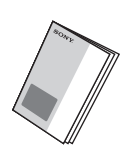

### **Viz "Návod k obsluze/řešení problémů"**

Jsou zde vysvětleny pokročilejší postupy a způsob odstraňování problémů, na které můžete při práci s fotoaparátem narazit.

#### **Kontrola dodávaného příslušenství**

- Síťový adaptér AC-LS5
- Síťový napájecí kabel

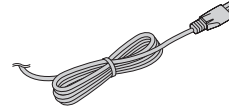

• Stanice Cyber-shot Station UC-MB

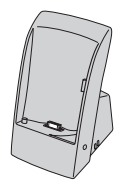

• Nabíjecí akumulátor NP-FT1/Pouzdro na akumulátor

• USB kabel

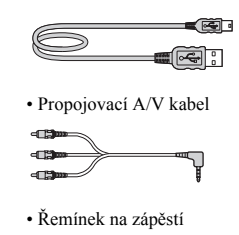

- CD-ROM (aplikační software Cyber-shot/ NeroVision Express 3)
- Návod k obsluze "Nejdříve si přečtěte" (tento návod)
- Návod k obsluze "Návod k obsluze/řešení problémů"

#### **Karta ..Memory Stick Duo" není součástí dodávaného příslušenství.**

Pokud chcete fotoaparátem pořizovat snímky, musíte si pořídit kartu "Memory Stick Duo".

#### **"Memory Stick Duo": kartu "Memory Stick Duo" můžete ve fotoaparátu použít.**

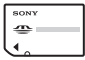

**"Memory Stick": kartu "Memory Stick" nemůžete ve fotoaparátu použít.**

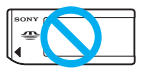

**Jiné paměťové karty nemůžete ve fotoaparátu použít.**

• Podrobnosti o kartách  $M$ emory Stick Duo"  $\rightarrow$ *"Návod k obsluze/řešení problémů" (viz strana 97)*

#### **Poznámky**

- Dodávaný akumulátor NP-FT1 před prvním použitím fotoaparátu nabijte.
- LCD obrazovka je vyráběna velmi přesnou technologií a více než 99,99% obrazových bodů je plně funkčních. LCD obrazovka ale může obsahovat drobné, trvale rozsvícené nebo trvale zhasnuté body (bílé, červené, zelené nebo modré). Je to dáno povahou výroby LCD obrazovek a v zaznamenaném obrazu se tyto body neobjeví.

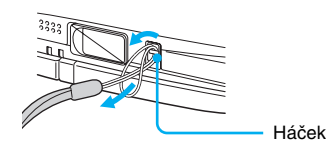

• Váš fotoaparát je přesný přístroj. Dejte pozor, abyste nenarazili do objektivu nebo LCD displeje, ani na tyto části fotoaparátu nevyvíjejte tlak. Připevněte řemínek, který zabrání poškození fotoaparátu pádem na zem atd.

Další informace o tomto výrobku a odpovědi na často kladené dotazy najdete na našich stránkách zákaznické podpory.

#### **http://www.sony.net/**

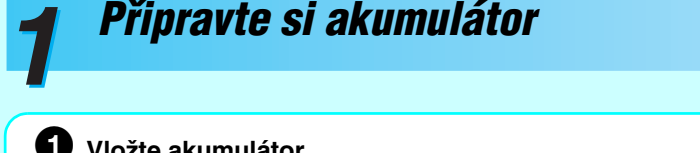

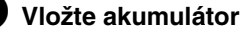

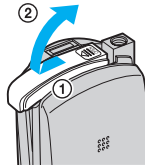

Kryt akumulátoru/karty "Memory Stick Duo" zavřete ve směru šipky.

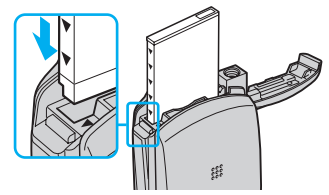

**Vložte akumulátor správně.** Značka V na boku akumulátoru musí mířit stejným směrem jako značka  $\blacktriangledown$  ve slotu pro vložení akumulátoru. Akumulátor zasuňte na doraz, až zacvakne.

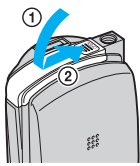

Zavřete kryt akumulátoru/karty "Memory Stick Duo".

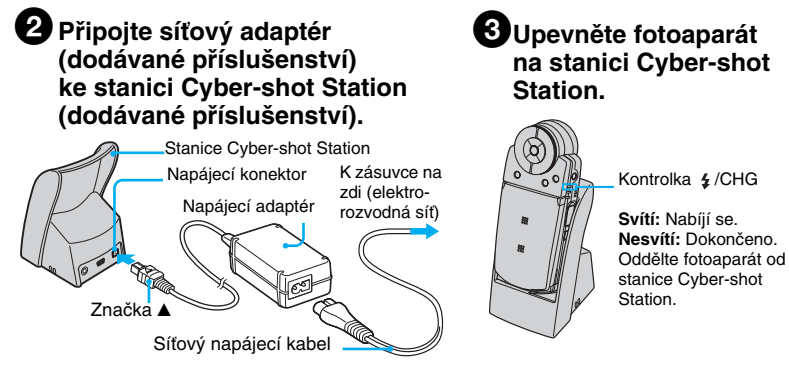

- Zcela vybitý akumulátor se při teplotě 25 °C (77 °F) nabije přibližně za 150 minut. Za jistých okolností nebo podmínek se může doba nabíjení prodloužit.
- V době, kdy se nabíjí blesk, svítí kontrolka  $\frac{1}{2}$  /CHG.
- Koncovku síťového kabelu připojte do zásuvky (na zdi) v blízkosti přístroje. V případě jakýchkoli potíží pak síťový adaptér okamžitě odpojte od sítě (vytažením koncovky ze zásuvky na zdi).
- Síťový adaptér neumisťujte do stísněných prostor, například mezi stěnu a nábytek.
- Po použití síťový adaptér odpojte od napájecího konektoru DC IN stanice Cyber-shot Station i od zásuvky na zdi.
- Pokud zůstane přístroj připojen k síti, neustále z ní odebírá proud, a to i pokud je vypnut.

#### **Nabíjení akumulátoru pouze pomocí síťového adaptéru**

Akumulátor přístroje můžete nabíjet i bez použití stanice Cyber-shot Station. t *"Návod k obsluze/řešení problémů" (viz strana 16)*

#### **Používání síťového adaptéru**

Fotoaparát stačí připojit do zásuvky na zdi přes adaptér AC-LS5 AC (dodávané příslušenství). t *"Návod k obsluze/řešení problémů" (strana 16).*

#### **Kontrola zbývající kapacity baterie**

Otevřete LCD panel nebo stiskněte tlačítko POWER a zkontrolujte údaj na LCD obrazovce.

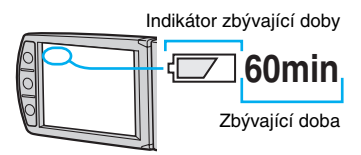

- Zobrazení zbývající provozní doby na akumulátor je přesné až po přibližně jedné minutě.
- V režimu standby nebo při záznamu v režimu REC se zobrazí zbývající provozní doba na akumulátor při záznamu statických snímků.
- Za určitých okolností nemusí být zobrazená zbývající doba správná.

#### **Vyjmutí akumulátoru**

Otevřete kryt akumulátoru/karty "Memory Stick Duo" a odsuňte páčku vysunutí akumulátoru ve směru šipky. Aby akumulátor neupadl na zem, držte fotoaparát slotem pro akumulátor směrem dolů, vždy když je páčka vysunutí akumulátoru vysunutá ven.

Páčka vysunutí akumulátoru

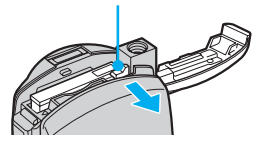

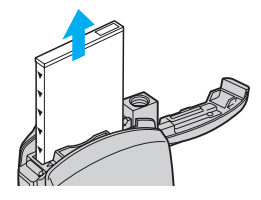

#### **Použití fotoaparátu v zahraničí — Zdroje napájení**

Fotoaparát a s ním dodávaný síťový adaptér AC-LS5 můžete použít v libovolné zemi nebo regionu, kde se síťové napětí pohybuje v rozsahu 100 V až 240 V střídavých, 50/60 Hz. Podle potřeby použijte běžně prodávaný adaptér koncovky **[a]**, odpovídající konstrukci zásuvky na zdi **[b]**.

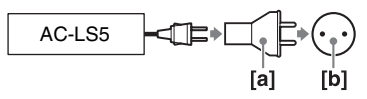

• **Nepoužívejte elektronický transformátor (cestovní měnič), hrozí porucha.**

## *Zapněte fotoaparát/nastavte hodiny 2*

Tlačítko POWER

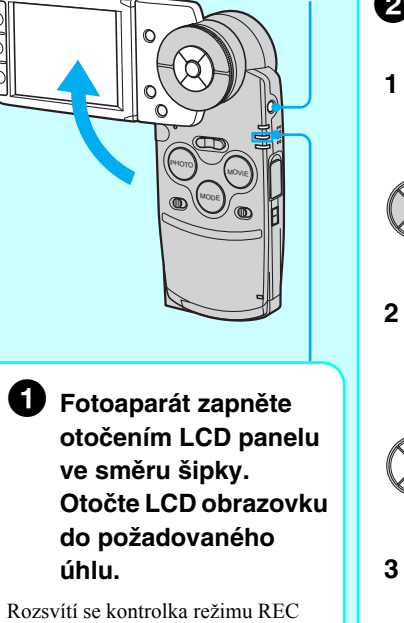

(zelená).

• Fotoaparát můžete také zapnout stiskem tlačítka POWER.

- 2 **Pomocí ovládacího tlačítka nastavte hodiny.**
	- **1** Pomocí **A/V** zvolte formát zobrazení data a pak stiskněte •.

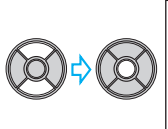

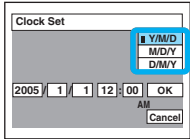

**2** Pomocí ◀/▶ vyberte jednotlivé položky a pomocí **A/V** nastavte jejich číselnou hodnotu, pak stiskněte •.

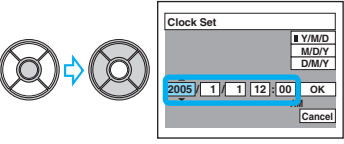

**3** Vyberte  $[OK]$  pomocí  $\blacktriangleright$ , pak stiskněte  $\blacklozenge$ .

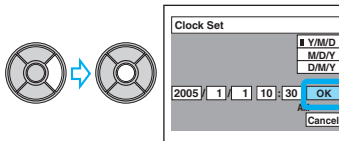

Pro zrušení vyberte [Cancel] a stiskněte .

#### **Změna data a času**

Vyberte [Clock Set] na obrazovce  $\Xi$  (Setup) a proved'te postup ve výše uvedeném kroku  $\bullet$ . t *"Návod k obsluze/řešení problémů" (strany 50 a 59)*

#### **O zobrazení hodin**

- Pokud jste zvolili [D/M/Y] v kroku 2-1, nastavte čas ve 24hodinovém formátu.
- Půlnoc je indikována jako 12:00 AM, poledne jako 12:00 PM.

#### **Při zapnutí napájení**

- Pokud nenastavíte hodiny, bude se po každém zapnutí fotoaparátu zobrazovat obrazovka Clock Set.
- Při druhém nebo pozdějším zapnutí fotoaparátu se zobrazí následující obrazovka.

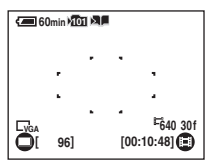

• Pokud je volba [Write in Album] nastavena na  $[On]$  v nástroji Album v části  $\blacksquare$  (Setup), může pořízení prvního snímku po zapnutí fotoaparátu chvíli trvat.

#### **Vypnutí fotoaparátu**

Zavřete LCD obrazovku nebo znovu stiskněte tlačítko POWER.

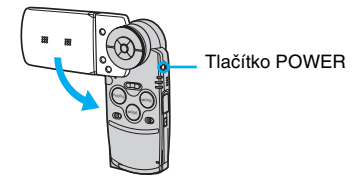

- V režimu PLAY se zavřením LCD obrazovky, tedy otočením LCD obrazovky nahoru, fotoaparát nevypne.
- Pokud je fotoaparát napájen z akumulátoru a po 3 minuty neprovedete žádnou operaci, fotoaparát se automaticky vypne, aby nedocházelo k vybíjení akumulátoru (funkce Auto power-off).

### **Změna nastavení jazyka**

Jazyk zpráv na obrazovce můžete změnit podle svých preferencí. Pro změnu nastavení jazyka stiskněte MENU pro zobrazení obrazovky menu. Pomocí ovládacího tlačítka vyberte (Setup) a pak vyberte [ $\blacksquare$  Language] v  $\blacksquare$  (Setup 1) a zvolte požadovaný jazyk.  $\rightarrow$  *"Návod k obsluze/řešení problémů"(viz strana 57)*

## *Vložte kartu "Memory Stick Duo" (není součástí dodávaného příslušenství) 3*

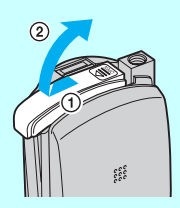

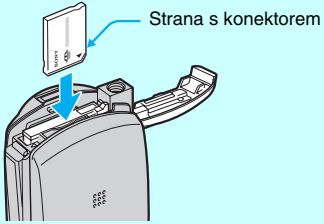

Zasuňte kartu "Memory Stick Duo" až na doraz, až zacvakne.

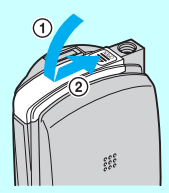

#### Pokud není ve fotoaparátu vložena karta "Memory Stick Duo"

Nelze zaznamenávat snímky.

# *Zvolte velikost snímku, kterou chcete 4 používat*

Tlačítko - 1: / m **REC ovladačem MODE.** • Zůstane svítit jedna z kontrolek režimu REC/PLAY (zelená) signalizující aktuální režim.

Indikátor přístupu

1 **Nastavte režim** 

MOVIE MODE

2 **Stiskněte (Velikost snímku).**

3 **Vyberte (Photo Size) nebo (Movie Size) pomocí částí**  b**/**B **ovládacího tlačítka, pak vyberte požadovaný rozměr**  snímku pomocí **∆/** $\blacktriangledown$ .

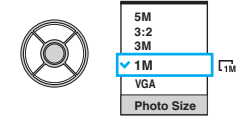

- Výše uvedená obrazovka platí pro fotografie (statické snímky).
- Pro videosekvence zvolte [640(30fps)], [320(30fps)] nebo [320(15fps)].
- Na spodním okraji LCD obrazovky je uveden počet statických snímků nebo délka videosekvencí, které lze zaznamenat.
	- 4 **Pro dokončení nastavení stiskněte (Velikost snímku).**

#### **O velikostech snímků**

Podrobné informace o velikostech snímků t *"Návod k obsluze/řešení problémů" (strana 13)* Výchozí nastavení jsou označena « ...

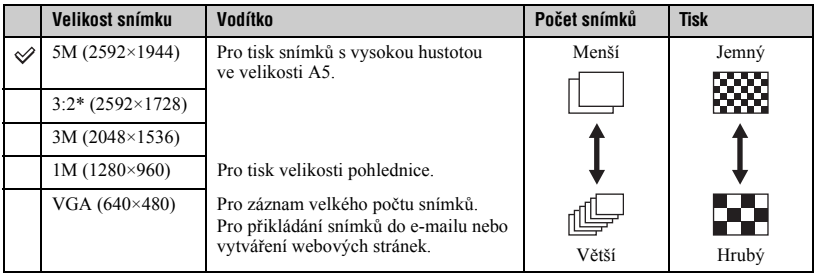

Snímky jsou zaznamenány se stejným poměrem stran 3:2, jako má papír pro tištění fotografií nebo pohlednice atd.

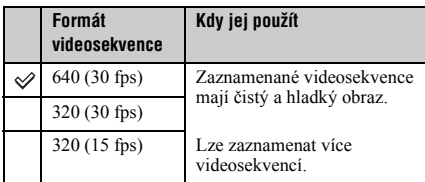

• "fps" znamená počet snímků za sekundu (Frame Per Second). Počet snímků, které lze uložit, se může lišit podle konkrétní situace při záznamu konkrétního subjektu.

#### **O počtu fotografií, které lze zaznamenat a využitelné době záznamu videosekvencí**

Počet fotografií, které lze zaznamenat, a využitelná doba záznamu videosekvencí se liší podle vybrané velikosti snímku.

Podrobné informace o využitelném počtu fotografií/době záznamu t *"Návod k obsluze/řešení problémů" (strana 24)*

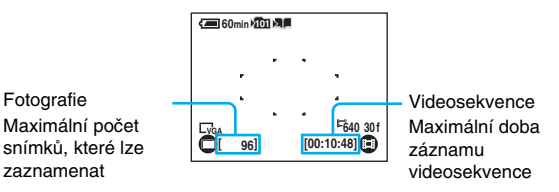

• Počet snímků, které lze zaznamenat, a využitelná doba záznamu se může lišit v závislosti na podmínkách fotografování.

#### **Vyjmutí karty "Memory Stick Duo"**

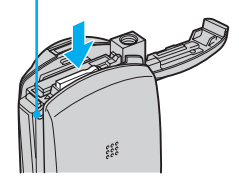

Indikátor přístupu Otevřete kryt akumulátoru/karty "Memory Stick Duo" a pak jednou zatlačte kartu "Memory Stick Duo" směrem dovnitř.

#### **Pokud svítí indikátor přístupu**

Nevyjímejte akumulátor/kartu "Memory Stick Duo" a nevypínejte přístroj. Mohlo by dojít k poškození dat.

## *Nyní můžete snadno pořizovat snímky (režim automatického přizpůsobení) 5*

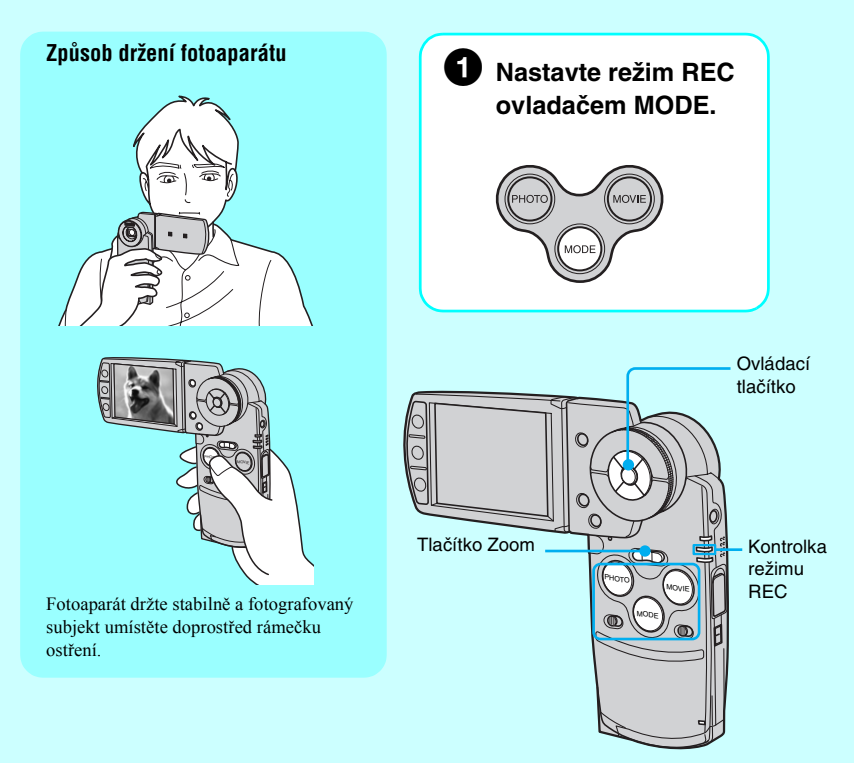

### **Používání ovládacího tlačítka**

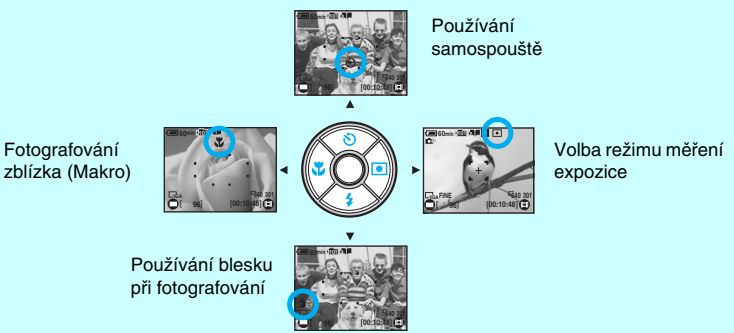

### 2 **Fotografování**

Pokud fotografujete a na obrazovce je zobrazen symbol  $\blacksquare$ , lze tyto miniatury snímků uložit do Alba t *"Návod k obsluze/řešení problémů" (strana 30).*

#### **Fotografie (statický snímek):**

Stiskem a přidržením tlačítka PHOTO napůl stisknutého zaostřete.

Indikátor uzamknutí AE/AF  $B$ liká  $\rightarrow$  svítí/pípne.

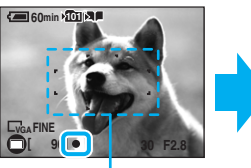

Domáčkněte tlačítko PHOTO až na doraz. Uslyšíte zvuk spouště.

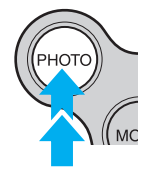

Rámeček hledáčku rozsahu AF

• Využít můžete i tlačítko PHOTO na boku LCD obrazovky, toto tlačítko PHOTO ale nelze namáčknout do poloviny.

#### **Videosekvence:**

Domáčkněte tlačítko MOVIE až na doraz.

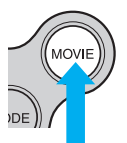

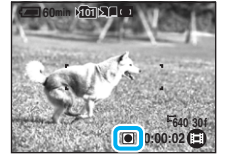

Pokud chcete záznam zastavit, znovu domáčkněte tlačítko MOVIE až na doraz.

• Pokud už zbývá jen krátká doba záznamu, bliká symbol  $\bigcirc$  v dolní části LCD obrazovky.

### **Použití zoomu**

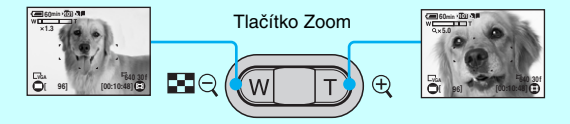

• Při překročení rozsahu zoomu 3× fotoaparát využije digitální zoom. Podrobné informace o nastavení [Digital Zoom] a kvalitě obrazu t *"Návod k obsluze/řešení problémů" (strana 51)*

#### **Používání samospouště**

Před provedením kroku  $\bullet$  stiskněte  $\blacktriangle$  ( $\bullet$ ) na ovládacím tlačítku.

Stiskněte tlačítko PHOTO/MOVIE, kontrolka samospouště se rozbliká, ozve se pípnutí a pak se aktivuje spoušť (po přibližně 10 sekundách).

Pro zrušení této funkce stiskněte znovu  $\blacktriangle$ .

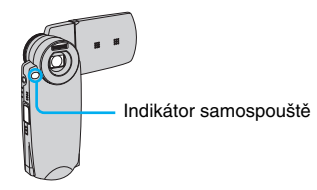

- Pokud je záznam videosekvence zahájen pomocí samospouště, neukončí se automaticky.
- Doporučujeme použít stativ (není součástí příslušenství).

### **Fotografování zblízka (Makro)**

Před provedením kroku  $\bullet$  stiskněte  $\bullet$  ( $\bullet$ ) na ovládacím tlačítku.

Pro zrušení této funkce stiskněte znovu <.

- Doporučujeme nastavit zoom na doraz k W.
- Hloubka ostrosti v Makro režimu klesá a hrozí, že nebude zaostřen celý subjekt.
- Klesne rychlost autofokusu.
- Pro záznam z ještě větší blízkosti než v režimu snímků zblízka (Makro) využijte scénický režim [Q] (Lupa).

#### Nejkratší zaostřovací vzdálenost od předního povrchu objektivu

Nastavení objektivu na doraz k W: přibl. 8 cm (3 1/4 palce). Nastavení objektivu na doraz k T: přibl. 25 cm (9 7/8 palce).

### **Volba režimu blesku pro fotografie**

Před provedením kroku  $\bullet$  vyberte opakovaným mačkáním  $\blacktriangledown(\frac{1}{2})$  na ovládacím tlačítku požadovaný režim.

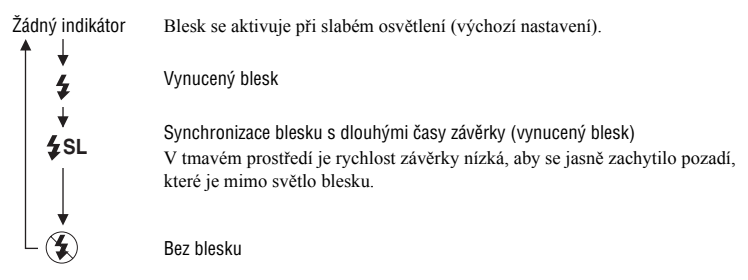

- Vzdálenost fotografovaného subjektu (při nastavení [ISO] na [Auto]), objektiv nastaven na doraz k W: Přibl. 0,1 až 2,6 m (3 15/16 až 8 stop 6 3/8 palců). Přibl. 0,5 až 2,1 m (17 11/16 až 6 stop 10 11/16 palců).
- Blesk se aktivuje dvakrát. První záblesk slouží k nastavení množství světla.

#### **Volba režimu měření expozice**

Můžete zvolit režim měření expozice, který nastavuje část objektu, jenž se bude měřit pro určení expozice.

#### **Bodové měření expozice ( )**

Měření expozice se provádí pouze pro část objektu. To je vhodné tehdy, když fotografujete objekt s protisvětlem nebo při velkém kontrastu mezi objektem a pozadím.

#### **Vícezónové měření (Žádný indikátor)**

Snímek je rozdělen do několika oblastí a měření se provádí pro každou oblast. Fotoaparát určuje dobře vyváženou expozici.

Před provedením kroku **2** nastavte **(Camera)** na jinou hodnotu než [Auto]  $\rightarrow$  *"Návod k obsluze/řešení problémů" (strana 35).*

Stiskněte  $\blacktriangleright (\lceil \bullet \rceil)$  na ovládacím tlačítku. Pro zrušení bodového měření stiskněte znovu  $\blacktriangleright$ .

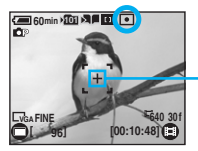

Křížek bodového měření / Sem umístěte subjekt.

• Při použití bodového měření expozice doporučujeme pro zaostření na pozici měření nastavit  $\mathbb{F}$  (Ostření) na [Center AF] (Středový AF)→ "*Návod k obsluze/řešení problémů* " (strana 38)

#### **Pokud pořizujete fotografii objektu, který lze obtížně zaostřit**

- Pokud je subjekt blíž než přibl. 50 cm (19 3/4 palce), využijte Makro režim (levý sloupec).
- Pokud fotoaparát nemůže na objekt zaostřit automaticky, bude indikátor uzamknutí AE/AF pomalu blikat a neozve se žádné pípnutí. Znovu zkomponujte snímek a znovu zaostřete.

#### Objekty, které lze obtížně zaostřit:

- objekty vzdálené od fotoaparátu a tmavé objekty,
- slabý kontrast mezi objektem a jeho pozadím,
- objekty snímané přes sklo,
- rychle se pohybující objekty,
- objekty odrážející světlo nebo objekty s lesklým povrchem,
- blikající objekty,
- protisvětlo.

#### **Identifikace položek na obrazovce**

t *"Návod k obsluze/řešení problémů" (strana 18)*

#### **Otočení LCD obrazovky (režim Zrcadlo)**

Při fotografování v režimu Zrcadlo otočte LCD obrazovku vedle objektivu. LCD zobrazuje zrcadlově převrácený obraz. Zaznamenaný obraz bude nepřevrácený.

Záznam můžete spustit tlačítky na boku LCD obrazovky.

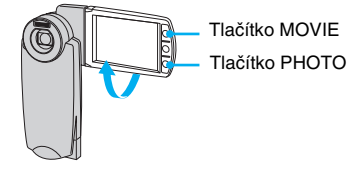

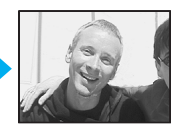

Obraz na LCD obrazovce Zaznamenaný obraz

### *Užijte si fotografie a videosekvence najednou (kombinace: fotografování/5sekundový záznam)*

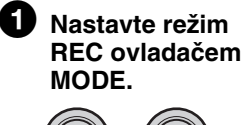

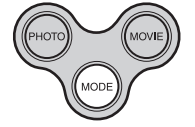

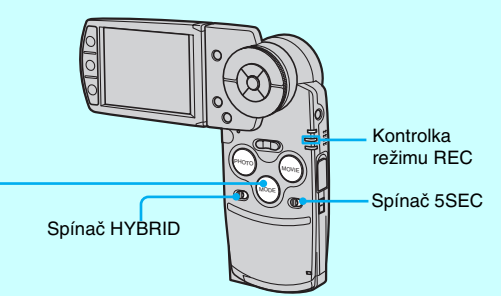

#### **Hybridní záznam:**

V režimu Hybridní záznam můžete před a po pořízení statického snímku zaznamenat videosekvenci.

### 2 **Spínač HYBRID dejte do polohy HYBRID.**

Objeví se  $\blacksquare$ .

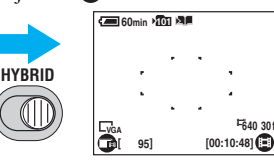

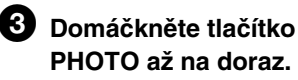

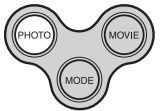

Bude pořízena přibližně 5sekundová videosekvence před a přibližně

3sekundová po pořízení statického snímku.

• Formát videosekvence je nastaven na 320x240 (15 fps). Videosekvence mají formát MPEG-4 (MP4).

#### **5sekundový záznam:**

Pokud chcete pořídit jen 5sekundovou videosekvenci, stačí stisknout tlačítko jako při fotografování, protože doba záznamu videosekvence je v tomto režimu omezena na 5 sekund.

### 2 **Spínač 5SEC dejte do polohy 5SEC.**

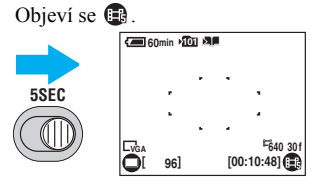

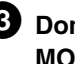

3 **Domáčkněte tlačítko MOVIE až na doraz.**

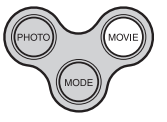

Na LCD obrazovce se objeví " $\bullet \bullet \bullet \bullet$ " a indikátor  $\bullet$  vždy po sekundě zmizí.

• Záznam videosekvence nelze předčasně zastavit ani stiskem tlačítka MOVIE.

#### **O hybridním záznamu**

- $\cdot$  Při nastavení volby [Hybrid Rec] na [Pre Rec] na obrazovce  $\blacksquare$  (Setup) můžete pořídit jen přibližně 5sekundovou videosekvenci a pak se pořídí statický snímek.
- V režimu hybridního záznamu nelze využít níže uvedené funkce:
	- Rychlá sekvenční expozice.
	- Vícenásobná sekvenční expozice.
	- Expoziční vějíř.
	- Automatické prohlížení.
- V režimu hybridního záznamu se oproti běžnému režimu záznamu vybíjí akumulátor mnohem rychleji.
- Videosekvence pořízená před/po pořízení statického snímku může být kratší, než je uvedeno výše, v následujících případech:
	- Pokračování záznamem dalšího snímku hned po předchozím.
	- Změna režimu voličem MODE nebo spínačem HYBRID bezprostředně před nebo po záznamu.
- Videosekvence pořízená před/po pořízení statického snímku přímo odráží aktuální stav LCD obrazovky, a kromě toho lze zaznamenat následující informace:
	- Zvuk při nastavování zamčení AE a při samotném zamčení.
	- Rozsvícení pomocného paprsku AF.
	- Stav obrazovky při nastavování funkce, například obrazového efektu, těsně před pořízením statického snímku.
	- Zvuk samospouště.
	- Pípání při ovládání fotoaparátu.
- Pokud pípání nechcete zaznamenat, nastavte volbu [Beep] na [Off] nebo [Shutter]. Zvuk závěrky se ale zaznamená vždy, i pokud je volba [Beep] nastavena na [Off] na obrazovce Nastavení.

#### **Návrat z hybridního režimu do běžného režimu**

Spínač HYBRID přepněte doleva.

#### **Návrat z režimu 5SEC do běžného režimu**

Spínač 5SEC přepněte doleva.

#### **Prodloužení doby záznamu v režimu 5SEC**

Během záznamu znovu stiskněte tlačítko MOVIE. Doba záznamu je prodloužena o dalších 5 sekund.

## *Prohlížení/mazání snímků*

1 **Nastavte režim PLAY ovladačem MODE.**

*6*

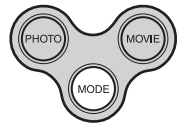

Rozsvítí se kontrolka režimu PLAY (zelená).

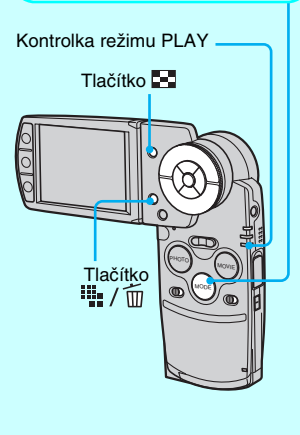

2 **Vyberte snímek pomocí tlačítka** b**/** B **nebo kolečka Shuttle.**

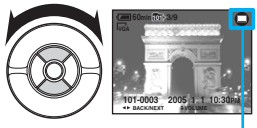

Fotografie (statický snímek): cobrazí se. Videosekvence: a zobrazí se.

### **Videosekvence:**

Pro přehrávání videosekvence stiskněte •.

Při přehrávání snímku pořízeného v hybridním režimu se videosekvence a statický snímek přehrají v tomto pořadí: videosekvence pořízená před statickým snímkem statický snímek  $\rightarrow$  videosekvence pořízená po statickém snímku.

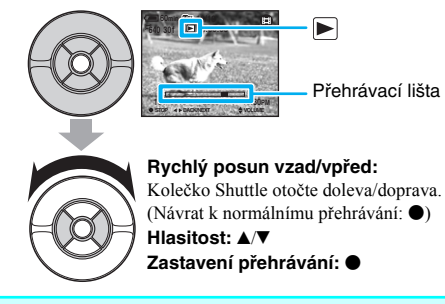

### **Mazání snímků**

- **1** Zobrazte snímek, který chcete smazat, a stiskněte  $\mathbb{I}$  /  $\text{m}$  (Smazat).
- **2** Vyberte [Delete] pomocí **▲**, pak stiskněte ●.

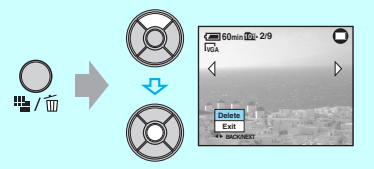

**Zrušení smazání** Vyberte [Exit], pak stiskněte .

- Při smazání snímku pořízeného v režimu Hybrid se smažou i videosekvence pořízené před/po pořízení statického snímku.
- I po vymazání snímku zůstane jeho miniatura v Albu, pokud tam byla uložena.

#### **Zobrazení zvětšeného obrazu (zvětšení při přehrávání)**

Stiskem  $\oplus$  můžete zobrazení statického snímku zvětšit (zoom).

Zobrazení můžete zmenšit stiskem  $\ominus$ .

Přizpůsobení části:  $\triangle$ / $\nabla$ / $\triangleleft$ / $\triangleright$ 

Zrušení zvětšení při přehrávání:

Uložení zvětšených obrazů: [Trimming] t *"Návod k obsluze/řešení problémů" (strana 49)*

#### **Zobrazení obrazovky s náhledy**

Stiskněte  $\blacksquare$  (Index) a vyberte snímek pomocí  $\blacktriangle/\blacktriangledown/\blacktriangle/\blacktriangleright$  nebo kolečka Shuttle.

K zobrazení jednoho snímku se vrátíte stiskem .

K přechodu na předchozí (následující) obrazovku indexu slouží posun žlutého rámečku nahoru/dolů/vlevo/vpravo pomocí tlačítek ▲/▼/◀/▶ nebo kolečka Shuttle.

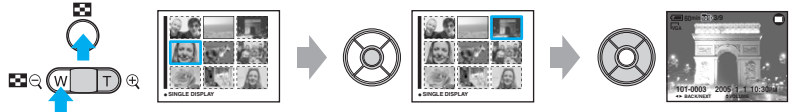

Pokud znovu stisknete <sub>a</sub> , objeví se obrazovka s náhledy 16 snímků.

#### **Mazání snímků v režimu náhledů**

- **1** Během doby, kdy je zobrazena obrazovka s náhledy, stiskněte  $\frac{m}{n}$  /  $\frac{m}{n}$  (smazat) a vyberte [Select] pomocí  $\triangle$ / $\nabla$  na ovládacím tlačítku; pak stiskněte  $\odot$ .
- **2** Pomocí **∆/V/**◆/▶ vyberte snímek, který chcete smazat, a pak stiskněte pro zobrazení indikátoru (Smazat) na vybraném snímku.

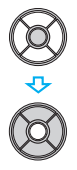

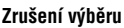

Vyberte snímek, který jste dříve označili pro smazání, a pak stiskněte  $\bullet$  pro odstranění indikátoru  $\overline{m}$  u snímku.

- **3** Stiskněte  $\overline{\mathbf{u}}$  /  $\overline{\mathbf{m}}$  (smazat).
- **4** Vyberte [OK] pomocí ▶, pak stiskněte ●.

**SELECT TO NEXT**

• Pro smazání všech snímků ve složce vyberte [All In This Folder] pomocí  $\blacktriangleleft$   $\blacktriangleright$  v kroku 1 namísto [Select], pak stiskněte •.

#### **Prohlížení snímku při zavřené LCD obrazovce**

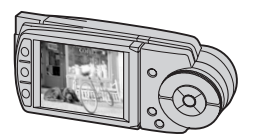

V režimu PLAY se zavřením LCD obrazovky, tedy otočením LCD obrazovky nahoru, fotoaparát nevypne. Snímky můžete sledovat i při zavřené LCD obrazovce.

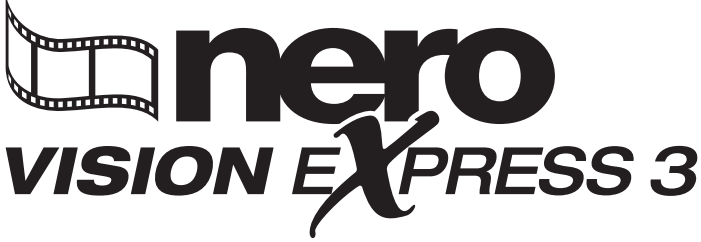

Software pro střih videa a vytváření DVD

### *Pro DSC-M2 "NeroVision Express 3" Rychlé zahájení práce*

#### **Informace o autorských právech**

- "Memory Stick Duo" je obchodní známka společnosti Sony Corporation.
- Microsoft a Windows jsou registrované obchodní známky společnosti Microsoft Corporation v USA a dalších zemích.
- Macintosh je obchodní známka společnosti Apple Computer, Inc., registrovaná v USA a dalších zemích.
- Pentium je registrovaná obchodní známka nebo obchodní známka společnosti Intel Corporation.
- Všechny ostatní názvy produktů a společností jsou obchodními známkami nebo registrovanými obchodními známkami příslušných vlastníků. Symboly ™ a ® v tomto letáku nejsou použity.

#### **Program NeroVision Express 3 dodávaný s přístrojem DSC-M2 vám umožňuje...**

- **Stříhat videosekvence pořízené přístrojem DSC-M2.**
- **Ukládat videosekvence pořízené přístrojem DSC-M2 na DVD.**

#### **Systémové požadavky**

• OS: Microsoft Windows 98SE/Millennium Edition/2000 Professional/XP Home Edition/ XP Professional (Macintosh není podporován).

- CPU: Pentium III 800 MHz nebo rychlejší (doporučujeme Pentium4 1,6 GHz nebo rychlejší).
- Místo na pevném disku: Pro standardní instalaci: 250 MB. Pro vytváření DVD: 4 GB a více.
- Je nutno instalovat rozhraní DirectX 9.0a nebo novější.
- Pokud používáte jiný operační systém než Windows XP, je nutno na počítač nainstalovat program Picture Package (součást dodávky) nebo ovladač USB, jinak nelze importovat snímky.
- Podrobnosti ukládání snímků pořízených přístrojem DSC-M2 na pevný disk počítače viz .Návod k použití/Odstraňování problémů" k přístroji DSC-M2.

#### **Instalace**

**1 Vložte do počítače CD-ROM s programem NeroVision Express 3.**

Objeví se instalační okno.

**2 Klepněte na tlačítko [Nero Vision Express].**

Spustí se instalace programu NeroVision Express 3.

- **3 Nainstalujte program NeroVision Express 3 podle pokynů na obrazovce.**
- **4 Restartujte počítač.**

#### **Spuštění programu NeroVision Express 3**

**- Poklepejte na ikonu " (NeroVision Express 3) na pracovní ploše počítače.**

**- Otevřete menu Start.**  Klepněte na tlačítko [Start]  $\rightarrow$  [Programs] (Programy) (Pro Windows XP, [All Programs] (Všechny programy))  $\rightarrow$  $[Nero] \rightarrow [Nero Digital] \rightarrow [NeroVision]$ Express].

#### **Použití nápovědy**

#### **Podrobnosti používání programu NeroVision Express 3, viz nápověda k softwaru.**

Nápovědu otevřete takto: Klepněte na ikonu " · (Ikona Help/ Nápověda/), otevře se nápověda, v níž vyberete popis příkazu, který vás zajímá.

#### **Střih videa**

**Program NeroVision Express 3 umožňuje střih videa pořízeného přístrojem DSC-M2.**

- **Máte možnost vybírat ve videosekvencích snímky, v jejichž místě se má provést střih.**
- **Máte možnost spojit několik videosekvencí a použít přitom zvláštní efekty.**
- **1 Spusťte program NeroVision Express 3.**

Objeví se obrazovka START.

**2 Klepněte na tlačítko [Make Movie] (Vytvořit video).**

Objeví se okno Make Movie (Vytvořit video).

**3 Vyberte videosekvence, které chcete stříhat.**

Klepnutím na tlačítko " $\Diamond$ " zobrazíte dialogové okno pro výběr souboru. V tomto dialogovém okně vyberte požadovanou videosekvenci.

**4 Proveďte střih a exportujte video na pevný disk počítače.**

Proveďte střih a klepněte na tlačítko [Export] (Export).

• Podrobnosti viz nápověda k programu NeroVision Express 3.

#### **Přehrávání upravených videosekvencí na přístroji DSC-M2**

Při exportu upravených videosekvencí proveďte níže uvedená nastavení:

- Volbu Export template (Šablona exportu) nastavte na [Nero Digital].
- Volbu Profile (Profil) nastavte na [Memory Stick Video (PSP compatible)].
- Volbu Audio Settings (Nastavení zvuku) nastavte na [LC AAC CBR – 64 kbit/s].
- Postup ukládání snímků na kartu "Memory Stick Duo" viz "Návod k použití/Odstraňování problémů" k přístroji DSC-M2.

#### **Poznámka**

Střih videosekvencí pořízených v hybridním režimu se nemusí podařit.

#### **Vypalování DVD**

**Videosekvence pořízené přístrojem DSC-M2 můžete uložit na DVD.**

- **1 Spusťte program NeroVision Express 3.** Objeví se obrazovka START.
- **2 Klepněte na tlačítko [Make DVD...] (Vytvořit DVD)** c **[DVD-Video] (DVD Video).**

Objeví se okno pro vytváření DVD.

**3 Vyberte videosekvence, které chcete zaznamenat na DVD.** Klepnutím na tlačítko [Add Video Files...] (Přidat video soubory) zobrazíte dialogové okno pro výběr souboru. V tomto dialogovém okně vyberte videosekvence, které chcete vypálit na DVD.

#### **4 Vypalte videosekvence na DVD podle pokynů na obrazovce.**

• Podrobnosti viz nápověda k programu NeroVision Express 3.

#### **Poznámka**

• K vytváření DVD musíte mít v počítači instalovánu DVD mechaniku, kterou program NeroVision Express 3 podporuje. • Více informací o DVD mechanikách podporovaných programem NeroVision Express 3 viz web Nero (www.nero.com) a na něm uvedené informace podpory uživatelů.

#### **Odinstalování**

**1** Klepněte na tlačítko [Start] → [Settings] (Nastavení) → [Control **Panel] (Ovládací panely).** Objeví se ovládací panely.

**2 Klepněte na tlačítko [Add/Remove Programs] (Přidat/odebrat programy) (Pokud používáte jiný operační systém než Windows XP, volba je nadepsána [Add or Remove Programs] (Přidat nebo odebrat programy)).**

Zobrazí se seznam programů instalovaných na počítači.

- **3** Vyberte volbu "Nero Suite" **a klepněte na tlačítko [Change/ Remove] (Změnit/Odstranit).**
- **4 Odinstalujte program NeroVision Express 3 podle pokynů na obrazovce.**

#### **Informace podpory uživatelů**

**Kontaktní informace k programu NeroVision Express 3 najdete na níže uvedeném webu.**

#### **Domovská stránka Nero:**

www.nero.com

**Další informace o práci s programem NeroVision Express 3 najdete na níže uvedeném webu.**

http://sony.nero-support.com/

### **UPOZORNĚNÍ**

**V zájmu prevence požáru nebo úrazu elektrickým proudem nevystavujte přístroj dešti a vlhkosti.**

### **Pro zákazníky v Evropě**

Tento přístroj byl testován a bylo shledáno, že odpovídá omezením stanovených směrnicí EMC Directive pro používání propojovacích kabelů kratších než 3 metry.

#### **Pozor**

Elektromagnetická pole určitých frekvencí mohou ovlivňovat obraz a zvuk tohoto fotoaparátu.

### **Upozornění**

Dojde-li během přenosu dat z kamery k výpadku způsobenému statickou elektřinou nebo elektromagnetickým polem, restartujte příslušnou aplikaci nebo odpojte a znovu připojte propojovací kabel (USB apod.).

**Nakládání s nepotřebným elektrickým a elektronickým zařízením (platné v Evropské unii a dalších evropských státech uplatňujících oddělený systém sběru)**

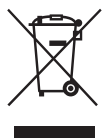

Tento symbol na výrobku nebo na jeho obalu znamená, že s tímto výrobkem nesmí být zacházeno jako s běžným domovním odpadem. Výrobek je třeba odnést na příslušné sběrné místo, kde bude provedena recyklace tohoto elektrického a elektronického zařízení. Zajištěním správné likvidace výrobku můžete předejít možným negativním následkům pro životní prostředí a lidské zdraví, které se mohou v opačném případě projevit jako důsledek nesprávné manipulace s tímto výrobkem. Recyklace materiálů přispívá k ochraně přírodních zdrojů. Se žádostí o podrobnější informace o recyklaci tohoto výrobku se prosím obracejte na místní úřady, místní služby pro sběr domovního odpadu nebo na obchod, kde jste výrobek zakoupili.

## **Poznámky k používání fotoaparátu**

#### **Karta "Memory Stick Duo" není součástí příslušenství fotoaparátu.**

Pokud chcete fotografovat, musíte si zakoupit kartu "Memory Stick Duo".

#### **Použitelné typy karet "Memory Stick" (karta není součástí příslušenství)**

Tento fotoaparát používá záznamové médium s polovodičovou pamětí formátu "Memory Stick Duo". Existují dva typy karet "Memory Stick".

#### **"Memory Stick Duo": kartu "Memory Stick Duo" můžete ve fotoaparátu použít.**

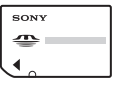

**Memory Stick": kartu "Memory**, **Stick" nemůžete ve fotoaparátu použít.**

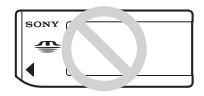

#### **Jiné paměťové karty nemůžete ve fotoaparátu použít.**

• Podrobnosti o kartách "Memory Stick Duo", viz strana 97.

#### **Při použití karty "Memory Stick Duo" v přístroji slučitelném s kartou "Memory Stick"**

Kartu "Memory Stick Duo" můžete použít po vložení do adaptéru Memory Stick Duo (není součástí příslušenství).

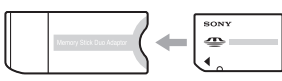

Adaptér Memory Stick Duo

#### **Poznámky k akumulátoru "InfoLITHIUM"**

- Dodávaný akumulátor NP-FT1 před prvním použitím fotoaparátu nabijte.  $\left(\rightarrow$  krok *l v části"Nejdříve si přečtěte"*)
- Akumulátor lze nabíjet, i pokud není úplně vybitý. Akumulátor můžete použít, i pokud není zcela nabitý, využijete jenom zbývající kapacitu.
- Pokud nebudete akumulátor delší dobu používat, vybijte jej používáním fotoaparátu a pak jej z fotoaparátu vyjměte, uložte v chladu a suchu. Tím se nejlépe uchovají provozní vlastnosti akumulátoru (strana 99).
- Podrobnosti o akumulátorech, které lze použít, viz strana 99.

### **Objektiv Carl Zeiss**

Tento fotoaparát je vybaven objektivem Carl Zeiss nabízejícím skvěle prokreslený a kontrastní obraz.

Objektiv fotoaparátu byl vyroben v systému řízení jakosti, certifikovaném firmou Carl Zeiss podle norem jakosti firmy Carl Zeiss platných v Německu.

#### **Neposkytujeme kompenzaci za kvalitu záznamu**

• Neposkytujeme kompenzaci za kvalitu či obsah záznamu ani v případě, že záznam nebo přehrávání nejsou možné z důvodu poruchy fotoaparátu, záznamového média apod.

### **Doporučujeme zálohovat**

• Riziku ztráty dat předcházejte zálohováním (kopírováním) dat na jiné médium.

### **Poznámky k záznamu/přehrávání**

- Fotoaparát není odolný proti prachu, postříkání vodou ani ponoření do vody. Před použitím fotoaparátu čtěte část "Bezpečnostní upozornění" (strana 100).
- Před záznamem jedinečných událostí proveďte zkušební záznam a ověřte, že fotoaparát funguje.
- Fotoaparát chraňte před vlhkostí. Voda, která vnikne do fotoaparátu, může vyvolat poruchu, v některých případech neodstranitelnou.
- Fotoaparátem nemiřte do slunce nebo jasného světelného zdroje. Hrozí porucha fotoaparátu.
- Nepoužívejte fotoaparát v blízkosti silných rádiových vysílačů nebo zdrojů záření. Nemuselo by správně fungovat přehrávání nebo záznam.
- Použití fotoaparátu v prašném nebo písečném prostředí může způsobit poruchu.
- Pokud dojde ke kondenzaci vodní páry ve fotoaparátu, před zapnutím je nutno ji odstranit (strana 100).
- Fotoaparát chraňte před nárazy a otřesy. Kromě poruchy a nepoužitelnosti fotoaparátu hrozí zničení záznamového média nebo poškození, porušení nebo ztráta dat.
- Před použitím očistěte povrch okénka blesku. Horko při záblesku může způsobit změnu barvy nebo napečení prachových částeček k povrchu okénka, výsledkem je nízký světelný výkon blesku.

#### **Poznámky k LCD obrazovce a objektivu**

• LCD obrazovka je vyráběna velmi přesnou technologií a více než 99,99 % obrazových bodů je plně funkčních. LCD obrazovka ale může obsahovat drobné trvale rozsvícené nebo trvale zhasnuté body (bílé, červené, zelené nebo modré). Je to dáno povahou výroby LCD obrazovek a v zaznamenaném obrazu se tyto body neobjeví.

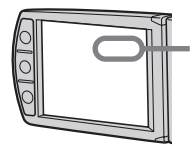

Černé (bílé/ červené/modré/ zelené) body

- Dlouhodobé vystavení LCD obrazovky nebo objektivu přímému slunci může vyvolat poruchy. Dejte pozor při odkládání fotoaparátu k oknu nebo venku.
- Netlačte na LCD obrazovku. Hrozí porucha nebo odbarvení obrazovky.
- Za nižších teplot mohou být za pohybujícími se objekty na LCD obrazovce vidět stopy pohybu. Nejedná se o závadu.
- Dejte pozor, abyste nenarazili do objektivu, ani na něj nevyvíjejte tlak.

### **Krytka objektivu**

Tento fotoaparát při zapnutí automaticky otevře krytku objektivu a při vypnutí ji zavře. Pozor na riziko skřípnutí prstu při otevření a zavření krytky. Nepokoušejte se krytku otevřít silou, hrozí porucha fotoaparátu.

#### **O slučitelnosti obrazových souborů**

- Tento fotoaparát vyhovuje normám DCF (Design rule for Camera File system), což je sada univerzálních pravidel vytvořených organizací JEITA (Japan Electronics and Information Technology Industries Association).
- Není zaručeno, že bude vždy fungovat přehrávání souborů pořízených tímto fotoaparátem na jiných zařízeních, nebo naopak.

#### **Upozornění na autorská práva**

Televizní programy, filmy, videokazety a další materiály mohou být chráněny autorským právem. Nepovolený záznam těchto materiálů může znamenat porušení ustanovení zákonů o autorských právech.

#### **Snímky použité v tomto návodu**

Fotografie použité v tomto návodu jsou reprodukce, nejedná se o snímky pořízené tímto fotoaparátem.

#### **Manipulace s fotoaparátem**

• Při otvírání LCD panelu otáčejte panel doleva podle obrázku.

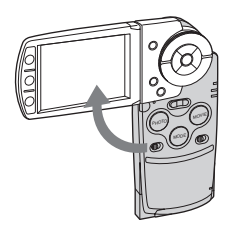

• LCD panel lze otočit o 90 a 180 stupňů v jednotlivých osách, viz obrázek. Úhel naklopení LCD obrazovky můžete upravit podle svých potřeb. LCD obrazovku sklápějte po vyklopení LCD panelu do otevřené polohy - 90 stupňů.

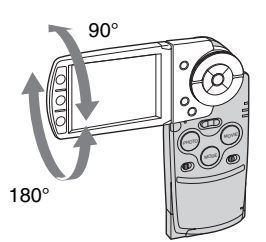

• Před přenášením fotoaparátu zavřete LCD panel podle obrázku.

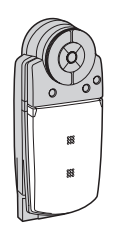

• Při otvírání LCD panelu se nedotýkejte objektivu prsty.

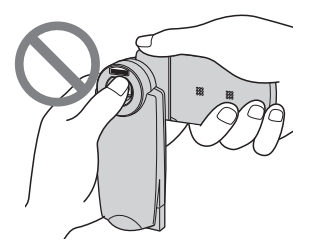

• Nepřenášejte fotoaparát za LCD panel.

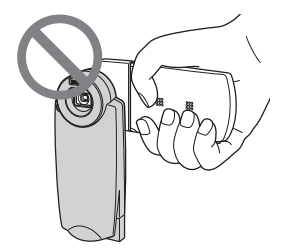

## **V zájmu plného využití možností digitálního fotoaparátu**

#### **Předem připravte fotoaparát k použití, fotografujte jednoduše**

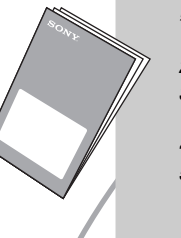

### *"Nejdříve si přečtěte"*

- *1* Připravte si akumulátor.
- *2* Zapněte fotoaparát/nastavte hodiny.
- 3 Vložte kartu "Memory Stick Duo" (není součástí dodávaného příslušenství).
- *4* Vyberte rozměr snímku, který chcete používat.
- *5* Fotografujte jednoduše (režim automatického nastavení). Užijte si statické snímky s videosekvencemi (Hybridní záznam/5SEC záznam).
- *6* Prohlížejte/mažte snímky.

#### **Seznamte se s fotoaparátem podrobněji** *Tento návod*

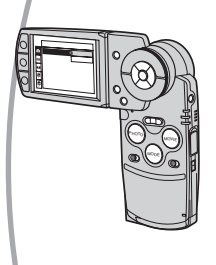

- Fotografujte s vlastními oblíbenými nastaveními. (Programové automatické fotografování)  $\rightarrow$  strana 35
- Využijte různé možnosti záznamu/přehrávání dostupné z nabídek.  $\rightarrow$  strana 32
- Užijte si snímky formou Slide Show a Alba.  $\rightarrow$  strana 28, 30
- Můžete změnit výchozí nastavení.  $\rightarrow$  strana 50

#### **Připojte fotoaparát k PC nebo tiskárně** *Tento návod*

- (⊞⊞
	- Snímky můžete kopírovat na počítač a různě je upravovat.  $\rightarrow$ strana 60
	- Po připojení tiskárny k fotoaparátu (funguje jen s tiskárnami slučitelnými s PictBridge) můžete snímky tisknout. 
	→ strana 75

## **Obsah**

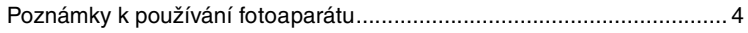

#### **Využijte fotoaparát naplno**  $\left( \frac{1}{2} \right)$

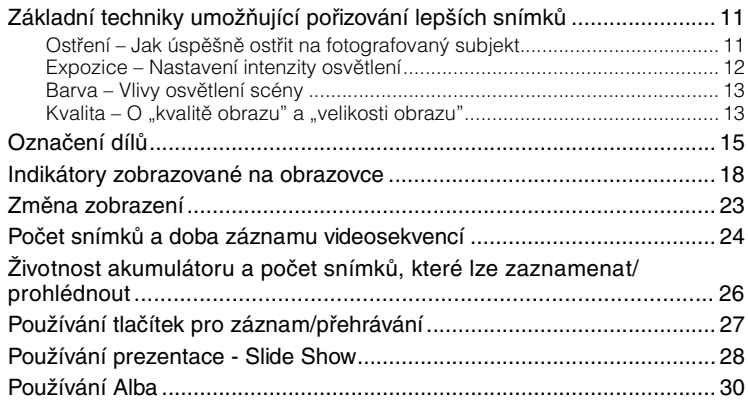

### **Používání menu**

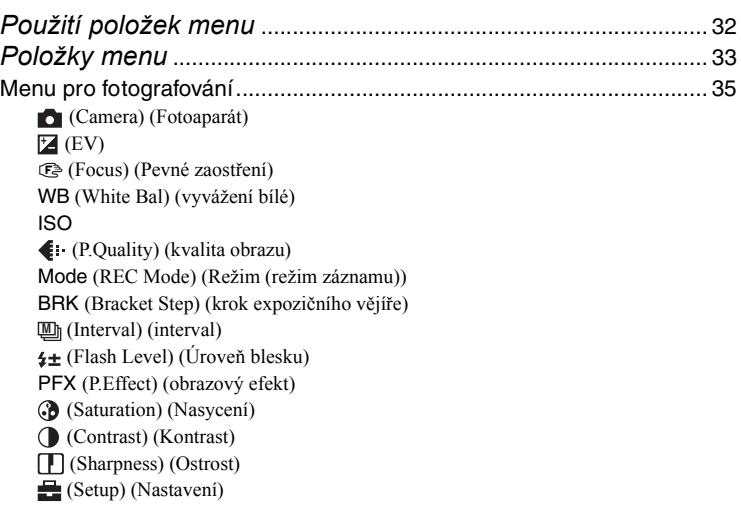

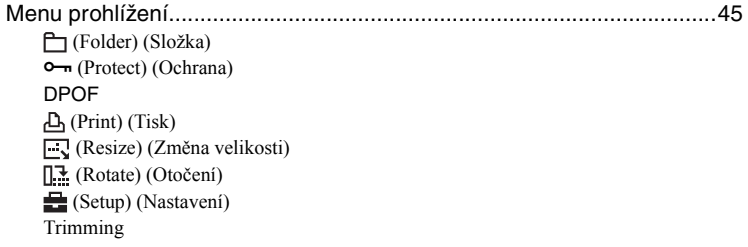

## **Použití obrazovky nastavení (Setup)**

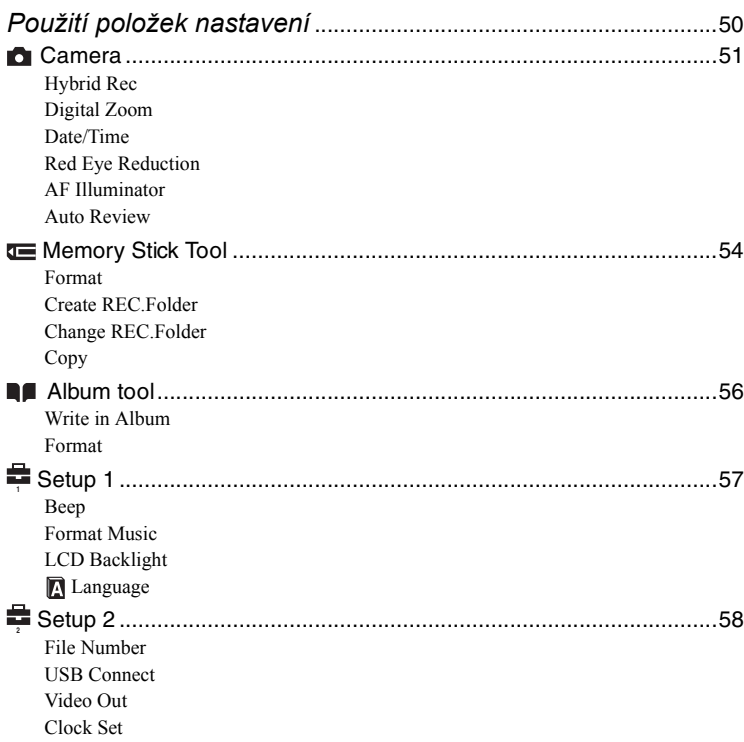

### **Používání počítače**

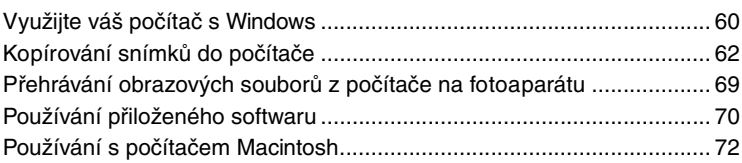

### **Tisk fotografií**

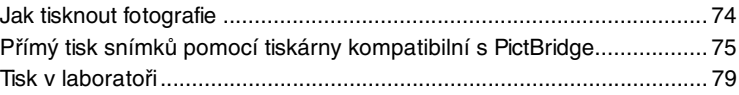

## **Připojení fotoaparátu k televizoru**

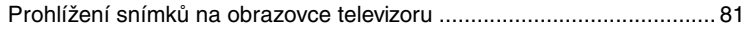

### **Řešení problémů**

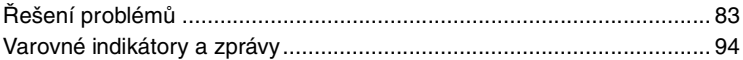

### **Ostatní**

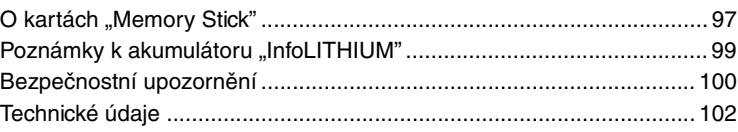

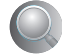

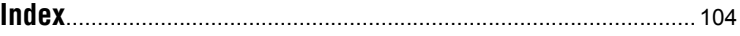

## **Základní techniky umožňující pořizování lepších snímků**

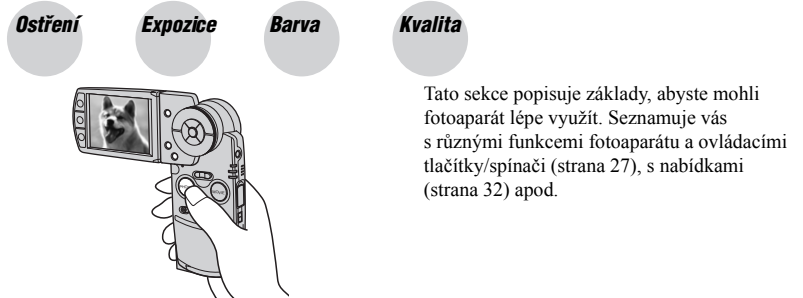

Namáčknutím tlačítka PHOTO do poloviny fotoaparát automaticky zaostří (Auto Focus).

Nezapomeňte, že tlačítko PHOTO mačkáte jen do poloviny.

*Ostření Jak úspěšně ostřit na fotografovaný subjekt*

Tlačítko PHOTO rovnou

domáčknete až na doraz.

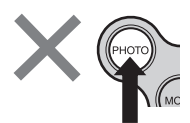

Namáčkněte tlačítko PHOTO do poloviny.

Indikátor uzamknutí AE/AF bliká**+** svítí/pípá.

Pak tlačítko **PHOTO** domáčkněte až na doraz.

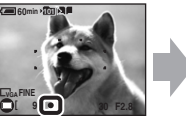

Fotografování subjektu, který se obtížně zaostřuje.  $\rightarrow$  [Focus] (strana 38) Pokud se subjekt zdá na snímku rozmazaný i po zaostření, může to být způsobeno roztřesením fotoaparátu.  $\rightarrow$  Viz "Tipy, jak zabránit roztřesení snímku" (v dalším textu).

### **Tipy, jak zabránit roztřesení snímku**

Fotoaparát držte stabilně. Můžete jej také stabilizovat tím, že se opřete o strom nebo budovu. Doporučujeme používat stativ a při slabém osvětlení i blesk.

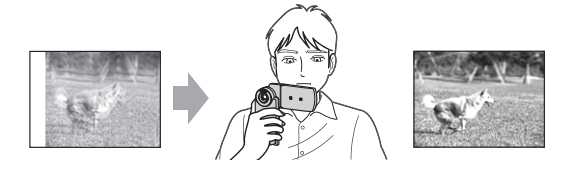

### *Expozice Nastavení intenzity osvětlení*

Změnou expozice a citlivosti ISO můžete dosahovat různého vzhledu snímků. Expozice představuje množství světla, které fotoaparát zpracuje poté, co stisknete tlačítko spouště.

**Expozice:**

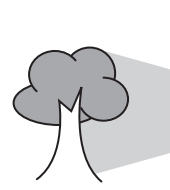

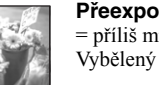

**Přeexpozice** = příliš mnoho světla Vybělený obraz

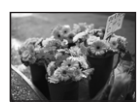

**Správná expozice**

**Podexpozice** = příliš málo světla Tmavý obraz

V režimu automatického nastavení se správná expozice nastaví automaticky. Můžete ji ale upravit manuálně níže uvedeným postupem.

**Čas závěrky** = Doba, po kterou fotoaparát přijímá světlo. **Clona** = Velikost otvoru v objektivu, kterým světlo

**ISO** = Citlivost obrazového snímače

může procházet.

#### **EV:**

Možnost posunu expozice vůči hodnotě automaticky určené fotoaparátem.  $\rightarrow$  strana 37

#### **Metering Mode (režim měření):**

Umožňuje změnit oblast záběru, podle níž se určuje expozice. → *krok 5 v části "Nejdříve si přečtěte"*

**Nastavení citlivosti ISO**

ISO je měrná jednotka (citlivosti) udávající, kolik světla shromáždí obrazový snímač (uvádí se hodnota přepočtená na citlivost klasického filmu). To znamená, že při nastavení stejné expozice bude obraz světlejší nebo tmavší, pokud změníte citlivost ISO. Nastavení citlivosti ISO  $\rightarrow$  strana 40

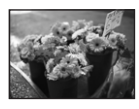

#### **Vysoká citlivost ISO**

Zaznamenaný obraz je jasný i při fotografování za slabého osvětlení. Obraz je ale více zatížen šumem.

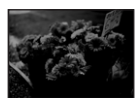

#### **Nízká citlivost ISO**

Zaznamenaný obraz je hladší, kvalitnější. Obraz ale může být příliš tmavý.

#### *Barva Vlivy osvětlení scény*

To, jakou barvu se zdá mít fotografovaný subjekt na výsledném snímku, ovlivňuje okolní osvětlení.

#### **Příklad: Změna barvy snímku vlivem světelného zdroje**

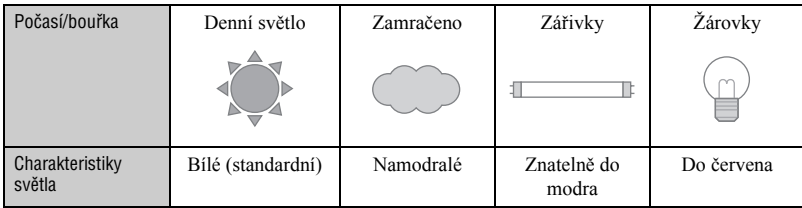

V automatickém režimu jsou barevné posuny automaticky korigovány.

Korekci ale můžete nastavit manuálně volbou [White Bal] (vyvážení bílé) (strana 40).

### *Kvalita* | 0 "kvalitě obrazu" a "velikosti obrazu"

Digitální obraz se skládá z malých bodů nazývaných pixely - obrazové body. Pokud je obraz tvořen velkým počtem bodů, je velký, zabírá hodně paměti, ale zato je jemně prokreslený. "Velikost obrazu" je dána počtem bodů. Rozdíly mezi různými nastaveními velikosti obrazu vidíte i na LCD obrazovce, ale detaily mnohem více vyniknou (a také se prodlouží doba zpracování) při tisku nebo zobrazení na počítači.

Popis počtu obrazových bodů a výsledné velikosti obrazu

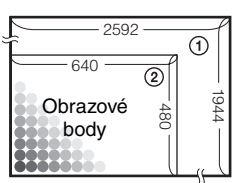

- 1 Velikost obrazu: 5M 2592 bodů × 1944 bodů = 5,038,848 bodů
- 2 Velikost obrazu: VGA 640 bodů × 480 bodů = 307,200 bodů

#### Výběr velikosti snímku, kterou chcete použít (→ *krok 4 v části "Nejdříve si přečtěte"***)**

Počet obrazových bodů **Velký** (Snímek je

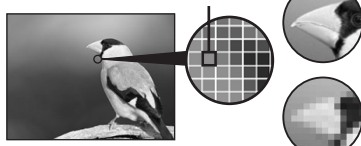

prokreslený, ale soubor je velký.)

Příklad: Snímek určený k tisku do formátu až A4.

Příklad: Snímek určený jako příloha k e-mailu.

**Malý** (Snímek není prokreslený, ale soubor je malý.)

Výchozí nastavení jsou označena √.

Velikost snímku Velikost snímku 5M (2592×1944) Větší Pro tisk do formátu A4 nebo A5 u snímků s vysokou À  $\overline{3:2*(2592\times1728)}$  hustotou. 3M (2 048×1 536) 1M (1 280×960) Pro tisk velikosti pohlednice. VGA (640×480) Pokud chcete zaznamenat mnoho snímků. Pro přikládání snímků do e-mailu nebo vytváření Menší webových stránek.

Snímky jsou zaznamenány se stejným poměrem stran 3:2, jako má papír pro tištění fotografií nebo pohlednice atd.

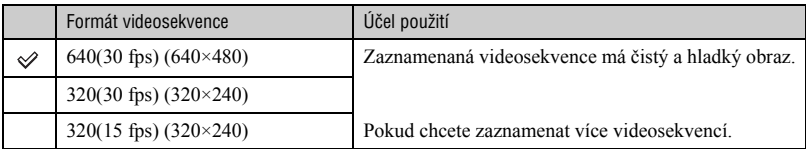

• ..fps" znamená počet snímků za sekundu (Frame Per Second). Počet snímků, které lze uložit, se může lišit podle konkrétní situace při záznamu a konkrétního subjektu.

### **Volba kvality snímku (kompresního poměru) v kombinaci (strana 41)**

Můžete zvolit kompresní poměr, který se použije při ukládání snímků. Zvolíte-li vyšší kompresní poměr, snímek bude postrádat nejjemnější detaily, ale bude mít menší velikost.
# **Označení dílů**

Více informací o ovládání najdete na stranách uvedených v závorkách.

### *Fotoaparát*

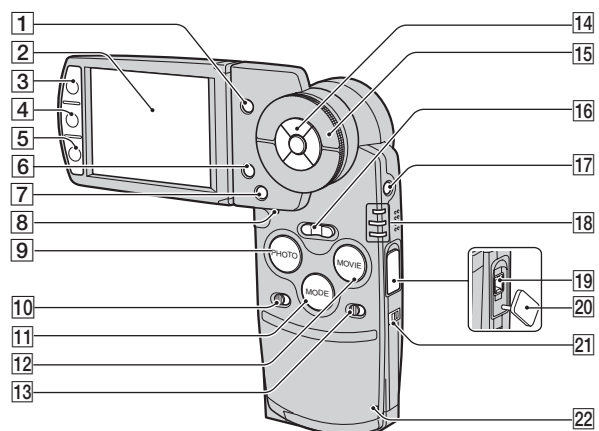

- $\boxed{1}$  Tlačítko **(Index**) (75,  $\rightarrow$  *krok 6 v části "Nejdříve si přečtěte"*)
- $\boxed{2}$  LCD displej (23)
- CPři fotografování: Tlačítko PHOTO (→ krok 5 v části "Nejdříve si *přečtěte"*) Při prohlížení: tlačítko [c (28)
- **4** Tlačítko **[□]** (Displej/LCD podsvícení zap/vyp) (23)
- EPři fotografování: Tlačítko MOVIE (t *krok 5 v části "Nejdříve si přečtěte"*) Při prohlížení: tlačítko (30)
- **6** Tlačítko  $\frac{m}{2}$  /  $\frac{m}{m}$  (Velikost snímku/ Smazat) (t *krok 4 a 6 v "Nejdříve si přečtěte"*)
- GTlačítko MENU (32)
- **8** Tlačítko RESET (83)
- ITlačítko PHOTO (27, t *krok 5 v části "Nejdříve si přečtěte"*)
- **10** Přepínač HYBRID (→ *krok 5 v části "Nejdříve si přečtěte"*)
- 11 Tlačítko MODE (27)
- LTlačítko MOVIE (27, t *krok 5 v části "Nejdříve si přečtěte"*)
- **13** Přepínač 5SEC ( $\rightarrow$  *krok 5 v části "Nejdříve si přečtěte"*)
- 14 Ovládací tlačítka Při zapnutém menu:  $\triangle$ / $\nabla$ / $\triangle$ / $\triangleright$ / $\bullet$ (→ *krok 2* v části "Nejdříve si *přečtěte"*) Při vypnutém menu:  $\sqrt[3]{4/\sqrt[3]{6}}$ (t *krok 5 v části "Nejdříve si přečtěte"*)
- **15** Kolečko Shuttle (27, → *krok 6 v části "Nejdříve si přečtěte"* )
- PPři fotografování: Tlačítko Zoom (W/T) (→ krok 5 v části "Nejdříve si *přečtěte"*) Při prohlížení: tlačítko  $\bigcirc$  / $\bigcirc$  (zoom při přehrávání) /tlačítko **(Index)** (t *krok 6 v části "Nejdříve si přečtěte"*)
- **17** Tlačítko POWER (→ *krok 2 v části "Nejdříve si přečtěte"*)
- **18** Kontrolka ↓/CHG (oranžová) (→ *krok 1 v části "Nejdříve si přečtěte"*) REC: Kontrolka režimu záznamu (REC) (zelená) (t *krok 5 v části "Nejdříve si přečtěte"*) PLAY: Kontrolka režimu přehrávání  $(PLAY)$  (zelená)  $(\rightarrow$  *krok 6 v části "Nejdříve si přečtěte"*)
- 19 Konektor DC IN Při používání adaptéru AC-LS5 (dodávané příslušenství)

Zástrčka pro stejnosměrné napájení

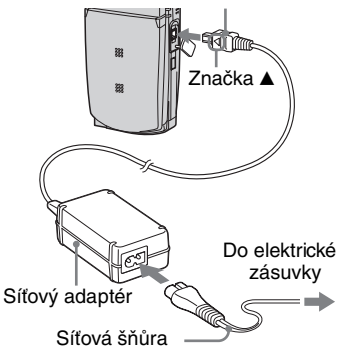

- 20 Kryt konektoru DC IN
- 21 Háček pro řemínek na zápěstí (t *"Nejdříve si přečtěte"*)
- **22** Kontrolka přístupu (→ *krok 4 v části "Nejdříve si přečtěte"*)

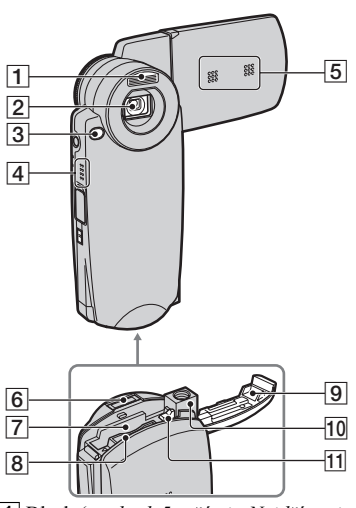

- $\boxed{1}$  Blesk ( $\rightarrow$  *krok 5 v části "Nejdříve si přečtěte"*)
- 2 Objektiv
- **[3]** Kontrolka samospouště (→ krok 5 *v části "Nejdříve si přečtěte"*)/ přisvětlení AF (53)
- 4 Reproduktor
- 5 Mikrofon
- 6 Víceúčelový konektor
- $\boxed{7}$  Slot pro vkládání akumulátoru ( $\rightarrow$  *krok 1 v části "Nejdříve si přečtěte"*)
- $|8|$  Slot pro "Memory Stick Duo" ( $\rightarrow$  *krok 3 v části "Nejdříve si přečtěte"*)
- **9** Kryt akumulátoru/karty "Memory Stick Duo" (t *krok 1 a 3 v části "Nejdříve si přečtěte"*)
- 10 Závit pro stativ Používejte stativ se šroubem o délce menší než 5,5 mm.) V případě použití stativu se šroubem delším než 5,5 mm nebude možné fotoaparát pevně přitáhnout a může dojít k jeho poškození.
- 11 Páčka pro uvolnění akumulátoru (t *krok 1 v části "Nejdříve si přečtěte"*)

### *Stanice Cyber-shot Station*

Používá se pro nabíjení akumulátoru nebo připojení fotoaparátu k televizoru, počítači atd.

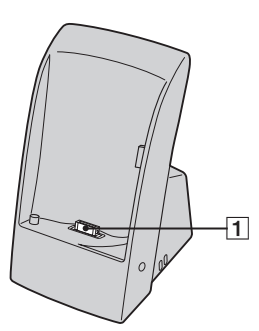

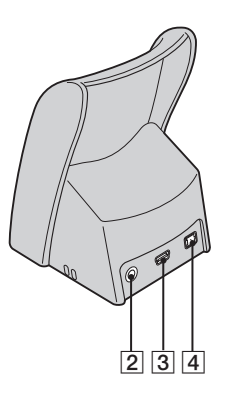

- **1** Konektor pro připojení fotoaparátu
- **2** Konektor A/V OUT (STEREO) (81)
- $\overline{3}$  Konektor  $\dot{\psi}$  (USB) (63)

.

 $\boxed{4}$  Konektor DC IN ( $\rightarrow$  *krok 1 v* části *"Nejdříve si přečtěte"*)

### **Připojení**

Fotoaparát připojte podle vyobrazení.

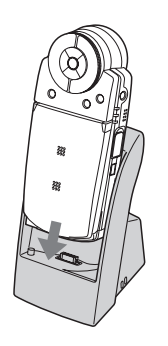

• Ujistěte se, že jste jej pevně zasunuli.

### **Vyjmutí**

Uchopte fotoaparát a stanici Cyber-shot Station podle vyobrazení a fotoaparát vyjměte.

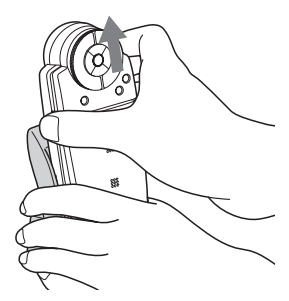

• Ujistěte se, že je fotoaparát před vkládáním nebo vyjímáním ze stanice Cyber-shot Station vypnutý.

# **Indikátory zobrazované na obrazovce**

Více informací o ovládání najdete na stranách uvedených v závorkách.

## **V režimu záznamu (REC)**

## **Ve stavu pohotovosti pro fotografování**

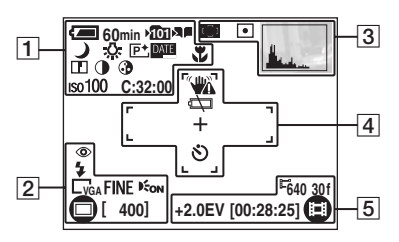

## **Při namáčknutí tlačítka PHOTO**

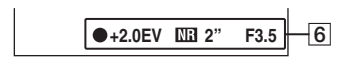

## **Při záznamu videosekvencí**

$$
\begin{array}{r} \n \begin{array}{r}\n \hline\n 640.30f \\
\hline\n +2.0 \text{EV} \circledcirc \bullet \bullet \bullet \bullet \bullet \end{array}\n \end{array}
$$

 $\overline{1}$ 

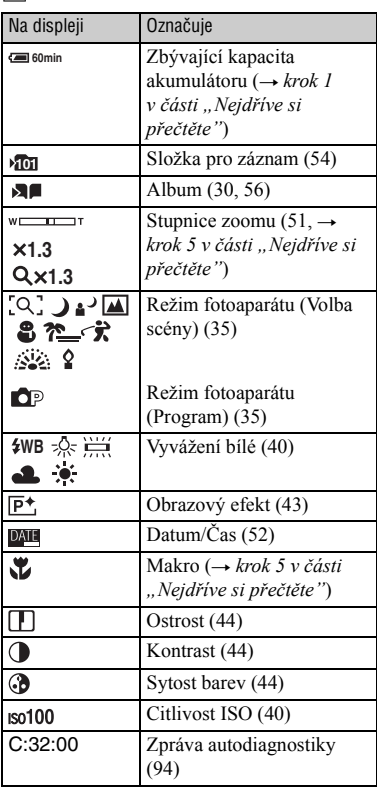

 $\boxed{2}$ 

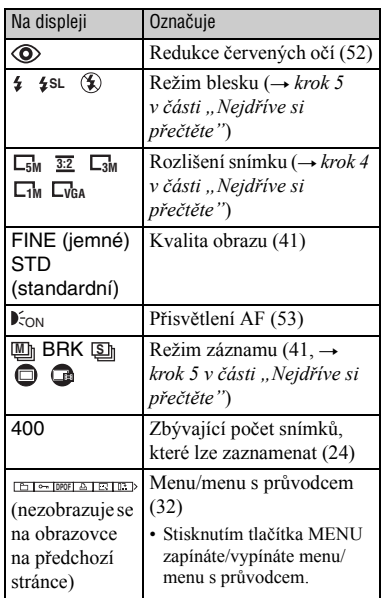

## $\boxed{3}$

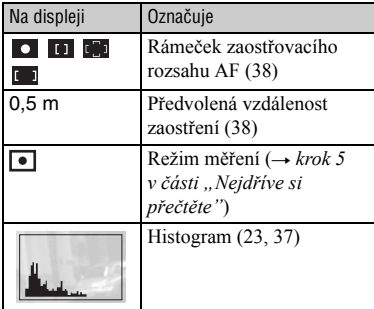

## $\boxed{4}$

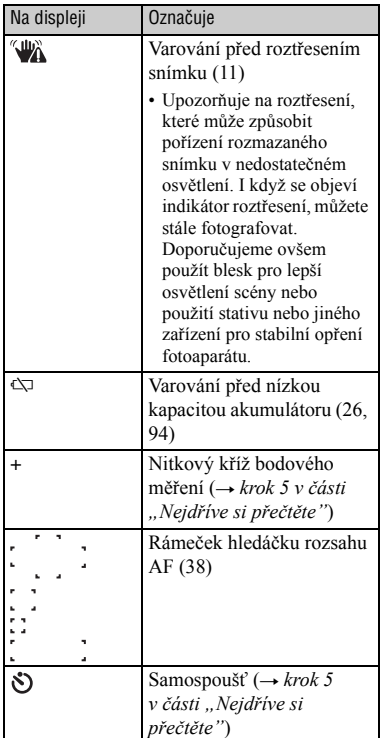

#### $\boxed{5}$

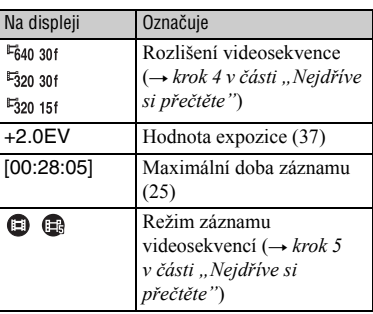

 $\boxed{6}$ 

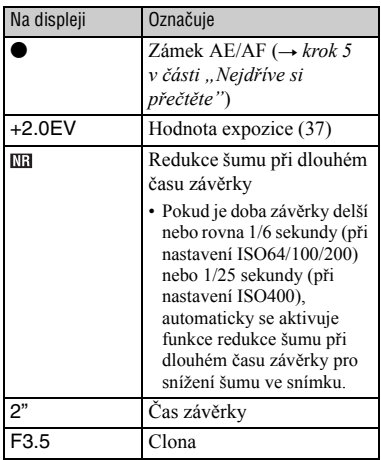

#### $\boxed{7}$

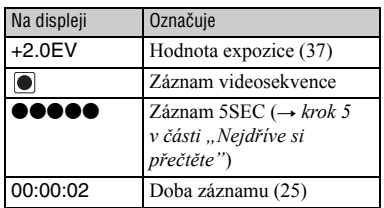

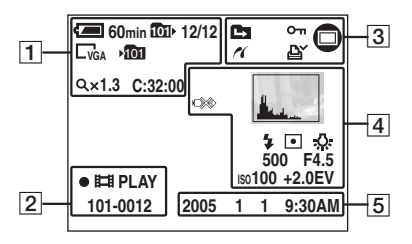

## **Při prohlížení statických snímků**

## **Přehrávání videozáznamů**

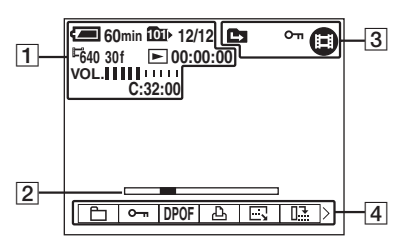

• Náhled obrazovky při přehrávání alba, viz strana 30.

## $\overline{1}$

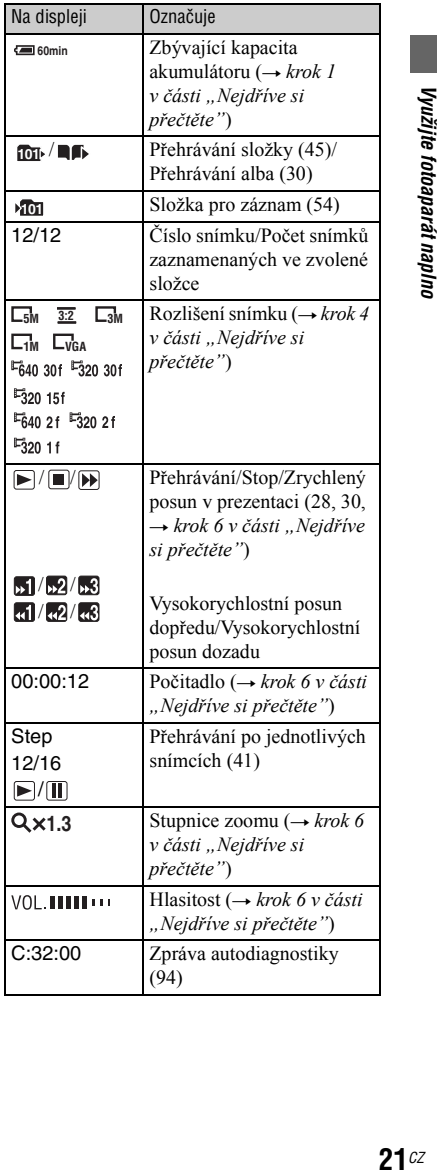

## $\boxed{2}$

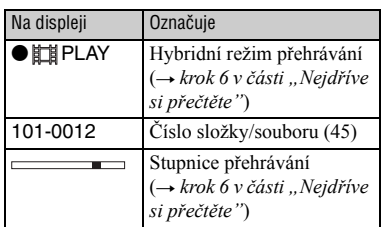

## $\overline{3}$

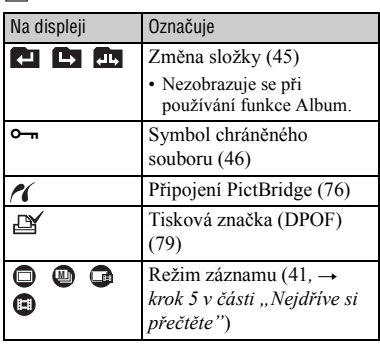

## 4

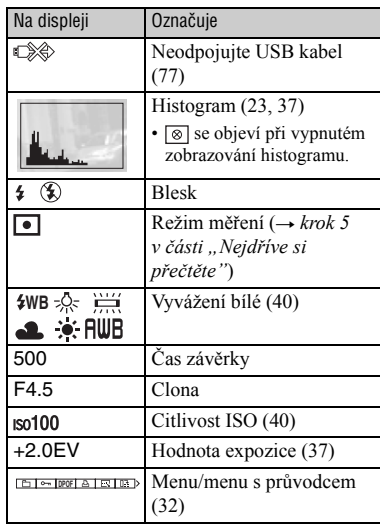

## E

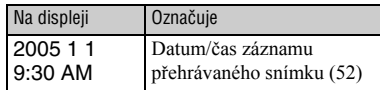

# **Změna zobrazení**

Po každém stisknutí tlačítka [[ Oisplej/ LCD podsvícení zap/vyp) se zobrazení změní následovně.

Histogram je zobrazen.

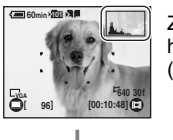

Zobrazení histogramu (strana 37)

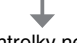

Kontrolky nesvítí.

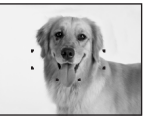

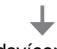

Podsvícení LCD je vypnuto.

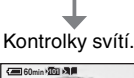

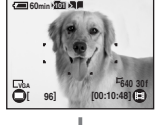

- Nastavíte-li, aby se zobrazoval histogram, zobrazují se během přehrávání informace o snímku.
- Histogram se nezobrazuje v následujících situacích:
	- Při fotografování
	- Zobrazuje se menu.
	- Pořizuje se záznam videosekvence.
	- Poměr stran snímku je nastaven na 3:2.
	- Pořizuje se záznam s digitálním zoomem.

Během přehrávání

- Zobrazuje se menu.
- V režimu náhledů.
- Při použití zoomu při přehrávání.
- Při rotaci statických snímků.
- Přehrávání snímků pořízených v režimu vícenásobné sekvenční expozice.
- Při přehrávání videosekvencí.
- Při přehrávání prezentace
- Velký rozdíl v histogramu zobrazeném při fotografování a během přehrávání se může objevit, když:
	- Je použit blesk.
	- Při velmi dlouhém nebo velmi krátkém času závěrky.
- Histogram se nemusí zobrazit pro snímky pořízené na jiném fotoaparátu.
- Vypnutím podsvícení LCD můžete prodloužit zbývající dobu provozu na akumulátor.
- Při spuštění prezentace Slide Show se zobrazování indikátorů vypne. Během prezentace můžete zobrazení indikátorů zapnout stisknutím tlačítka (Displej/LCD podsvícení zap/vyp).

# **Počet snímků a doba záznamu videosekvencí**

V tabulce je uveden přibližný počet statických snímků a délka záznamu videosekvencí, které je možné zaznamenat na kartu "Memory Stick Duo" formátovanou v tomto fotoaparátu. Hodnoty se mohou měnit podle podmínek snímání.

### **Počet statických snímků (V horním řádku při nastavení kvality snímku na [Fine] (jemné) a ve spodním řádku při nastavení [Standard]).** (Jednotky: Snímky)

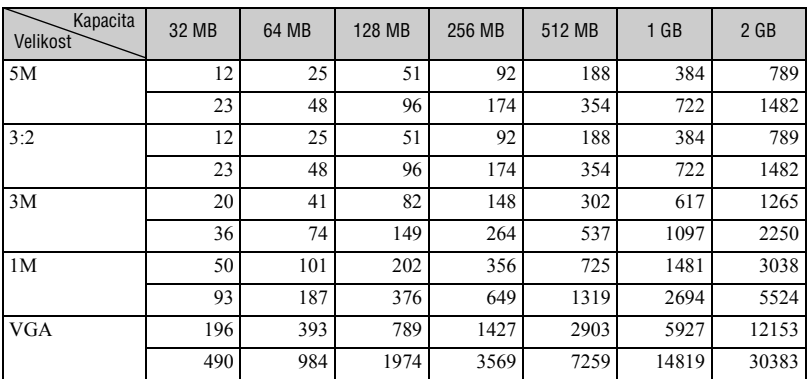

• Počet snímků je uveden při nastavení [Mode] (režimu) na [Normal].

• Velikost jednoho snímku je 1M při nastavení [Mode] (režimu) na [Multi Burst] (vícenásobná sekvenční expozice).

• Pokud je počet zbývajících snímků, které lze zaznamenat vyšší než 9,999, zobrazí se indikátor ">9999".

• Velikost snímků můžete změnit později ([Resize] (Změna velikosti), strana 47).

### **Počet statických snímků v hybridním snímání (V horním řádku při nastavení kvality snímku na [Fine] a ve spodním řádku při nastavení [Standard]).** (Jednotky: Snímky)

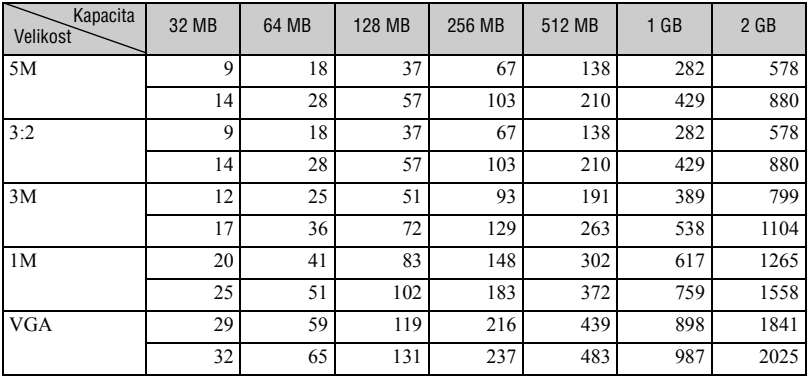

• Počet snímků je uveden při nastavení [Hybrid Rec] (hybridní záznam) na [Normal].

### **Doba záznamu videosekvencí** (Jednotky: hodiny: minuty: sekundy)

| Kapacita<br>Velikost | 32 MB   | 64 MB   | 128 MB  | 256 MB  | 512 MB  | 1 GB    | $2$ GB   |
|----------------------|---------|---------|---------|---------|---------|---------|----------|
| $640(30$ fps)        | 0:01:29 | 0:02:59 | 0:05:59 | 0:10:49 | 0:22:01 | 0:44:57 | 1.32.10  |
| $320(30$ fps)        | 0:04:45 | 0:09:34 | 0:19:12 | 0:34:43 | 1:10:37 | 2:24:10 | 4:55:36  |
| $320(15$ fps)        | 0:16:37 | 0:33:24 | 1:07:00 | 2:01:08 | 4:06:24 | 8:23:01 | 17.11.20 |

• Rozlišení snímku a kvalita, viz strana 13.

• Maximální doba záznamu pro jednu videosekvenci je dvě hodiny.

• Přehrávání videosekvencí, které nebyly zaznamenány v tomto fotoaparátu, nelze zaručit.

• Pokud jsou tímto fotoaparátem přehrávány videosekvence zaznamenané na předchozích modelech Sony, může se zobrazení na displeji lišit od skutečné velikosti snímků.

## **Životnost akumulátoru a počet snímků, které lze zaznamenat/prohlédnout**

V tabulce je uveden přibližný počet snímků, které lze zaznamenat/prohlédnout a životnost akumulátoru při fotografování v režimu [Normal] při nabití akumulátoru (dodávané příslušenství) na plnou kapacitu při okolní teplotě 25 °C. Počet snímků, které mohou být zaznamenány nebo prohlédnuty, je uveden s předpokladem výměny karty "Memory Stick Duo" podle potřeby.

Vezměte prosím na vědomí, že skutečný počet snímků může být menší než uvedený v závislosti na podmínkách používání.

- Kapacita akumulátoru se snižuje s narůstajícím počtem používání a také s časem (strana 99).
- Počet snímků, které lze zaznamenat nebo prohlédnout, a životnost akumulátoru se snižuje při následujících podmínkách:
	- Při nízké okolní teplotě.
	- Při používání blesku.
	- Při častém zapínání a vypínání fotoaparátu.
	- Při častém používání zoomu.
	- Při nastavení [LCD Backlight] (podsvícení LCD) na [Bright] (jasné).
	- Je-li akumulátor téměř vybitý.

### **Při snímání statických snímků**

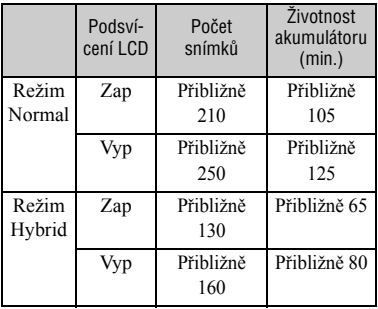

- Snímání probíhá v následujících podmínkách:
	- (P.Quality) (kvalita snímku) je nastavena na [Fine] (jemná).
	- Snímek je pořízen každých 30 sekund.
	- Zoom je střídavě přepínán mezi širokoúhlým (W) a teleobjektivem (T).
	- Blesk je použit při každém druhém snímku.
	- Při každém desátém snímku je fotoaparát vypnut a zapnut.
- Metoda měření je založena na standardu CIPA. (CIPA: Camera & Imaging Products Association)
- Počet zaznamenaných snímků/životnost akumulátoru se nemění bez ohledu na velikost snímku.

### **Při prohlížení statických snímků**

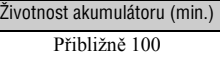

• Uvedená hodnota platí při přehrávání hudby a nastavení [Transition] (přechod) na [Normal] v menu Slide Show (prezentace).

### **Při záznamu videosekvencí**

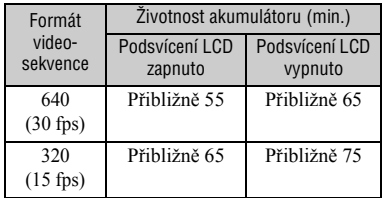

### **Při prohlížení videosekvencí**

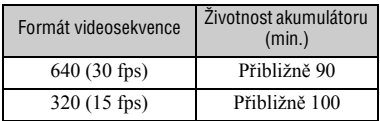

# **Používání tlačítek pro záznam/přehrávání**

Pro záznam/přehrávání můžete používat tlačítka a kolečko Shuttle podle požadovaného nastavení.

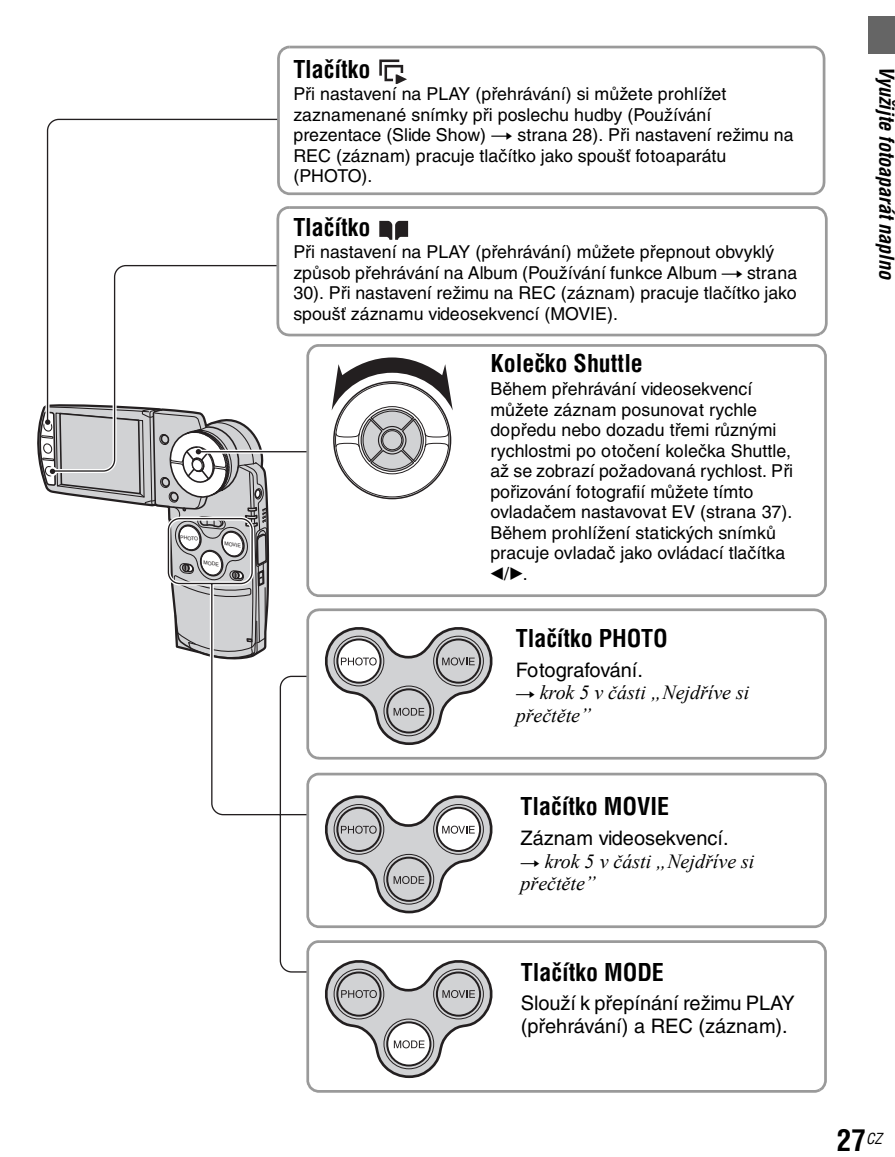

## **Používání prezentace - Slide Show**

Pouhým stisknutím tlačítka  $\overline{\mathbb{R}}$  můžete sledovat sérii snímků s hudbou (Slide Show).

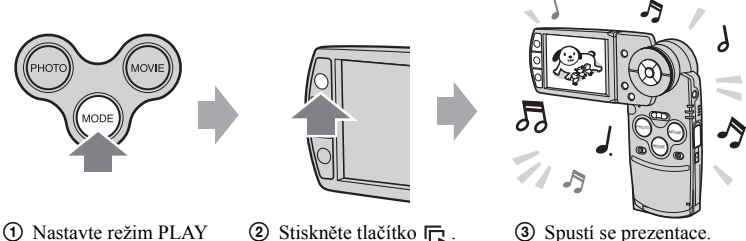

ovladačem MODE.

Během Slide Show můžete zobrazit předchozí/následující snímek pomocí ovládacích tlačítek b/B.

- Při stisknutí  $\Box$  během normálního přehrávání si můžete prohlížet snímky uložené na kartě "Memory Stick Duo" a během přehrávání Alba si můžete prohlížet snímky uložené v albu.
- Fotografujete-li v režimu Hybrid, můžete pouze přehrávat statické snímky.
- Po fotografování v režimu Multi Burst si můžete prohlédnout pouze první snímek ze série.

### **Přerušení Slide Show**

Stiskněte  $\bullet$  ve středu ovládacích tlačítek. Pro opětovné spuštění prezentace zvolte [Continue] (pokračovat) tlačítkem  $\blacktriangleright$  a stiskněte  $\blacktriangleright$ .

### **Zastavení Slide Show**

Stiskněte  $\Box$  nebo  $\bullet$ . Pokud jste stiskli  $\bullet$ , zvolte [Exit] (opustit) a stiskněte  $\bullet$ .

### **Úprava nastavení**

Můžete upravit požadované nastavení Slide Show.

- 1 Během přehrávání Slide Show stiskněte MENU pro zobrazení menu.
- $\circled{2}$  Zvolte požadovanou položku menu pomocí ovládacích tlačítek  $\blacktriangle/\blacktriangledown$ .

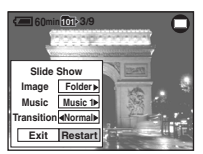

- 3 Tlačítky  $\blacktriangleleft/\blacktriangleright$  upravte nastavení.
- $\Phi$  Zvolte [Restart] a stiskněte  $\bullet$ .

K dispozici máte následující možnosti nastavení: Výchozí nastavení jsou označena √.

### **Image**

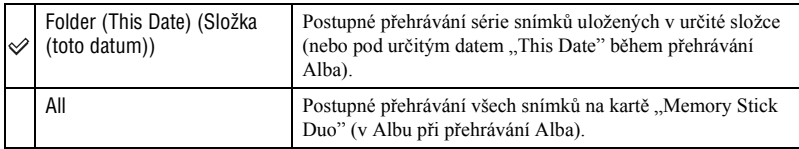

### **Music**

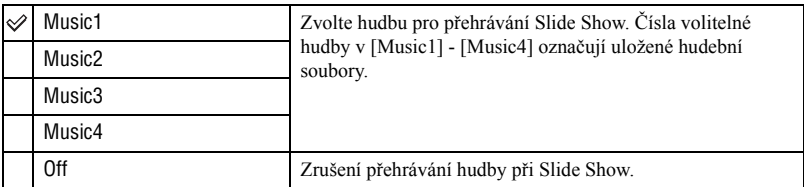

### **Transition**

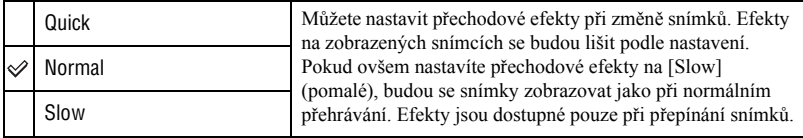

## z **O přidávání/změně hudebních souborů**

Do fotoaparátu můžete přenést hudbu, kterou chcete poslouchat při přehrávání Slide Show z CD nebo MP3 souborů. Hudbu můžete přenést po připojení fotoaparátu a počítače prostřednictvím USB připojení pomocí přiloženého softwaru "Music Transfer" při vyjmuté kartě "Memory Stick Duo". Více podrobností, viz strana 71.

- Do fotoaparátu můžete uložit až čtyři hudební pasáže (čtyři uložené v předvolbách (Music1-4) mohou být zaměněny za požadované).
- Maximální délka každého hudebního souboru pro přehrávání ve fotoaparátu je 180 sekund.
- Pokud není možné hudební soubor přehrávat z důvodu poškození nebo jiného selhání souboru, proveďte funkci [Format Music] (formátování hudby) (strana 57) a přeneste hudbu znovu.

# **Používání Alba**

Pokud fotografujete a na obrazovce je zobrazen symbol  $\Box$ , lze tyto miniatury snímků uložit do Alba (strana 56). I když jsou z karty "Memory Stick Duo" snímky vymazány, můžete si stále prohlížet a ukládat miniatury v Albu.

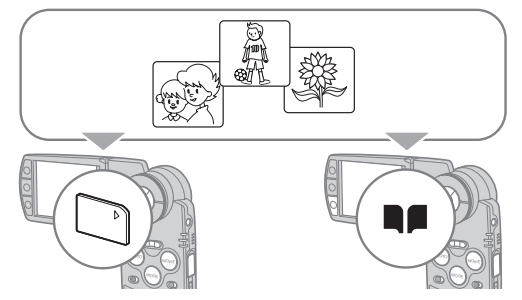

• Při fotografování se ukládají miniatury do Alba ve velikosti [VGA]. Můžete zaznamenat maximálně 1100 statických snímků. Maximálně prvních 5 sekund videosekvence je uloženo v miniatuře podle následujících specifikací:

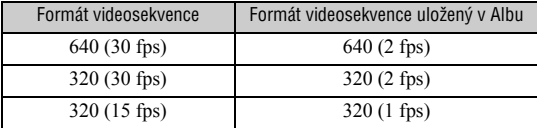

• Při záznamu v režimu Hybrid není možné uložit úvodní/koncové videosekvence pro jednotlivé statické snímky v Albu.

### **Prohlížení snímků v Albu**

- 1 Nastavte režim PLAY ovladačem MODE.
- $(2)$  Stiskněte  $\blacksquare$

Snímky v Albu budou uspořádány podle data pořízení. Každá jednotka ve skupině je pojmenována "This Date" pro zobrazení v obrazovce náhledů.

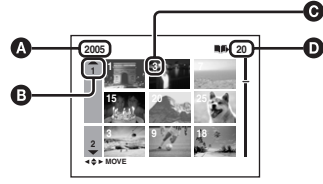

- A: Rok záznamu
- $\mathbf{\Theta}$ : Měsíc záznamu
- **O**: Den záznamu
- $\bullet$ : Snímky zaznamenané ve složce "This Date" (toto datum)
- 3 Zvolte "This Date" pomocí  $\triangle/\blacktriangledown/\blacktriangle/\blacktriangleright$  nebo kolečkem Shuttle a pak stiskněte  $\blacklozenge$ . Všechny snímky, včetně uložených v "This Date" se objeví na obrazovce náhledů.

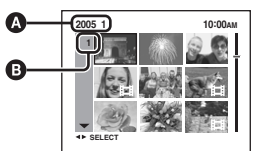

- A: Rok/měsíc záznamu
- B: Den záznamu

 $\Phi$  Zvolte snímek, který chcete přehrávat pomocí  $\triangle$   $\nabla$ / $\triangleleft$  nebo kolečkem Shuttle, a pak stiskněte ● Objeví se vybraný snímek.

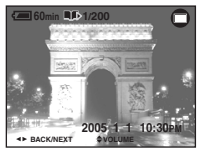

• Pro návrat na obrazovku náhledů v "This Date" stiskněte  $\Box$  (Index).

### **Vymazání snímků z Alba**

### **Mazání snímků v režimu jednotlivých snímků**

- 1 Zobrazte snímek, který chcete smazat, a pak stiskněte  $\frac{m}{2}$  /  $\frac{m}{m}$  (smazat).
- 2 Vyberte [Delete] pomocí  $\blacktriangle$  pak stiskněte  $\blacktriangleright$ .

### **Mazání snímků v režimu náhledů**

- (1) Pokračujte krokem  $\circled{3}$  v části "Prohlížení snímků v Albu" (strana 30), pak stiskněte  $\bullet$  /  $\circled{1}$ (Delete). (Nelze vymazat "This Date" v kroku 2 v části "Prohlížení snímků v Albu".)
- 2 Zvolte [Select] pomocí  $\blacktriangleleft/\blacktriangleright$ , pak stiskněte  $\blacklozenge$ .
- 3 Zvolte snímek, který chcete vymazat pomocí  $\triangle$ / $\triangle$ / $\triangle$ nebo kolečkem Shuttle, a stiskněte  $\triangle$ pro označení m (Delete).
- $\overline{4}$  Stiskněte  $\overline{4}$  /  $\overline{1}$  (smazat).
- $\bullet$  Vyberte [OK] pomocí  $\blacktriangleright$ , pak stiskněte  $\bullet$ .
- Pro vymazání všech snímků ve složce "This Date" zvolte [All in this date] (všechny tohoto data) v kroku  $(2)$ , pak stiskněte  $\bullet$ . Zvolte [OK] pomocí  $\bullet$ , pak stiskněte  $\bullet$ .

## z **O zaznamenaných datech snímků v Albu**

- **Jakmile je Album zaplněno, automaticky se vymažou snímky staršího data. U snímků, které chcete zachovat, nastavte ochranu (strana 46).**
- Jakmile je kapacita Alba naplněna uloženými chráněnými snímky, bude blikat  $\blacksquare$ . Ačkoliv můžete stále pořizovat snímky na kartu "Memory Stick Duo", nemůžete je ukládat do Alba. Odstraníte-li ochranu u nechtěných snímků, můžete do Alba zaznamenávat další.
- Pro vytvoření zálohy snímků uložených v Albu proveďte proceduru popsanou v části [Copy] (strana 55).
- Snímky uložené v Albu není možné přenášet přímo do počítače. Proveďte proceduru popsanou v části [Copy] (strana 55). Zkopírujte požadovaná data snímků na kartu "Memory Stick Duo" a pak je přeneste do počítače.
- Data uložená na kartě "Memory Stick Duo" nebo v počítači nelze kopírovat do Alba.
- I když nastavíte ochranu snímků na kartě "Memory Stick Duo", miniatury uložené v Albu chráněny nejsou. Stejně, když jsou chráněny miniatury v Albu, originální snímky uložené na kartě "Memory Stick Duo" chráněné nejsou (strana 46).
- Oříznete-li nebo změníte velikost snímků při normálním prohlížení, miniatury v Albu se nezmění.
- U snímků uložených v Albu nelze provádět následující funkce:
	- přiřazení tiskové značky (DPOF),
	- tisk,
	- změnu velikosti,
	- oříznutí.

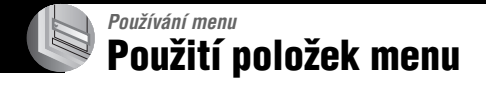

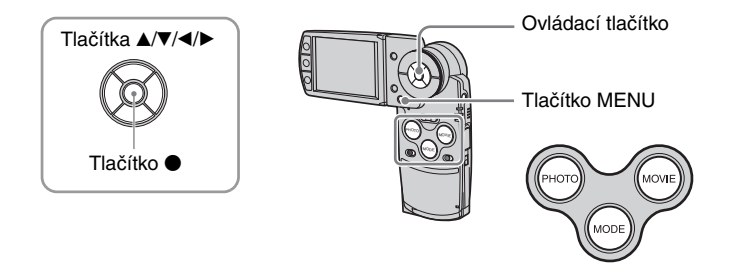

## **1 Zapněte fotoaparát a tlačítkem MODE nastavte režim.**

V závislosti na nastavení menu **O** (Camera) (fotoaparát) jsou dostupné různé položky.

## **2 Stiskněte MENU pro zobrazení menu.**

### **3 Zvolte požadovanou položku menu pomocí ovládacích tlačítek** b**/**B**.**

- V režimu REC (záznam) se zobrazí [PHOTO/ MOVIE]. Pokud je indikátor [PHOTO/MOVIE] zobrazen šedivě, není možné položku nastavovat.
- V režimu PLAY (přehrávání) stiskněte po nastavení položky tlačítko ●.

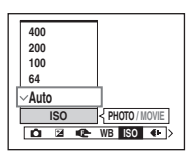

## **4** Zvolte nastavení pomocí ▲/▼.

Zvolené nastavení se zvětší a uloží.

## **5 Stiskněte MENU pro vypnutí zobrazení menu.**

- Pokud zůstává nezobrazena některá položka, objevují se na okrajích displeje značky  $\triangle \langle \mathbf{V} | \mathbf{A} | \mathbf{B} | \mathbf{A} | \mathbf{A} | \mathbf{A} | \mathbf{A} | \mathbf{A} | \mathbf{A} | \mathbf{A} | \mathbf{A} | \mathbf{A} | \mathbf{A} | \mathbf{A} | \mathbf{A} | \mathbf{A} | \mathbf{A} | \mathbf{A} | \mathbf{A$ kde obvykle je položka menu. Pro zobrazení skrytých položek zvolte značku pomocí ovládacího tlačítka.
- Položky, které jsou zobrazeny šedivě, není možné zvolit.

# **Položky menu**

Dostupné položky menu se mohou různit v závislosti na nastavení režimu.

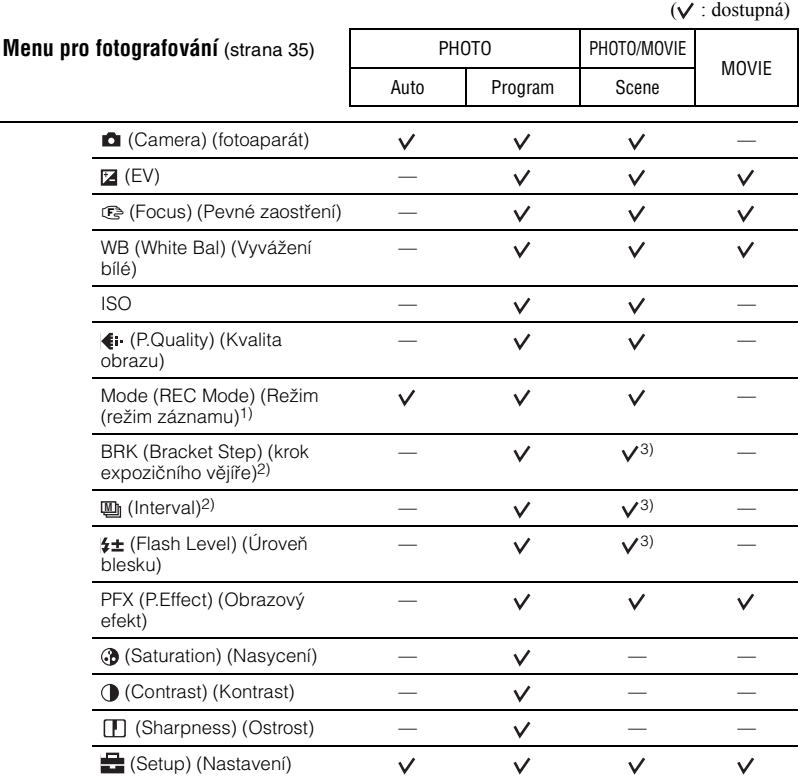

1) V režimu hybridního záznamu, [Mode] (REC Mode) je nastaven na [Normal].

2) Během hybridního záznamu není možné položku zvolit.

3) Tyto možnosti nemusí být možné zvolit v závislosti na zvoleném scénickém režimu (strana 36).

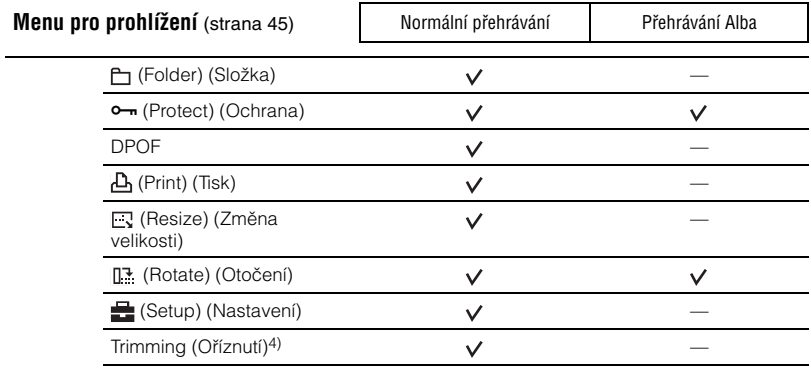

4) K dispozici pouze během přehrávání se zoomem.

# **Menu pro fotografování**

Výchozí nastavení jsou označena « ...

Pokud byl režim nastaven na PLAY (přehrávání), přepněte jej na REC (záznam) tlačítkem MODE.

## **(Camera) (Fotoaparát)**

Následující režimy byly předem definovány tak, aby vyhovovaly podmínkám fotografovaných scén.

## **Volba Scene (Scény)**

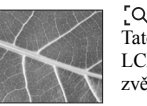

TQ "Lupa Tato značka se objeví na LCD a označuje možnost zvětšení snímku až 3,5×.

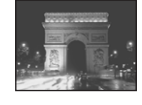

### Soumrak\*

Pro fotografování nočních scén v určité vzdálenosti bez ztráty tmavé atmosféry okolního prostředí.

Pro fotografování krajiny

**PHOTO MOVIE** 

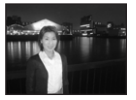

Portrét za soumraku\* Fotografování portrétů v tmavém prostředí.

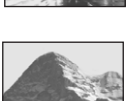

## atd. zaostřením na vzdálený objekt.

**I**∐Krajina

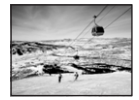

**a** Sníh Jasný záznam scén s velkým množstvím bílé barvy.

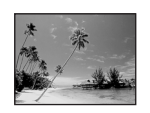

### **? P**láž

Pro fotografování mořského pobřeží nebo pobřeží jezera s čistým záznamem modré barvy

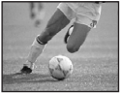

 $\epsilon$ <sup>2</sup> Krátký čas závěrky krátký vody. Pro fotografování objektů venku nebo na jiných jasných místech.

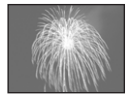

## sie Ohňostroj\*

Ohňostroje jsou zaznamenány v celé jejich velkoleposti.

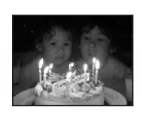

Svíčka\* Pro fotografování scén při svíčkách, aniž byste museli rušit romantickou atmosféru.

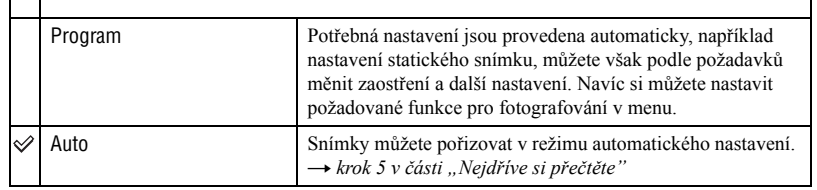

\* Rychlost závěrky se zpomalí - proto doporučujeme použití stativu.

## [Q] 0 lupě

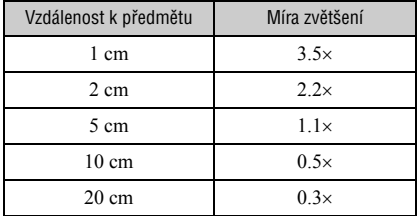

• Ohnisková vzdálenost k předmětu je přibližně 1 cm až 20 cm.

• Optický zoom je zablokován na širokoúhlém ohnisku a není možné jej používat.

• Při stisknutí tlačítka zoomu se snímek zvětší pomocí digitálního zoomu.

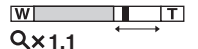

## **O volbě scény**

Pro záznam snímku správně podle podmínek scény je fotoaparátem určena kombinace funkcí.

(v: můžete si zvolit požadované nastavení)

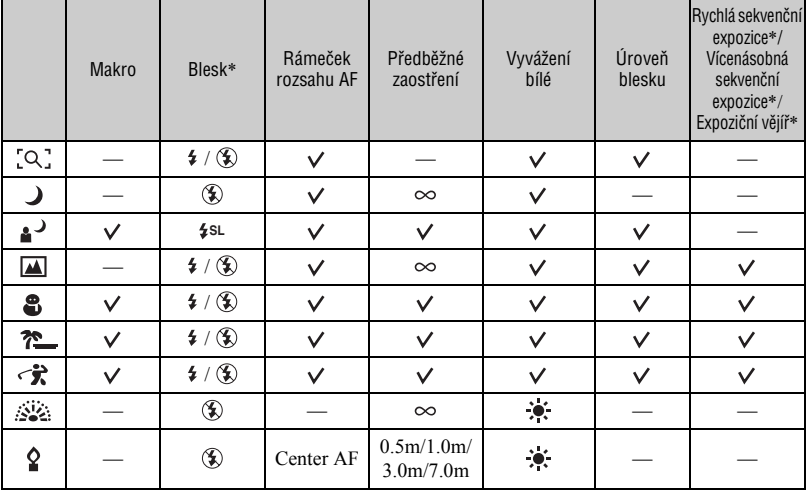

\*Tuto funkci nelze použít při snímání videosekvence.

### **(EV)**

**PHOTO MOVIE** 

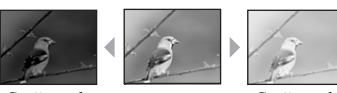

Manuální nastavení expozice

Směrem k – Směrem k +

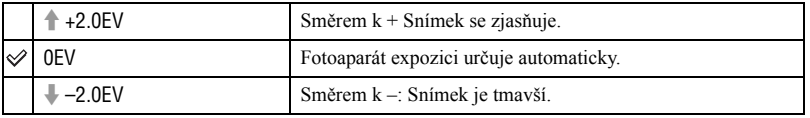

• Podrobnosti o expozici  $\rightarrow$  strana 12

- Hodnota kompenzace expozice může být nastavena v krocích 1/3EV.
- EV můžete nastavit také pomocí kolečka Shuttle bez použití menu nastavení.
- Pokud je fotografován objekt ve velmi jasných nebo tmavých podmínkách nebo je použit blesk, může být nastavení úpravy expozice neefektivní.

z Úprava EV (hodnoty expozice) pomocí zobrazení histogramu

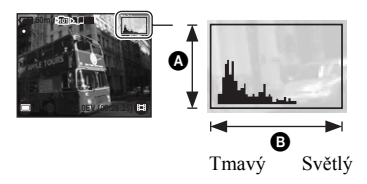

Histogram je graf, který zobrazuje jas snímku. Opakovaně stiskněte (Displej/LCD podsvícení zap/vyp) pro zobrazení histogramu. Pokud na grafu převažuje pravá strana, indikuje světlý snímek, pokud převažuje levá strana, indikuje tmavý snímek. Při fotografování statických snímků upravte EV podle zobrazeného histogramu.

A Počet obrazových bodů B Jas

• Histogram se objevuje také v následujících případech, ale není možné upravit expozici.

- Pokud je (Camera) nastavena na [Auto].
- Při prohlížení jednotlivého snímku.

## 9 **(Focus) (Pevné zaostření)**

**PHOTO MOVIE**

Metodu ostření můžete změnit. Pokud automatické ostření nedosahuje správného výsledku, použijte menu pro nastavení správného zaostření.

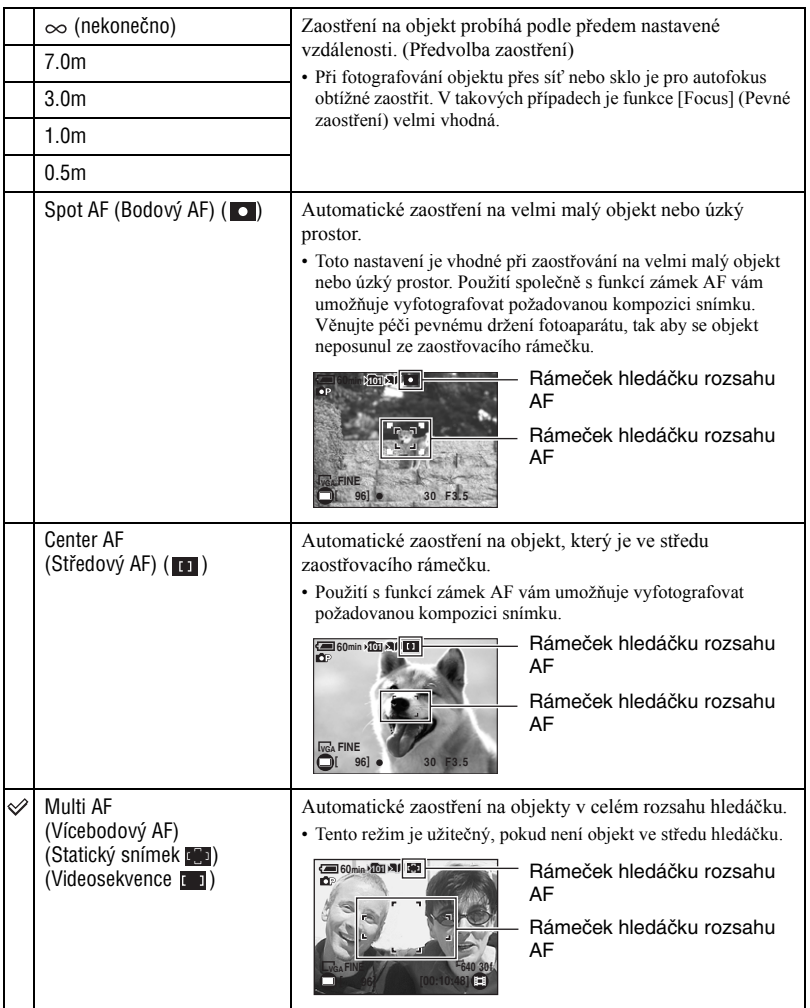

• AF je zkratka pro Auto Focus (automatické zaostřování).

- Informace o nastavení vzdálenosti v menu [Focus] (Pevné zaostření) jsou přibližné. Pokud zamíříte objektivem nahoru nebo dolů, zvyšuje se chybovat.
- Při snímání videosekvencí je doporučeno použít nastavení [Multi AF], protože AF pracuje dokonce s určitým množstvím vibrací.
- Používáte-li Digital Zoom (Digitální zoom) nebo AF Illuminator (Přisvětlení AF), prioritní pohyb AF je určen objektu v blízkosti středu snímku. V takovém případě blikají indikátory **(e)**, nebo **o** a nezobrazuje se rámeček rozsahu ostření AF.
- V závislosti na Scénickém režimu nejsou některé možnosti dostupné (strana 36).

#### z Pokud objekt není zaostřen

Pokud fotografujete objekt, který je na okraji rámečku (nebo snímku), nebo při používání [Center AF] nebo [Spot AF], nemusí fotoaparát zaostřit na objekt na okraji rámečku. V takových případech proveďte následující:

1 Změňte kompozici snímku tak, aby byl objekt vystředěn v rámečku AF, a namáčkněte tlačítko PHOTO pro zaostření na objekt (zámek AF).

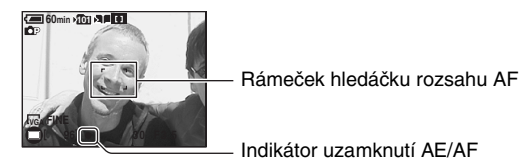

Dokud nestisknete tlačítko PHOTO úplně, můžete postup zopakovat, kolikrát chcete.

2 Jakmile přestane blikat indikátor zámku AE/AF a zůstane svítit, vraťte se na původní kompozici snímku a stiskněte tlačítko PHOTO úplně.

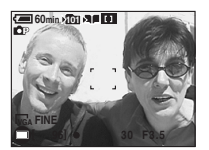

### **WB (White Bal) (vyvážení bílé)**

**PHOTO MOVIE** 

Upravuje barevné tóny podle světelných podmínek pro určitou situaci, například když barvy na snímku vypadají neskutečně.

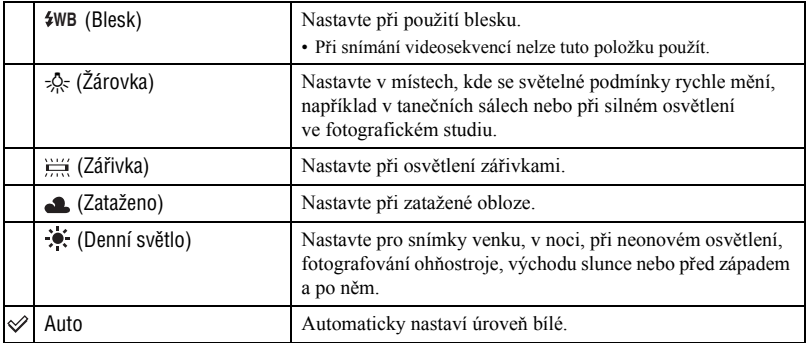

• Podrobnosti o vyvážení bílé barvy - strana 13

- Při osvětlení zářivkami, které blikají, nemusí funkce vyvážení bílé pracovat správně i při nastavení [ $\frac{134}{124}$ ] (Zářivky).
- Kromě režimu [ $\frac{1}{2}$ WB] (Blesk), je vyvážení bílé [WB] nastaveno na [Auto] při použití blesku.
- V závislosti na Scénickém režimu nejsou některé možnosti dostupné (strana 36).

#### **ISO**

**PHOTO MOVIE** 

Volba citlivosti světelnosti v jednotkách ISO. Čím vyšší je číslo, tím je vyšší citlivost.

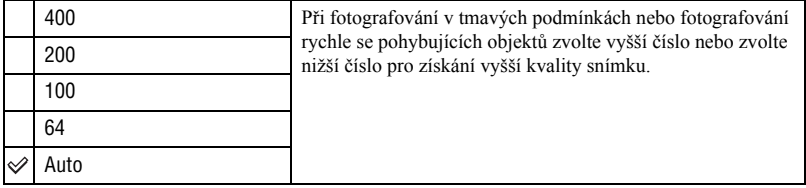

- Podrobnosti o citlivosti ISO  $\rightarrow$  strana 12
- Povšimněte si, že snímky mají tendenci obsahovat více šumu při zvýšení citlivosti ISO.
- Ve scénickém režimu je [ISO] nastaveno na [Auto].

## **(P.Quality) (kvalita obrazu)**

Nastavení kvality obrazu.

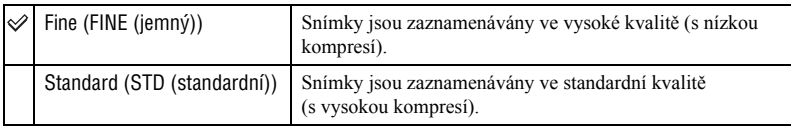

• Podrobnosti o kvalitě obrazu  $\rightarrow$  strana 13

## **Mode (REC Mode) (Režim (režim záznamu))**

Slouží pro volbu, zda má provádět fotoaparát trvalé snímání nebo ne, po stisknutí tlačítka PHOTO.

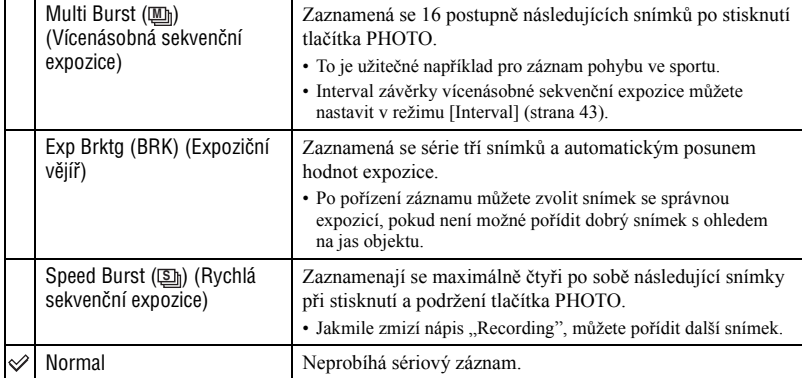

**PHOTO MOVIE**

**PHOTO MOVIE**

Poznámky k [Multi Burst] (vícenásobná sekvenční expozice)

- Snímky pořízené v režimu vícenásobné sekvenční expozice si můžete postupně prohlížet následujícím postupem:
	- Pozastavení/obnovení: Stiskněte ovládací tlačítko z.
	- Přehrávání po jednotlivých snímcích: Stiskněte  $\blacktriangleleft$  v režimu pauzy. Stiskněte  $\blacktriangleright$  pro obnovení přehrávání série.
- V režimu vícenásobné sekvenční expozice nemůžete využít následující funkce:
	- Blesk.
	- Hybridní záznam.
	- Vkládání data a času.
	- Rozdělení série snímků v režimu vícenásobné sekvenční expozice.
	- Vymazání snímku ze série snímků v režimu vícenásobné sekvenční expozice.
	- Nastavení intervalu snímků na jinou hodnotu než  $\left[1/30\right]$  při nastavení  $\bullet$  (Camera) na [Auto].
- Při přehrávání série snímků zaznamenaných v režimu vícenásobné sekvenční expozice pomocí počítače nebo fotoaparátu nevybavené funkcí vícenásobné sekvenční expozice se bude snímek zobrazovat jako samostatný snímek se šestnácti políčky.
- Velikost snímků zaznamenaných v režimu vícenásobné sekvenční expozice je 1M.
- V některých scénických režimech (strana 36) nemusí být možné zaznamenat snímky v režimu vícenásobné sekvenční expozice.

Poznámky k [Exp Brktg] (expoziční vějíř)

- Blesk je nastaven na  $\circledast$  (vypnutý blesk).
- Zaostření a vyvážení bílé je nastaveno pro první snímek a tato nastavení jsou použita pro další snímky.
- Pokud je expozice upravena ručně (strana 37), je posunuta v závislosti na upraveném jasu.
- Interval záznamu je přibližně 0,36 sekundy.
- Pokud je objekt příliš tmavý, nemusí být možné pořízení správného snímku se zvoleným nastavením hodnoty posunu expozičního vějíře.
- V Hybridním záznamu není možné pořizovat sekvenční snímky.
- V některých scénických režimech (strana 36) nemusí být možné zaznamenat snímky v režimu expozičního vějíře.

Poznámky k [Speed Burst] (rychlá sekvenční expozice)

- Blesk je nastaven na  $\circledast$  (vypnutý blesk).
- Při pořizování záznamu se samospouští jsou uloženy maximálně čtyři snímky.
- Pokud je nízká úroveň nabití akumulátoru nebo je karta "Memory Stick Duo" plná, režim rychlé sekvenční expozice se zastaví.
- V Hybridním záznamu není možné pořizovat sekvenční snímky.
- V některých scénických režimech (strana 36) nemusí být možné zaznamenat snímky v režimu rychlé sekvenční expozice.

## **BRK (Bracket Step) (krok expozičního vějíře)**

Zaznamená se série tří snímků a automatickým posunem hodnot expozice.

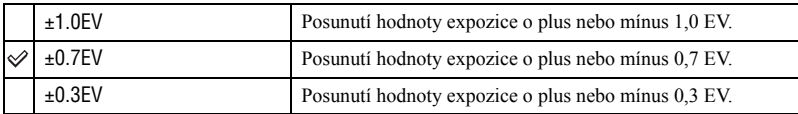

• BRK (Bracket Step) se v některých scénických režimech nezobrazuje.

## $\blacksquare$  (Interval) (interval)

Nastavení intervalu snímků v režimu [Multi Burst] (strana 41).

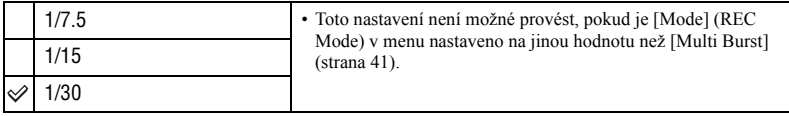

• **Un** (Interval) se nezobrazuje v některých scénických režimech.

### **(Flash Level) (Úroveň blesku)**

Nastavení úrovně osvětlení bleskem.

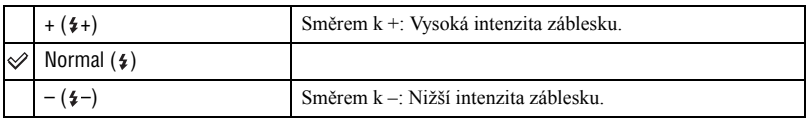

 $\bullet$  Pro změnu režimu blesku  $\rightarrow$  *krok 5 v části "Nejdříve si přečtěte"*.

• V závislosti na nastaveném scénickém režimu (strana 36) nemusí být možné nastavit úroveň blesku.

## **PFX (P.Effect) (obrazový efekt)**

Umožňuje pořizovat snímky se speciálními efekty.

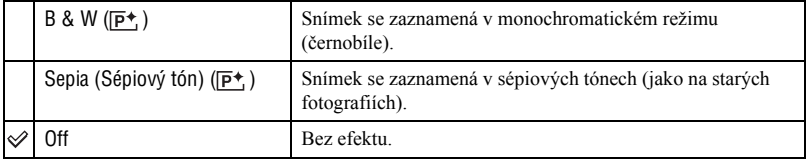

• Nastavení není při vypnutí přístroje zachováno.

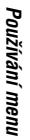

**PHOTO MOVIE** 

**PHOTO MOVIE** 

**PHOTO MOVIE** 

## Nastavení sytosti barev obrazu.  **(Saturation) (Nasycení)**

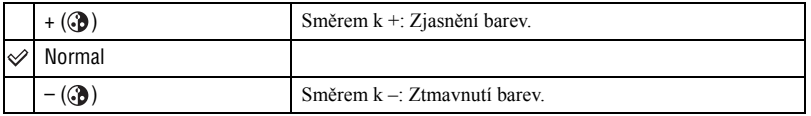

### **(Contrast) (Kontrast)**

Nastavení kontrastu obrazu.

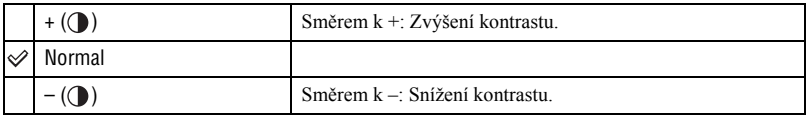

### **(Sharpness) (Ostrost)**

#### Nastavení ostrosti obrazu.

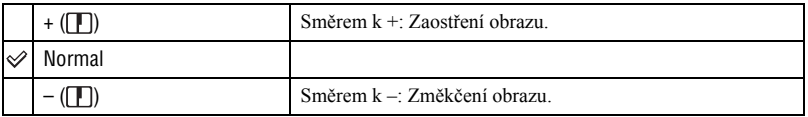

## **(Setup) (Nastavení)**

Viz strana 50.

**PHOTO MOVIE** 

**PHOTO MOVIE** 

**PHOTO MOVIE** 

## **Menu prohlížení**

Výchozí nastavení jsou označena « ...

Pokud byl režim nastaven na REC (záznam), přepněte jej na PLAY (přehrávání) tlačítkem MODE.

### **(Folder) (Složka)**

Slouží k volbě složky obsahující obrázek, který si chcete prohlédnout při použití fotoaparátu s kartou "Memory Stick Duo".

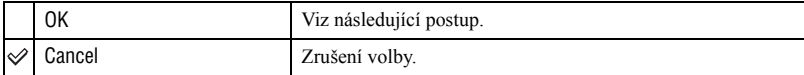

1 Zvolte požadovanou složku pomocí ovládacích tlačítek  $\blacktriangleleft$ .

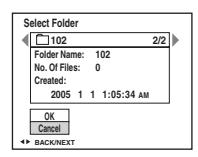

2 Vyberte [OK] pomocí  $\blacktriangle$ , pak stiskněte  $\blacktriangleright$ .

### $\ddot{Q}$  Poznámky ke složce

Fotoaparát ukládá snímky v určité složce na kartě "Memory Stick Duo" (strana 54). Složku můžete změnit nebo vytvořit jinou.

- Vytvoření nové složky  $\rightarrow$  [Create REC.Folder] (strana 54)
- Změna složky pro záznam snímků  $\rightarrow$  [Change REC.Folder] (strana 55)
- Pokud je na kartě "Memory Stick Duo" vytvořeno více složek a zobrazuje se první nebo poslední snímek ve složce, objeví se následující indikátor.

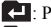

- Přechod na předchozí složku.
- : Přechod na následující složku.
- : Přechod na předchozí nebo následující složky.

### - **(Protect) (Ochrana)**

Ochrana snímků před nechtěným smazáním. Snímky můžete chránit před smazáním automaticky nastavením ochrany v Albu.

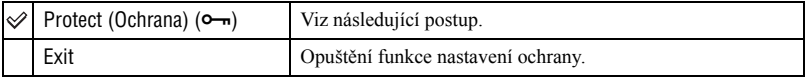

### **Ochrana snímků v režimu jednotlivých snímků**

- 1 Zobrazte snímek, který chcete chránit.
- 2 Stiskněte MENU pro zobrazení menu.
- 3 Zvolte  $\lceil \bullet_m \rceil$  (Protect) pomocí ovládacích tlačítek  $\blacktriangleleft/\blacktriangleright$  a pak stiskněte  $\blacktriangleright$ . Snímek je chráněn před smazáním a zobrazí se v něm indikátor  $\sim$ .

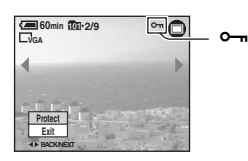

 $\Phi$  Pro nastavení ochrany ostatních snímků zvolte požadovaný snímek pomocí  $\blacktriangleleft$  a pak stiskněte  $\bullet$ 

### **Ochrana snímků v režimu náhledů**

- 1 Stiskněte (Index) pro zobrazení režimu náhledů.
- 2 Stiskněte MENU pro zobrazení menu.
- 3 Zvolte  $[\bullet \rightarrow]$  (Protect) pomocí ovládacích tlačítek  $\bullet$  here a pak stiskněte  $\bullet$ .
- $\Phi$  Zvolte [Select] pomocí  $\blacktriangleleft$   $\blacktriangleright$ , pak stiskněte  $\blacktriangleright$ .
- **5** Zvolte snímek, který chcete chránit pomocí  $\triangle$ / $\nabla$ / $\triangle$ , pak stiskněte  $\triangle$ . U zvoleného snímku se objeví zelený indikátor  $\sim$ n.

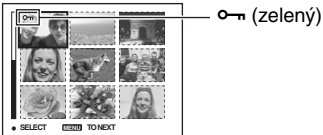

- 6 Opakujte krok 5 pro nastavení ochrany dalších snímků.
- 7 Stiskněte MENU.
- $\circledR$  Vyberte [OK] pomocí  $\blacktriangleright$ , pak stiskněte  $\bullet$ . Indikátor  $\sim$  se změní na bílý. Zvolené snímky jsou chráněny.
- Pro nastavení ochrany všech snímků ve složce zvolte [All In This Folder] (Všechny v této složce) v kroku  $\Theta$  a pak stiskněte  $\bullet$ . Zvolte [On] pomocí  $\blacktriangleright$ , pak stiskněte  $\bullet$ .
- Pro nastavení ochrany snímků v Albu v režimu náhledů pokračujte krokem ③ v části "Přehrávání snímků v Albu"(strana 30) a pak stiskněte MENU pro zobrazení [o−n]. Stiskněte ●, pak proveďte výše uvedený postup od kroku  $\ddot{\textbf{Q}}$ . Pro nastavení ochrany všech snímků ve složce "This Date" zobrazte  $[\textbf{O}-\textbf{n}]$ , pak stiskněte ●. Zvolte [All in this date] (Všechny tohoto data) pomocí ▶, pak stiskněte ●. Zvolte [On] pomocí  $\blacktriangleright$ , pak stiskněte  $\blacktriangleright$ .

### **Zrušení ochrany snímků**

V režimu jednoho snímku Stiskněte • v kroku 3 nebo 4 v části "Ochrana snímků v režimu jednotlivých snímků."

#### V režimu náhledů

- 1 Zvolte snímek, ze kterého chcete odstranit ochranu v kroku 5 v části "Ochrana snímků v režimu náhledů."
- 2 Stiskněte  $\bullet$  pro změnu barvy indikátoru  $\bullet$  na šedivou.
- 3 Zopakujte výše uvedené operace pro všechny snímky, u kterých chcete zrušit ochranu.
- 4) Stiskněte MENU, zvolte [OK] pomocí  $\triangleright$  a pak stiskněte  $\bigcirc$ .

### **Zrušení ochrany všech snímků ve složce**

Zvolte [All In This Folder] v kroku  $\ddot{a}$  v části "Ochrana snímků v režimu náhledů" a stiskněte  $\bullet$ . Zvolte [Off] pomocí  $\bullet$ , pak stiskněte  $\bullet$ .

- Vezměte na vědomí, že formátování karty "Memory Stick Duo" nebo Alba vymaže všechna data uložená na záznamovém médiu, i když jsou snímky chráněny, a takové snímky nelze obnovit.
- Nastavení ochrany některých snímků může trvat delší dobu.

#### **DPOF**

Přidává značku (Tisková značka) ke snímkům, které chcete vytisknout (strana 79).

### **(Print) (Tisk)**

Viz strana 75.

### **(Resize) (Změna velikosti)**

Můžete změnit velikosti zaznamenaného snímku (Změna velikosti) a uložit jej jako nový soubor. Původní obrázek je zachován i po změně velikosti.

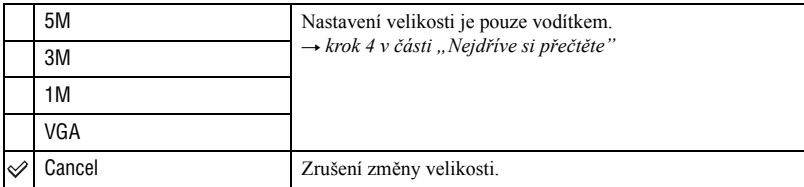

1 Zobrazte snímek, u kterého chcete změnit velikost.

2 Stiskněte MENU pro zobrazení menu.

3 Zvolte  $\left[\frac{1}{\sqrt{2}}\right]$  (Resize) pomocí ovládacích tlačítek  $\blacktriangleleft$   $\blacktriangleright$ , pak stiskněte  $\blacktriangleright$ .

 $\Phi$  Zvolte požadovanou velikost pomocí  $\blacktriangle$ /**v**, pak stiskněte  $\blacktriangleright$ . Obrázek se změněnou velikostí je uložen ve složce pro záznam jako nejnovější soubor.

- Podrobnosti o [Image Size] (Velikost snímku)  $\rightarrow$  *krok 4 v části "Nejdříve si přečtěte"*.
- Není možné měnit velikost videosekvencí, snímků z režimu vícenásobné sekvenční expozice nebo snímků uložených v Albu.
- Při změně velikosti z menší na větší dochází ke zhoršení kvality obrazu.
- Velikost nelze změnit na obrázek s poměrem stran 3:2.
- Při změně velikosti snímků ve formátu 3:2 se bude ve snímku zobrazovat horní a dolní černý pruh.

### **(Rotate) (Otočení)**

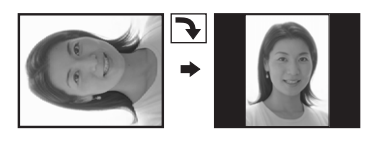

Otočení statického snímku.

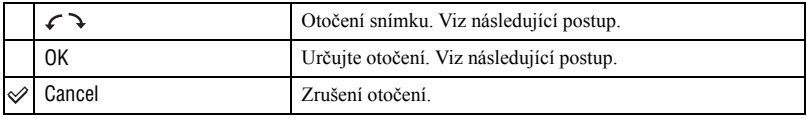

- 1 Zobrazení snímku, který chcete otočit.
- 2 Stiskněte MENU pro zobrazení menu.
- 3 Zvolte  $[\]$  (Rotate) pomocí ovládacích tlačítek  $\blacktriangleleft$   $\blacktriangleright$ , pak stiskněte  $\blacktriangleright$ .
- 4 Zvolte  $\lceil \mathcal{L} \rceil$  pomocí  $\blacktriangle$ , pak otočte obrázek pomocí  $\blacktriangle$ / $\blacktriangleright$ .
- $\circled{5}$  Zvolte [OK] pomocí  $\triangle$ / $\triangledown$ , pak stiskněte  $\bullet$ .
- Není možné otočit chráněné snímky, videosekvence nebo snímky z režimu vícenásobné sekvenční expozice.
- I když otočíte snímky pořízené v Hybridním režimu, budou se zobrazovat v původní orientaci.
- Otočení snímků pořízených jinými fotoaparáty se nemusí podařit.
- Při prohlížení snímků na počítači nemusí být v závislosti na používaném softwaru brán ohled na informace o otočení snímku.

#### **(Setup) (Nastavení)**

Viz strana 50.

#### **Trimming**

Ukládá zvětšený snímek (t *krok 6 v části "Nejdříve si přečtěte"*) jako nový snímek.

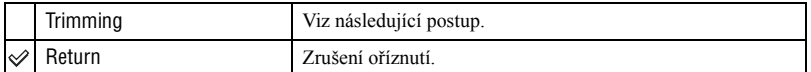

- 1 Během prohlížení se zoomem stiskněte tlačítko MENU pro zobrazení menu.
- 2 Zvolte [Trimming] pomocí ovládacího tlačítka  $\blacktriangleright$ , pak stiskněte  $\blacktriangleright$ .
- 3 Zvolte velikost snímku pomocí tlačítek  $\blacktriangle/\blacktriangledown$ , pak stiskněte  $\blacktriangledown$ . Snímek je uložen a znovu je zobrazen původní snímek.
- Oříznutý snímek je uložen jako nejnovější soubor ve zvolené složce pro záznam a původní snímek je zachován.
- Kvalita oříznutých snímků se může zhoršit.
- Snímek nelze oříznout na obrázek s poměrem stran 3:2.
- Snímky uložené v Albu není možné oříznout.

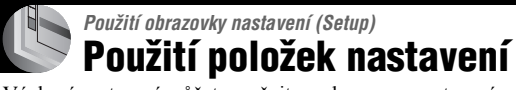

Výchozí nastavení můžete změnit na obrazovce nastavení.

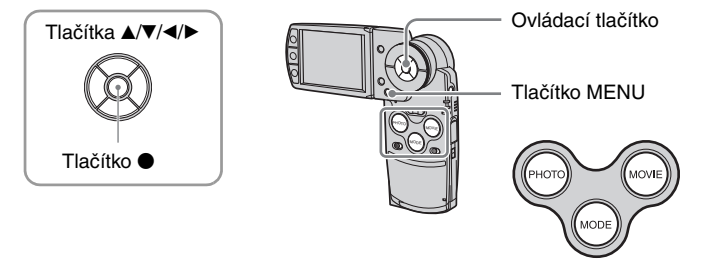

**1 Zapněte fotoaparát a tlačítkem MODE nastavte režim.**

**2 Stiskněte MENU pro zobrazení menu.**

**3** Stiskněte ovládací tlačítko ▶ pro volbu položky **A** (Setup) (Nastavení).

**4** Stiskněte ovládací tlačítka ▲/▼/◀/▶ **pro volbu položek, které chcete nastavit.**

Rámeček zvolené položky se zobrazí žlutě.

**5** Stiskněte ● pro vstup do nastavení.

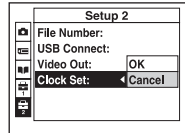

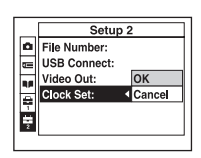

Pro vypnutí obrazovky  $\blacksquare$  (Setup) stiskněte tlačítko MENU. Pro návrat do menu z obrazovky  $\blacksquare$  (Setup) opakovaně stiskněte ovládací tlačítko  $\blacktriangleleft$ .

### Zrušení nastavení **£** (Setup)

Zvolte [Cancel] (Zruš), pokud se objeví, a pak stiskněte ovládací tlačítko ●. Pokud se neobjeví, zvolte znovu předchozí nastavení.

• Nastavení je zachováno i při vypnutí přístroje.
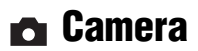

Výchozí nastavení jsou označena « ...

### **Hybrid Rec**

Během snímání v hybridním režimu zvolte, zda chcete zaznamenat předcházející videosekvenci nebo předcházející (následující) videosekvenci.

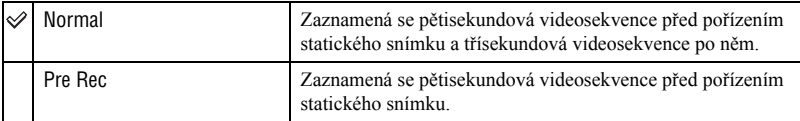

### **Digital Zoom**

Volba režimu digitálního zoomu. Pokud je nastaveno na [On], upraví fotoaparát stupnici na maximální zvětšení 3×. Je-li potřeba další zvětšení snímku, automaticky se aktivuje optický zoom.

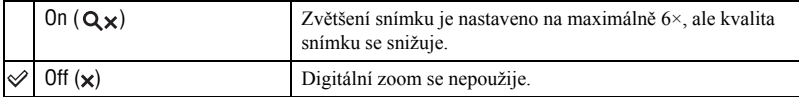

• Při stisknutí tlačítka zoomu se objeví následující stupnice zvětšení.

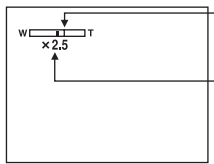

Strana W představuje optickou část zoomu a strana T představuje digitální část zoomu.

Indikátor zvětšení zoomu.

- Maximální zvětšení digitálního zoomu zahrnuje optický zoom.
- Při použití digitálního zoomu se nezobrazuje rámeček oblasti zaostření AF. Indikátor **II. II** nebo **O** bliká a AF pracuje s prioritou zaostření na objekt v blízkosti středu rámečku.
- Na hranici mezi optickým a digitálním zoomem se může na chvíli zoomování zastavit.

### **Date/Time**

Volba, jaký formát data nebo času se vloží do snímku. Zvolte před fotografováním.

• Během fotografování se neobjevuje datum a čas, místo toho se zobrazuje indikátor **DNI**. Datum a čas se zobrazí červeným písmem v pravém dolním rohu obrazovky pouze během přehrávání.

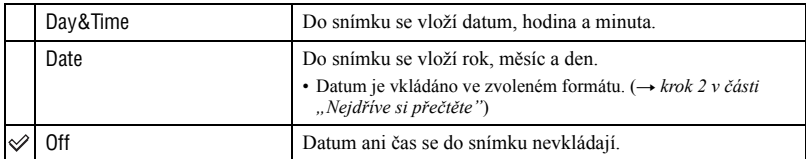

- Datum a čas není možné vložit do videosekvencí nebo snímků pořízených v režimu vícenásobné sekvenční expozice.
- Vložené datum a čas nelze dodatečně vymazat.

### **Red Eye Reduction**

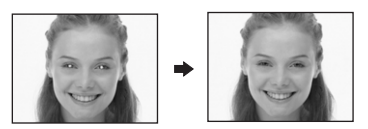

Snižujte vznik jevu červených očí při používání blesku. Zvolte před fotografováním.

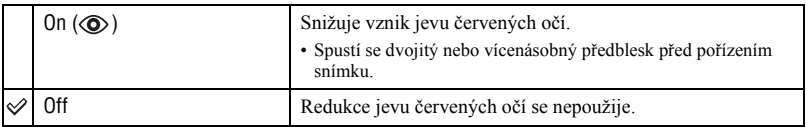

- Jelikož trvá téměř sekundu, než dojte k otevření závěrky, držte fotoaparát pevně, abyste zabránili vlivu vibrací. A nedovolte, aby se pohybovaly fotografované objekty.
- Redukce jevu červených očí nemusí mít požadovaný efekt v závislosti na individuálních rozdílech, vzdálenosti fotografovaných osob, pokud se fotografovaná osoba nedívá do blesku nebo na jiných podmínkách.

### **AF Illuminator**

Přisvětlení AF nahrazuje osvětlení pro jednodušší zaostření na objekt při slabém osvětlení. Přisvětlení AF emituje červené světlo, které umožňuje fotoaparátu snadněji zaostřit při namáčknutí tlačítka PHOTO, až do zablokování zaostření. V takové chvíli se zobrazí indikátor . ON

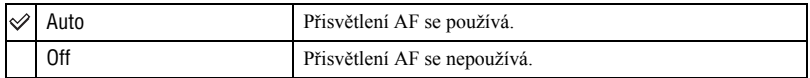

- Pokud přisvětlení AF nemá dostatečný dosah na objekt nebo je objekt nekontrastní, zaostření nebude provedeno. (Doporučená vzdálenost od objektu je přibližně 1,8 m (W)/2,1 m (T).)
- Zaostření je dosaženo, jestliže světlo přisvětlení AF dosáhne na objekt, i když nesměřuje přímo na objekt.
- Pokud je nastavena předvolba zaostření (strana 38), AF Illuminator nepracuje.
- Rámeček oblasti AF se neobjeví. Indikátor  $\blacksquare$ ,  $\blacksquare$  nebo  $\blacksquare$  bliká a AF pracuje s prioritou zaostření na objekt v blízkosti středu rámečku.
- Přisvětlení AF nepracuje při zvoleném režimu scény  $\mathcal{L}(\mathbb{R})$  (Režim soumrak),  $\mathcal{L}(\mathbb{R})$  (Režim krajina),  $\mathcal{L}(\mathbb{R})$ (Režim krátkých časů závěrky) nebo (Režim Ohňostroj).
- Přisvětlení AF vyzařuje velmi ostré světlo. Přestože není nebezpečné, nedívejte se přímo do tohoto světla z malé vzdálenosti.

### **Auto Review**

Zobrazuje zaznamenaný snímek přibližně dvě sekundy po pořízení statického snímku. (Pokud je [Hybrid Rec] nastaven na [Normal], zaznamenaný snímek nemůže být zobrazen.)

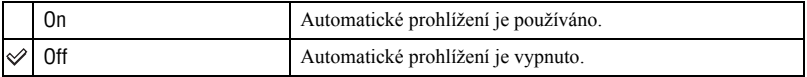

# **Memory Stick Tool** *Podrobnosti o ovládání - strana 50*

Tato položka se objevuje pouze při vložení karty "Memory Stick Duo" do fotoaparátu. Výchozí nastavení jsou označena « ...

#### **Format**

Slouží k formátování karty "Memory Stick Duo". Běžně dostupné karty "Memory Stick Duo" jsou již naformátovány a mohou být okamžitě použity.

• Vezměte prosím na vědomí, že formátování nenávratně vymaže všechna data na kartě "Memory Stick Duo", včetně chráněných snímků.

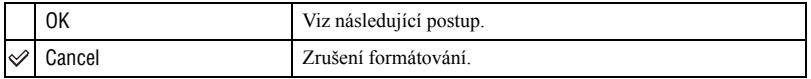

- $\Omega$  Zvolte [OK] pomocí ovládacího tlačítka  $\blacktriangle$ , pak stiskněte  $\blacktriangleright$ . Zobrazí se zpráva "All data in Memory Stick will be erased Ready?" (Všechna data na kartě Memory Stick budou vymazána, jste připraveni?)
- 2 Vyberte [OK] pomocí  $\blacktriangle$ , pak stiskněte  $\blacktriangleright$ . Formátování je dokončeno.

### **Create REC.Folder**

Slouží k vytvoření složky na kartě "Memory Stick Duo" pro ukládání snímků.

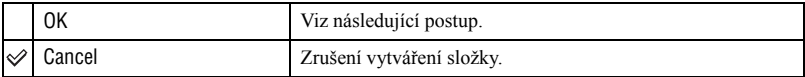

 $\Omega$  Zvolte [OK] pomocí ovládacího tlačítka  $\blacktriangle$ , pak stiskněte  $\blacktriangleright$ . Zobrazí se obrazovka vytváření složky.

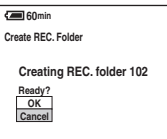

- 2 Vyberte [OK] pomocí  $\blacktriangle$ , pak stiskněte  $\blacktriangleright$ . Nová složka je vytvořena s číslem o jednu vyšším než nejvyšší číslo a složka se stane výchozí pro ukládání záznamů.
- Podrobnosti o složce, viz strana 45.
- Pokud nevytvoříte složku, zvolí se složka "101" jako složka pro záznam.
- Lze vytvořit složku až do označení "999".
- Snímky jsou ukládány v nově vytvořené složce, dokud není vytvořena nebo zvolena jiná.
- Složku nelze vymazat ve fotoaparátu. Pro vymazání složky použijte počítač atd.
- Do jedné složky je možno uložit až 4000 obrázků. Jakmile je překročena kapacita složky, je automaticky vytvořena nová složka.
- Pro více informací viz "Místa ukládání a názvy souborů" (strana 67).

### **Change REC.Folder**

Změna složky aktuálně používané pro záznam snímků.

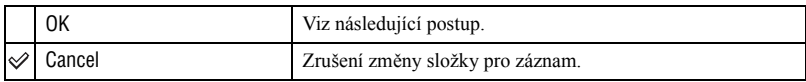

 $\Omega$  Zvolte [OK] pomocí ovládacího tlačítka  $\blacktriangle$ , pak stiskněte  $\blacktriangleright$ . Zobrazí se obrazovka pro volbu složky.

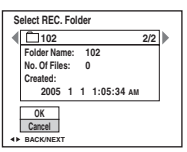

- 2 Zvolte požadovanou složku pomocí  $\blacktriangleleft/\blacktriangleright$  a [OK] pomocí  $\blacktriangle$ , pak stiskněte  $\blacktriangleright$ .
- Složku s názvem "100" nelze zvolit jako složku pro záznam.
- Zaznamenané snímky nelze přesunout do jiné složky.

### **Copy**

Kopírování všech snímků v Albu na kartu "Memory Stick Duo". Toto menu se nezobrazuje při používání akumulátoru. Chcete-li snímky kopírovat, použijte síťový adaptér (dodávané příslušenství).

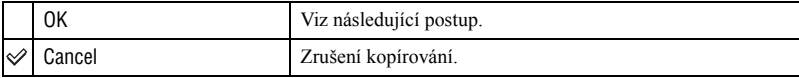

- 1 Vložte kartu "Memory Stick Duo" s kapacitou 64 MB nebo vyšší.
- 2 Zvolte [OK] pomocí ovládacího tlačítka  $\blacktriangle$  pak stiskněte  $\blacktriangleright$ Zobrazí se zpráva "All data in album will be copied Ready?" (Všechna data na kartě Memory Stick budou zkopírována, jste připraveni?)
- 3 Vyberte [OK] pomocí  $\blacktriangle$ , pak stiskněte  $\blacktriangleright$ . Spustí se kopírování.

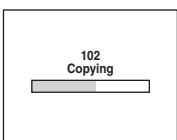

- Nelze kopírovat snímky samostatně.
- Nelze zvolit složku, která se bude kopírovat na kartu "Memory Stick Duo".
- Snímky uložené v Albu je možné zkopírovat na kartu "Memory Stick Duo" bez jejich vymazání v albu.
- Po pořízení snímků nelze snímky uložené ve složce pro záznam/přehrávání kopírovat do Alba.
- Při přehrávání snímků z Alba může být pořadí jejich zobrazení odlišné od pořadí snímků zkopírovaných na kartu "Memory Stick Duo".

Výchozí nastavení jsou označena √.

### **Write in Album**

Při pořizování snímků můžete nastavit ukládání miniatur původních snímků.

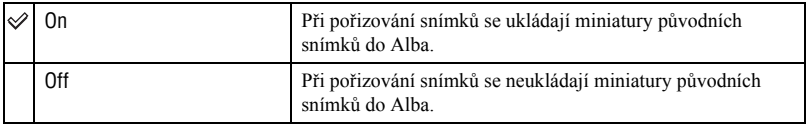

• Podrobnosti o Albu viz "Používání Alba" (strana 30).

### **Format**

Formátování Alba.

• Vezměte prosím na vědomí, že formátování nenávratně vymaže všechna data v Albu, včetně chráněných snímků.

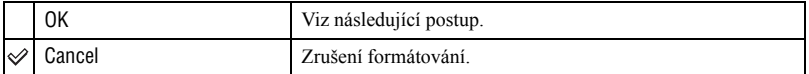

- $\odot$  Zvolte [OK] ovládacím tlačítkem  $\triangle$  a pak stiskněte  $\bullet$ . Zobrazí se zpráva "All data in album will be erased Ready?" (Všechna data v albu budou vymazána, jste připraveni?)
- 2 Zvolte [OK] pomocí  $\blacktriangle$ , pak stiskněte  $\blacktriangleright$ . Formátování je dokončeno.

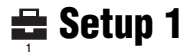

Výchozí nastavení jsou označena « ...

### **Beep**

Volba zvuku, který bude slyšet při používání fotoaparátu.

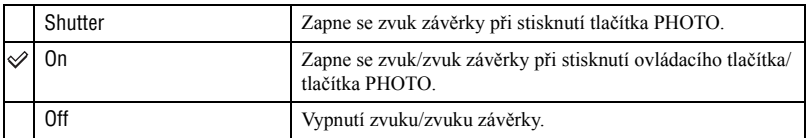

### **Format Music**

Pokud nelze při prezentaci Slide Show přehrávat hudbu, může být soubor s hudbou poškozen. V takovém případě nejprve zformátujte zapisovatelnou oblast pro hudební soubory. Vyjměte kartu "Memory Stick Duo" a pak připojte fotoaparát k počítači pomocí USB kabelu. Pak přeneste znovu požadovanou hudbu pomocí přiložené aplikace "Music Transfer".

• Při zformátování zapisovatelné oblasti pro hudební soubory budou vymazána všechna data a není možné je obnovit.

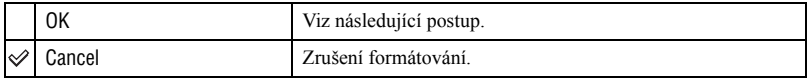

 $\Omega$  Zvolte [OK] ovládacím tlačítkem  $\blacktriangle$  a pak stiskněte  $\blacktriangleright$ . Zobrazí se zpráva "All data will be erased Ready?" (Všechna data budou vymazána, jste připraveni?)

2 Zvolte [OK] pomocí  $\blacktriangle$ , pak stiskněte  $\blacktriangleright$ . Formátování je dokončeno.

### **LCD Backlight**

Zvolte jas podsvícení LCD při používání fotoaparátu s akumulátorem.

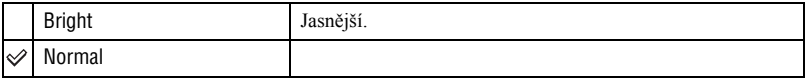

• Volba [Bright] zkracuje dobu provozu na akumulátor.

### **Language**

Zvolte jazyk, který se bude používat pro zobrazení položek menu, varování a zpráv.

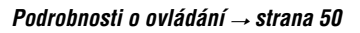

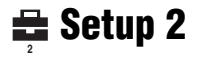

Výchozí nastavení jsou označena √.

### **File Number**

Volba metody přiřazování čísel snímkům.

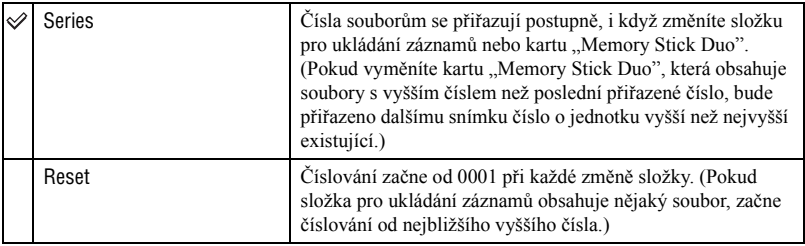

### **USB Connect**

Volba režimu USB, který bude používán pro připojení fotoaparátu k počítači nebo tiskárně kompatibilní s PictBridge prostřednictvím USB kabelu.

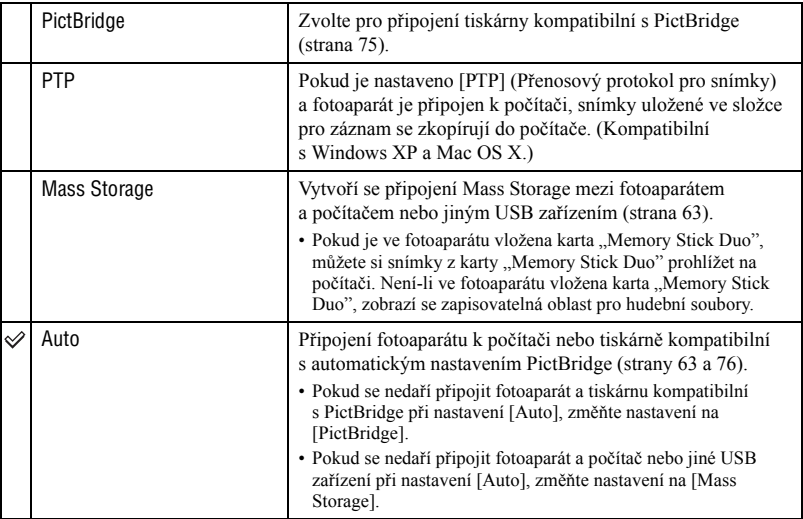

### **Video Out**

Slouží pro nastavení výstupního videosignálu podle barevného TV systému připojeného video zařízení. Různé země a regiony používají odlišné barevné TV systémy. Chcete-li si prohlížet snímky na obrazovce TV, podívejte se na stranu 82, kde naleznete přehled používaných barevných TV systémů v různých zemích nebo regionech.

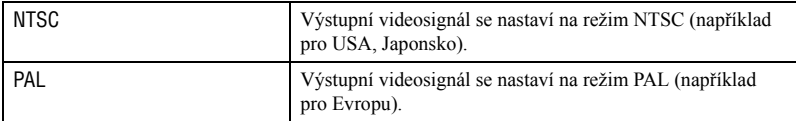

### **Clock Set**

Nastavení data a času.

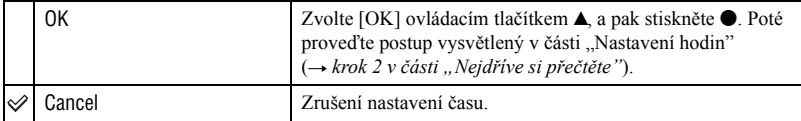

# *Používání počítače* **Využijte váš počítač s Windows**

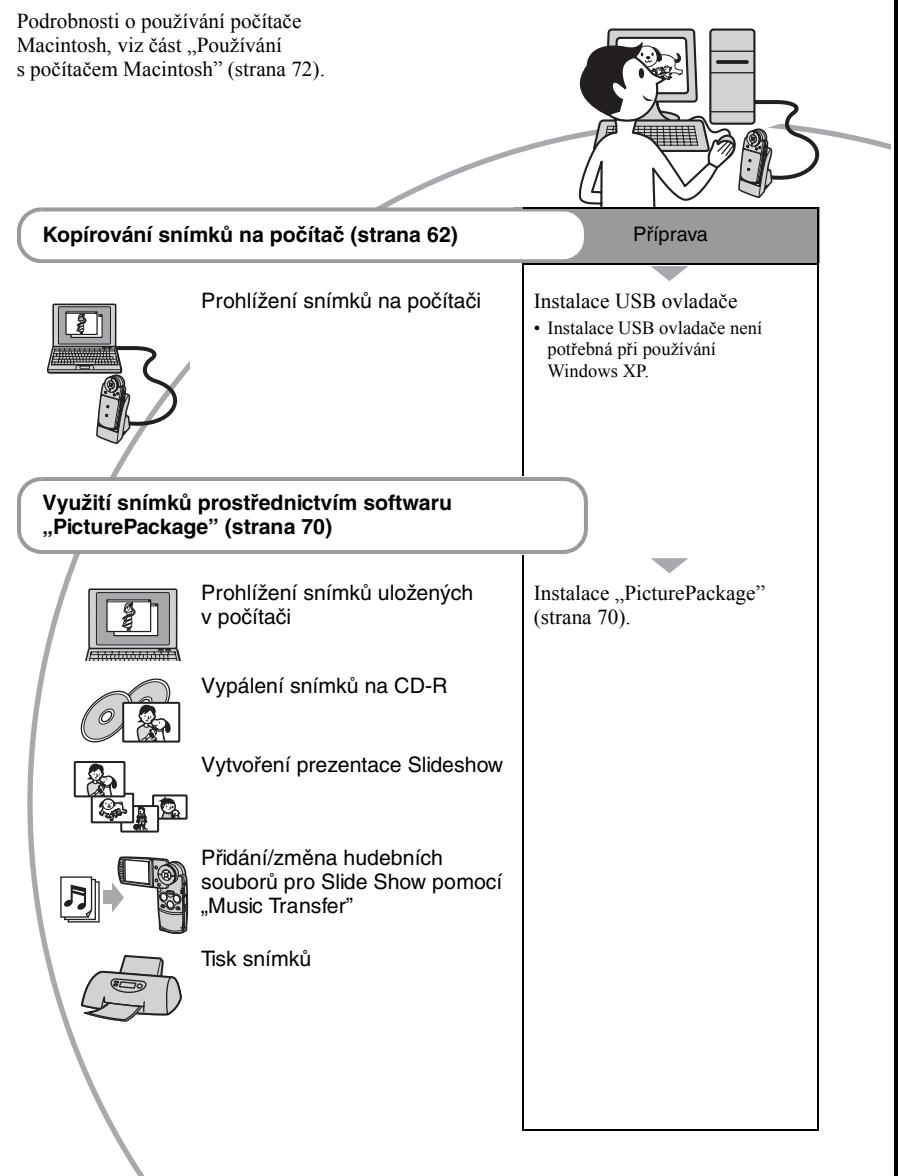

# **Doporučené vybavení počítače**

Pro počítač připojený k fotoaparátu je doporučeno následující vybavení.

### **Doporučené vybavení pro kopírování snímků**

- **OS (předinstalovaný):** Microsoft Windows 98, Windows 98SE, Windows 2000 Professional, Windows Millennium, Windows XP Home nebo Windows XP Professional
	- V prostředí operačních systémů uvedených výše instalovaných jako upgrade nebo na počítači s více OS není funkce zaručena.

**Procesor:** MMX Pentium 200 MHz a rychlejší

**Konektor USB:** Standardní vybavení

**Displej:** Rozlišení 800 × 600 bodů nebo lepší, High Color (16 bitů, 65 000 barev a více)

### **Doporučené vybavení pro používání "PicturePackage"**

- "Movie Player" (přehrávač pro prohlížení videosekvencí) může být instalován pouze ve Windows XP/2000.
- **Software:** Macromedia Flash Player 6.0 nebo vyšší, Windows Media Player 7.0 nebo vyšší, DirectX 9.0b nebo vyšší
- **Zvukový systém:** 16 bitová stereofonní zvuková karta s reproduktory
- **Paměť:** 64 MB nebo více (doporučujeme 128 MB nebo více).
- **Pevný disk:** Prostor požadovaný pro instalaci přibližně 500 MB
- **Displej:** Videokarta (ovladač kompatibilní s Direct Draw) se 4 MB VRAM
- Pro automatické vytváření Slideshow (strana 70) je vyžadován procesor Pentium III 500 MHz nebo rychlejší.
- Software je kompatibilní s technologií DirectX. Pro používání musí být "DirectX" nainstalováno.
- Pro zápis na CD-R je vyžadována externí softwarová aplikace.

### **Poznámky k přehrávání videosekvencí (MPEG-4)**

Pro přehrávání videosekvencí (MPEG-4) zaznamenaných fotoaparátem je potřeba nainstalovat do vašeho počítače software kompatibilní s MPEG-4 nebo "PicturePackage". (Používáte-li Windows XP/2000, můžete používat "PicturePackage" pro přehrávání videosekvencí (MPEG-4)).

### **Poznámky k připojení fotoaparátu k počítači**

- Funkčnost nelze zaručit u všech počítačů s výše uvedenými doporučenými operačními systémy.
- Připojíte-li k jednomu počítači současně dvě nebo více USB zařízení, některá zařízení, včetně fotoaparátu, nemusí pracovat v závislosti na typu používaných USB zařízení.
- Při používání USB rozbočovače není funkce zaručena.
- Připojení fotoaparátu prostřednictvím rozhraní USB, které je kompatibilní s Hi-Speed USB (USB 2.0 kompatibilní) umožňuje pokročilý přenos (vysokorychlostní přenos), jelikož fotoaparát je kompatibilní s Hi-Speed USB (USB 2.0 kompatibilní).
- Pro připojení k počítači jsou možné tři režimy USB připojení: [Auto] (výchozí nastavení), [Mass Storage] a [PTP]. V této části jsou popsány režimy [Auto] a [Mass Storage] jako příklady. Podrobnosti o [PTP] viz strana 58.
- Po probuzení počítače z režimu suspend nebo spánku se nemusí obnovit komunikace mezi počítačem a fotoaparátem.

# **Kopírování snímků do počítače**

V této části je popsán postup při používání počítače s Windows jako příklad. Kopírovat snímky z fotoaparátu do počítače můžete následujícím způsobem:

### **Počítač se slotem pro kartu "Memory Stick"**

Vyjměte kartu "Memory Stick Duo" z fotoaparátu a vložte ji do adaptéru Memory Stick Duo. Adaptér Memory Stick Duo vložte do počítače a zkopírujte snímky.

### Počítač bez slotu pro kartu "Memory **Stick"**

Snímky zkopírujte podle fází 1 až 4 na stranách 62 až 66.

## **Fáze 1: Instalace USB ovladače** 98 98SE 2000 Me

- Ovladač je software, který umožňuje zařízení připojenému k počítači správnou funkci.
- Používáte-li Windows XP, začněte od Fáze 2.
- Pokud již máte nainstalován software "PicturePackage", začněte od Fáze 2.

### **POZNÁMKA: V tuto chvíli fotoaparát k počítači nepřipojujte.**

# **1 Zavřete všechny používané aplikace.**

• V případě Windows 2000 se přihlaste jako Administrátor (autorizovaný Administrátor).

### **2 Vložte do počítače CD-ROM, jakmile se objeví obrazovka s menu, klepněte na [USB Driver].**

Objeví se obrazovka "InstallShield Wizard" (průvodce instalací).

• Pokud se obrazovka menu instalace neobjeví, poklepejte na (My Computer) (Tento počítač)  $\rightarrow$   $\odot$ ) (PICTUREPACKAGE).

# **3 Klepněte na [Next] (další).**

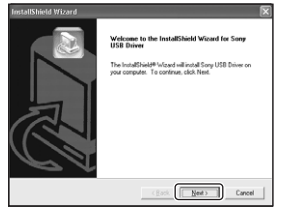

Zahájí se instalace USB ovladače. Po dokončení instalace se objeví obrazovka informující o dokončení.

**4 Klepněte na přepínač vedle věty [Yes, I want to restart my computer now] (Ano, chci nyní restartovat můj počítač) pro tuto volbu, a pak klepněte na [Finish] (dokončit).**

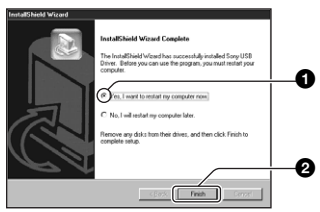

Počítače se restartuje. Nyní můžete vytvořit nové USB připojení.

Po dokončení instalace vyjměte CD-ROM z počítače.

## **Fáze 2: Připojení fotoaparátu s počítačem**

- **1 Vložte kartu "Memory Stick Duo" s uloženými snímky do fotoaparátu.**
	- Snímky uložené v Albu není možné kopírovat přímo do počítače. Zkopírujte (strana 55) snímky v Albu nejprve na kartu "Memory Stick Duo", a pak pokračujte krokem 1.
- **2 Připojte stanici Cyber-shot Station (dodávané příslušenství) k síťovému adaptéru (dodávané příslušenství), pak zapojte adaptér do elektrické zásuvky. Připojte USB kabel do konektoru (USB) na stanici Cyber-shot Station.**

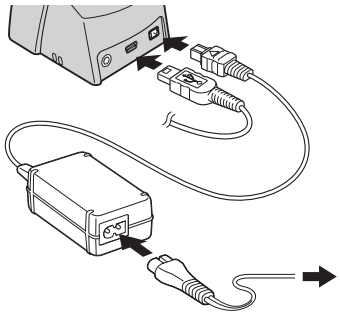

• Pokud kopírujte snímky při napájení fotoaparátu akumulátorem, může být kopírování přerušeno z důvodu jeho vybití. **3 Kabel USB připojte do USB konektoru na počítači.**

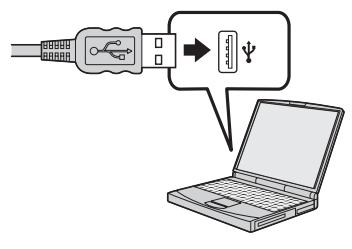

**4 Fotoaparát vložte do stanice Cyber-shot Station (strana 17), pak jej zapněte.**

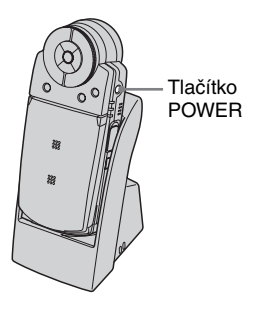

• Používáte-li Windows XP zobrazí se okno automatického spuštění.

Na displeji fotoaparátu se objeví nápis "USB Mode Mass Storage" (režim USB).

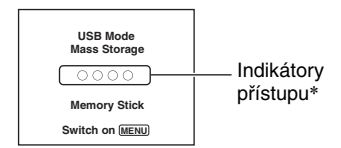

Při prvním USB připojení se na počítači automaticky spustí program pro rozeznání fotoaparátu. Chvíli vyčkejte.

- \* Během probíhající komunikace se indikátor přístupu rozsvítí červeně. Dokud se nerozsvítí bílou barvou, nepracujte s počítačem.
- Pokud se na displeji neobjeví "USB Mode Mass Storage", nastavte [USB Connect] na [Mass Storage] (strana 58).
- Nevyjímejte fotoaparát ze stanice Cyber-shot Station při používání USB připojení. Může dojít k poškození snímků. Pro odpojení USB připojení, viz "Zrušení USB připojení" na straně 67.

## **Fáze 3-A: Kopírování snímků do počítače**

 $XP$ 

- Používáte-li Windows 98/98SE/2000/Me, postupujte podle "Fáze 3-B: Kopírování snímků do počítače" na straně 65.
- Používáte-li Windows XP a neobjeví se automaticky obrazovka průvodce, postupujte podle "Fáze 3-B: Kopírování snímků do počítače" na straně 65.

V této části je popsán příklad kopírování snímků do složky "My Documents" (Dokumenty).

**1 Po provedení připojení USB ve Fázi 2, klepněte na [Copy pictures to a folder on my computer using Microsoft Scanner and Camera Wizard] (Kopírovat snímky do složky na tomto počítači pomocí Průvodce skenery a fotoaparáty)**   $\rightarrow$  **[OK] jakmile se průvodce automaticky objeví na pracovní ploše.**

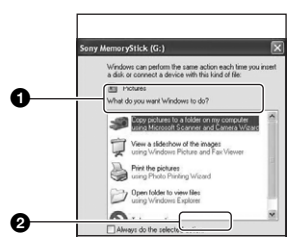

Objeví se okno "Průvodce skenery a fotoaparáty".

# **2 Klepněte na [Next] (další).**

Zobrazí se snímky uložené na kartě "Memory Stick Duo" ve fotoaparátu.

**3 Klepněte na zaškrtávací políčko u snímků, které nechcete kopírovat, aby zmizelo zaškrtnutí, a pak klepněte na [Next] (další).**

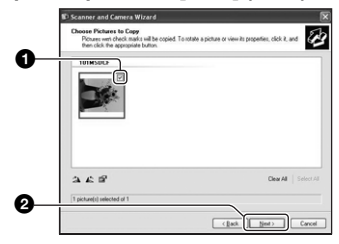

Objeví se okno "Název obrázků a umístění".

**4 Zvolte název a umístění pro snímek, a pak klepněte na [Next] (další).**

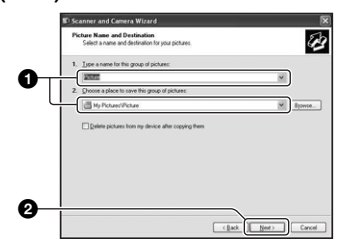

Zahájí se kopírování snímků. Po dokončení kopírovaní se objeví obrazovka "Další možnosti".

- V této části je popsán příklad kopírování snímků do složky "My Documents" (Dokumenty).
- **5 Klepněte na přepínač vedle věty [Nothing. I'm finished working with these pictures] (Nic. Dokončil jsem práci s obrázky) pro zvolení této možnosti, a pak klepněte na [Next] (další).**

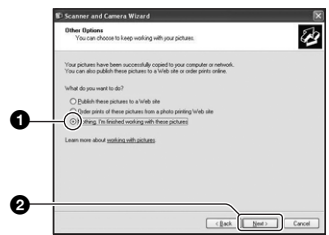

Objeví se okno "Ukončení průvodce skenery a fotoaparáty".

# **6 Klepněte na [Finish] (Dokončit).**

Okno průvodce se uzavře.

• Pro pokračování v kopírování dalších snímků, odpojte USB kabel od stanice Cyber-shot Station. Pak postupujte podle "Fáze 2: Připojení fotoaparátu s počítačem" na straně 63.

### **Fáze 3-B: Kopírování snímků do počítače**

#### 98 985F 2000 Me

• Používáte-li Windows XP postupujte podle "Fáze 3-A: Kopírování snímků do počítače" na straně 64.

V této části je popsán příklad kopírování snímků do složky "My Documents" (Dokumenty).

### **1 Poklepejte na [My Computer] (Tento počítač)** t **[Removable Disk] (Výměnný disk)** t **[DCIM].**

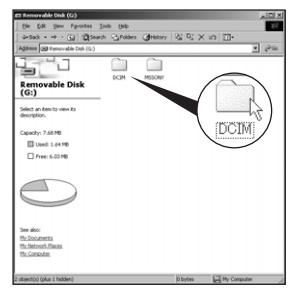

Pokud jste nevytvořili novou složku, bude se zobrazovat pouze [101MSDCF].

- Pro kopírování videosekvencí klepněte dvakrát na [MP\_ROOT].
- Pokud se nezobrazuje ikona "Vyměnitelný disk", viz strana 89.

**2 Klepněte dvakrát na složku, kde jsou uloženy soubory snímků, které chcete kopírovat. Poté klepněte pravým tlačítkem na soubor snímku pro zobrazení a klepněte na [Copy] (kopírovat).**

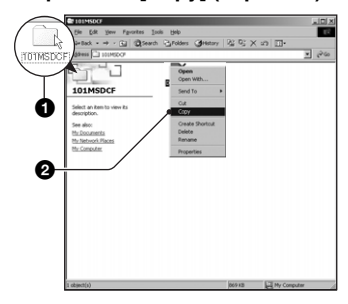

**3 Poklepejte na složku [My Documents] (Dokumenty). Poté klepněte pravým tlačítkem**  ma okno "My Documents" **(Dokumenty) pro zobrazení menu a klepněte na [Vložit].**

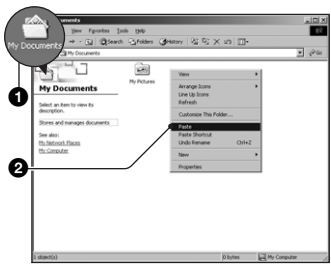

Soubory snímků jsou zkopírovány do složky "My Documents" (Dokumenty). • Pokud existuje v cílové složce soubor se stejným názvem jako kopírovaný soubor, objeví se zprávu vyžadující potvrzení přepsání. Přepíšete-li existující obrázek nový, budou data původního vymazána. Abyste mohli zkopírovat soubor do počítače bez přepsání stejnojmenného, změňte jeho název, a teprve pak jej kopírujte. Vezměte prosím na vědomí, že pokud změníte jméno souboru (strana 69), nebude jej možné znovu přehrát ve fotoaparátu.

## **Fáze 4: Prohlížení snímků na počítači**

Tato část popisuje postup při prohlížení snímků zkopírovaných do složky "My Documents" (Dokumenty).

# **1 Klepněte na [Start]** t **[My Documents] (Dokumenty).**

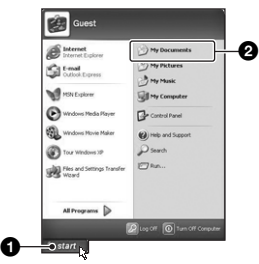

Zobrazí se obsah složky "My Documents" (Dokumenty).

• Nepoužíváte-li Windows XP, poklepejte na plochu ve složce [My Documents] (Dokumenty).

## **2 Klepněte dvakrát na požadovaný obrazový soubor.**

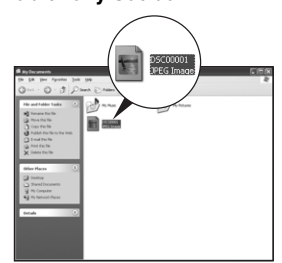

Snímek se zobrazí.

• Pro přehrávání videosekvencí (MPEG-4) zaznamenaných fotoaparátem je potřeba nainstalovat do vašeho počítače software kompatibilní s MPEG-4 nebo "PicturePackage". (Používáte-li Windows XP/2000, můžete používat "PicturePackage" pro přehrávání videosekvencí (MPEG-4)).

# **Zrušení USB připojení**

Dále popsaný postup proveďte před:

- Odpojením USB kabelu
- Vyjmutím karty "Memory Stick Duo"
- Vypnutím fotoaparátu.

### ■ Pro Windows 2000/Me/XP

 $\odot$  Poklepejte na ikonu  $\leq$  v oznamovací oblasti.

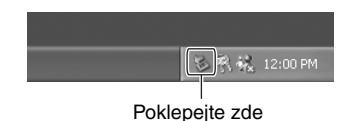

### $\textcircled{2}$  Klepněte na  $\bigoplus$  (Sony DSC)  $\rightarrow$  [Stop] (Odebrat).

- 3 Potvrďte zařízení v okně pro potvrzení a klepněte na [OK].
- 4 Klepněte na [OK]. Zařízení je odpojeno.
	- Krok 4 není ve Windows XP nutný.

# **Pro Windows 98/98SE**

Zkontrolujte, zda indikátory přístupu (strana 64) svítí bílou barvou. Jakmile jsou indikátory přístupu bílé, je zařízení odpojeno od počítače.

# **Místa ukládání a názvy souborů**

Soubory zaznamenané fotoaparátem jsou uspořádány na kartě "Memory Stick Duo" ve složkách.

### **Příklad: prohlížení složek ve Windows XP**

- **B** Desktop
- **□ □** My Documents
- $=$ My Computer
	- -- 纵 316 Floppy
	- Ⅲ Local Disk
	- El Siie Local Disk
	- ⊞ & CD Drive
	- □ Sony MemoryStick

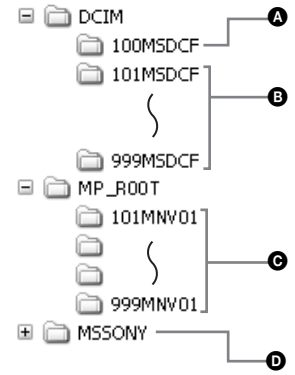

A Složka obsahující snímky pořízené pomocí fotoaparátu nevybaveného funkcí vytváření složek

**B** Složka obsahující snímky, které byly pořízeny vaším fotoaparátem, videosekvence zaznamenané v hybridním režimu nebo videosekvence a snímky pořízené jiným fotoaparátem vybaveným funkcí vytváření složek. Nevytvoříte-li žádnou složku, bude dostupná pouze složka "101MSDCF".

C Složka obsahující videosekvence, které byly zaznamenány vaším fotoaparátem (vyjma dat zaznamenaných v hybridním režimu). Nevytvoříte-li žádnou složku, bude dostupná pouze složka  $,101$ MNV $01$ ".

D Složka obsahující videosekvence atd., které byly zaznamenány fotoaparátem, nevybaveným funkcí vytváření složek.

• Do složek ..100MSDCF" nebo ..MSSONY" nelze kopírovat žádné soubory. Snímky ve složce "100MSDCF" jsou dostupné pouze pro prohlížení.

• Snímky jsou pojmenovány následujícím způsobem:  $\square \square \square \square$  je zkratka pro jakékoliv číslo z rozsahu 0001 až 9999.

– Soubory statických snímků: DSC0□□□□ JPG

– Videosekvence zaznamenané současně v hybridním režimu: DSC00000.MP4

 $-$  Videosekvence: M4V0 $\square\square\square\square\square$ MP4

– Soubory indexů snímků, které jsou vytvářeny při záznamu videosekvencí:  $M4V0\square\square\square\square$ THM

• Číselná část následujících souborů je stejná:

– Statický snímek v hybridním režimu a odpovídající videosekvence.

– Videosekvence a odpovídají index souboru obrázku.

• Více informací o složkách viz strany 45, 54.

# **Přehrávání obrazových souborů z počítače na fotoaparátu**

V této části je popsán postup při používání počítače s Windows jako příklad. Pokud snímky zkopírované do počítače nezůstanou na kartě "Memory Stick Duo", můžete si je znovu prohlédnout ve fotoaparátu po zkopírování z počítače na kartu "Memory Stick Duo".

- Krok 1 není nutný, pokud nebyl název souboru ve fotoaparátu změněn.
- V závislosti na velikosti obrázků, možná některé nepůjde přehrát.
- Pokud byl soubor obrázku zpracován na počítači nebo byl zaznamenán na jiném modelu fotoaparátu, není přehrávání na vašem fotoaparátu zaručeno.
- Neexistuje-li ve fotoaparátu žádná složka, vytvořte nejprve novou (strana 54), a pak zkopírujte soubory obrázků.

**1 Pravým tlačítkem klepněte na soubor obrázku, pak klepněte na [Rename] (Přejmenovat). Název souboru změňte na "DSC0**ssss**".**

Číslo pro  $\square \square \square \square$ zadejte z rozsahu 0001 až 9999.

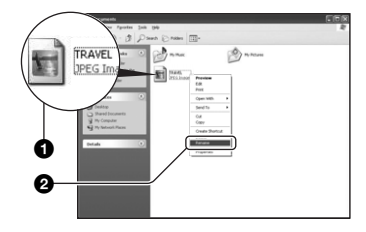

- V případě videosekvencí je formát názvu  $M4V0\square\square\square\square'$
- Pokud se objeví zpráva vyžadující potvrzení přepsání souboru, zadejte jiné číslo.
- V závislosti na nastavení počítače se může zobrazovat přípona. Přípona pro statické snímky je JPG a přípona pro videosekvence je MP4. Příponu neměňte.
- **2 Soubory obrázků zkopírujte do složky na kartě "Memory Stick Duo" v následujícím pořadí.**
	- 1Pravým tlačítkem klepněte na soubor obrázku, pak klepněte na [Copy] (Kopírovat).
	- 2Poklepejte na [Removable Disk] (Výměnný disk) nebo [Sony MemoryStick] ve složce [My Computer] (Tento počítač).
	- 3Klepněte pravým tlačítkem na [□□□MSDCF] (statické snímky) ve složce [DCIM] nebo [ $\square\square\square$ MNV01] (videosekvence) ve složce [MP\_ROOT] a klepněte na [Paste] (Vložit).
		- $\cdot$   $\square \square \square$  je zkratka pro jakékoliv číslo v rozsahu od 100 do 999.

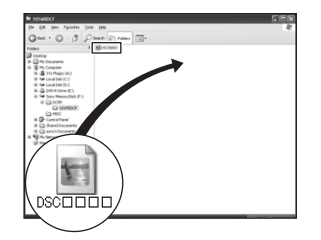

# **Používání přiloženého softwaru**

V této části je popsán postup při používání počítače s Windows jako příklad.

# **Přehled dodávaného softwaru**

Přiložený CD-ROM obsahuje jednu aplikaci: "PicturePackage".

### **PicturePackage**

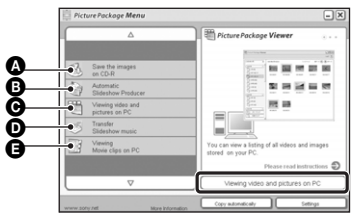

Co můžete dělat:

- A Zálohování záznamů na disk CD-R.
- B Automatické vytváření prezentací Slide Show.
- C Sledování záznamů na monitoru PC.
- D Přenos audio souborů pro Slide Show ("Music Transfer").
- **E** Přehrávání klipů na monitoru PC ("Movie Player"\*).
- \* "Movie Player" je kompatibilní s Windows XP/ 2000

### Jak spustit funkci:

Klepněte na písmeno **Q-O**, pak klepněte na tlačítko v pravém dolním rohu obrazovky.

# **Instalace softwaru**

Software "PicturePackage" můžete nainstalovat následujícím způsobem.

- Pokud nemáte ještě nainstalován ovladač USB (strana 62), nepřipojujte fotoaparát k počítači před instalací software "PicturePackage" (neplatí pro Windows XP).
- Ve Windows 2000/XP se přihlaste jako Administrátor.

• Při instalaci "PicturePackage" je automaticky nainstalován ovladač USB.

### **1 Zapněte počítač a vložte přiložený CD-ROM do jednotky CD-ROM.**

Objeví se obrazovka instalačního menu.

• Pokud se neobjeví, poklepejte na  $\Box$  (My Computer) (Tento počítač)  $\rightarrow$   $\circ$ (PICTUREPACKAGE).

# **2 Klepněte na [PicturePackage].**

Objeví se obrazovka "Choose Setup Language" (Zvolte jazyk pro instalaci).

# **3 Zvolte požadovaný jazyk, a pak klepněte dvakrát na [Next] (další).**

V této části je popsána instalace v angličtině. Objeví se obrazovka "License Agreement" (Licenční ujednání). Smlouvu si pozorně přečtěte. Souhlasíte-li s podmínkami smlouvy, klepněte na přepínač vedle věty [I accept the terms of the license agreement] (souhlasím s podmínkami licenční smlouvy), a pak klepněte na [Next] (další).

### **4 Instalaci dokončete podle pokynů na obrazovce.**

- "DirectX" bude nainstalováno, pokud ještě není v počítači.
- Jakmile se objeví zpráva vyžadující potvrzení pro restartování počítače, postupujte podle pokynů na obrazovce.

**5 Jakmile se po dokončení instalace objeví zástupci "PicturePackage Menu" a "PicturePackage destination Folder", vyjměte CD-ROM.**

### **Spuštění softwaru**

Poklepejte na ikonu "PicturePackage Menu" na pracovní ploše.

### **Pro informace o používání softwaru**

Klikněte na tlačítko se symbolem [?] v horním pravém rohu každé obrazovky. Zobrazí se on-line nápověda.

## **Přidání/změna hudby pomocí**  software ..Music Transfer"

Hudební soubory, které jsou předvoleny z továrny můžete zaměnit za požadované hudební soubory. Tyto souboru můžete také smazat nebo k nim přidat další. Seznam hudby, kterou může přenášet prostřednictvím "Music Transfer" je uveden dále:

- Soubory MP3 uložené na pevné disku vašeho počítače.
- Hudbu na CD.
- Přednastavenou hudbu uloženou ve fotoaparátu.

### **1 Připojte fotoaparát a počítač prostřednictvím USB připojení**  a kartou "Memory Stick Duo" **vyjmutou z fotoaparátu.**

• Ponecháte-li kartu "Memory Stick Duo" vloženo ve fotoaparátu, "Music Transfer" nedokáže rozeznat fotoaparát a neumožní přidání/změnu hudebních souborů.

### **2** Spustte program "Music **Transfer".**

### **3 Postupujte podle pokynů na obrazovce pro přidání/změnu hudebních souborů.**

- Chcete-li znovu použít přednastavené hudební soubory, doporučujeme nejprve provést funkci [Format Music] (strana 57).
- Podrobnosti o používání programu "Music Transfer" naleznete v on-line nápovědě v programu "Music Transfer".

Technická podpora pro program "PicturePackage" je poskytována Centrem uživatelské podpory Pixela (User Support Center). Další informace naleznete v letáku v balení s přiloženým CD-ROM.

# **Používání s počítačem Macintosh**

Kopírovat snímky do počítače Macintosh a měnit požadovanou hudbu pro Slide Show můžete prostřednictvím programu ., Music Transfer".

# **Doporučené vybavení počítače**

### **Doporučené vybavení pro kopírování snímků**

**OS (předinstalovaný):** Mac OS 9.1, 9.2, nebo Mac OS X (v10.0 nebo vyšší)

### **Konektor USB:** Standardní vybavení

• Doporučujeme, aby na počítači bylo nainstalováno QuickTime 6 nebo vyšší.

### **Doporučené vybavení pro používání "Music Transfer"**

- **OS (předinstalovaný):** Mac OS X (v10.3 a vyšší)
- **Počítač:** iMac, eMac, iBook, PowerBook, Power Mac série G3/G4/G5, Mac mini
- **Paměť:** 64 MB nebo více (doporučujeme 128 MB nebo více).
- **Pevný disk:** Prostor požadovaný pro instalaci—přibližně 250 MB

### **Poznámky k připojení fotoaparátu k počítači**

- Funkčnost nelze zaručit u všech počítačů s výše uvedenými doporučenými operačními systémy.
- Připojíte-li k jednomu počítači současně dvě nebo více USB zařízení, některá zařízení, včetně fotoaparátu, nemusí pracovat v závislosti na typu používaných USB zařízení.
- Při používání USB rozbočovače není funkce zaručena.
- Připojení fotoaparátu prostřednictvím rozhraní USB, které je kompatibilní s Hi-Speed USB (USB 2.0 kompatibilní) umožňuje pokročilý přenos (vysokorychlostní přenos), jelikož fotoaparát je kompatibilní s Hi-Speed USB (USB 2.0 kompatibilní).
- Pro připojení k počítači jsou možné tři režimy USB připojení: [Auto] (výchozí nastavení), [Mass Storage] a [PTP]. V této části jsou popsány režimy [Auto] a [Mass Storage] jako příklady. Podrobnosti o [PTP] viz strana 58.

• Po probuzení počítače z režimu suspend nebo spánku se nemusí obnovit komunikace mezi počítačem a fotoaparátem.

### **Kopírování a prohlížení snímků na počítači**

### **1 Připojte fotoaparát k počítači Macintosh.**

Proveďte stejný postup jako je popsán v: "Fáze 2: Připojení fotoaparátu s počítačem" na straně 63.

## **2 Zkopírujte soubory obrázků do počítače Macintosh.**

- $\bigcirc$ Poklepejte na nově rozeznanou ikonu  $\rightarrow$ [DCIM] (statické snímky) nebo [MP\_ROOT] (videosekvence)  $\rightarrow$ složky, ve které jsou uloženy snímky, které chcete kopírovat.
- 2Přetažením na ikonu pevného disku zkopírujte soubory. Soubory snímků jsou zkopírovány na pevný disk.
- Podrobnosti o místě uložení snímků a názvech souborů, viz strana 67.

# **3 Prohlížení snímků na počítači.**

Poklepejte na ikonu pevného disku  $\rightarrow$ požadované soubory obrázků ve složce obsahují zkopírované soubory pro otevření obrázku.

• Pro sledování videosekvencí je vyžadován software kompatibilní s MPEG-4.

# **Zrušení USB připojení**

Dále popsaný postup proveďte před:

- Odpojením USB kabelu
- Vyjmutím karty "Memory Stick Duo"
- Vypnutím fotoaparátu.

### **Přetáhněte ikonu jednotky nebo ikonu karty "Memory Stick Duo"** na ikonu "Trash" (koš).

Fotoaparát se odpojí od počítače.

• Používáte-li Mac OS X v10.0, odpojte USB kabel atd. po vypnutí počítače.

### **Přidání/změna hudby pomocí**  software ..Music Transfer"

Hudební soubory, které jsou předvoleny z továrny můžete zaměnit za požadované hudební soubory. Tyto soubory můžete také smazat nebo k nim přidat další. Seznam hudby, kterou může přenášet prostřednictvím "Music Transfer" je uveden dále:

- Soubory MP3 uložené na pevném disku vašeho počítače.
- Hudbu na CD.
- Přednastavenou hudbu uloženou ve fotoaparátu.

### **Instalace programu "Music Transfer"**

- Zavřete všechny ostatní programy před spuštěním instalace "Music Transfer".
- Pro instalaci je potřeba být přihlášeno jako administrátor.
- 1 Zapněte váš Macintosh a vložte CD-ROM (dodávané příslušenství) do jednotky CD-ROM.
- 2 Poklepejte na (PICTUREPACKAGE).
- 3 Poklepejte na soubor [MusicTransfer.pkg] ve složce [MAC].
- 4 Spustí se instalace softwaru.

## **Přidání/změna hudebních souborů**

Viz "Přidání/změna hudebních souborů pomocí softwaru 'Music Transfer'" na straně 71.

- Chcete-li znovu použít přednastavené hudební soubory, doporučujeme nejprve provést funkci [Format Music] (strana 57).
- Podrobnosti o používání programu "Music Transfer" naleznete v on-line nápovědě v programu "Music Transfer".

Technická podpora pro program "Music Transfer" je poskytována Centrem uživatelské podpory Pixela (User Support Center). Další informace naleznete v letáku v balení s přiloženým CD-ROM.

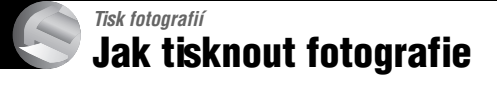

### **Přímý tisk pomocí tiskárny kompatibilní s PictBridge (strana 75)**

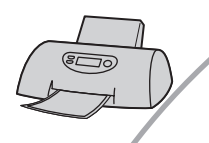

Snímky můžete tisknout po připojení fotoaparátu přímo k tiskárně kompatibilní s PictBridge.

### Přímý tisk pomocí tiskárny kompatibilní s kartami "Memory Stick"

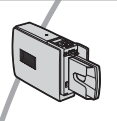

Snímky můžete tisknout na tiskárně kompatibilní s kartami "Memory Stick".

Podrobnosti naleznete v návodu k obsluze dodávaném k tiskárně.

### **Tisk pomocí osobního počítače**

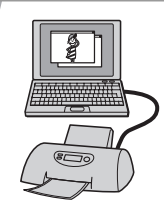

Snímky můžete zkopírovat do počítače pomocí dodávaného softwaru "PicturePackage" a vytisknout.

### **Tisk v laboratoři (strana 79)**

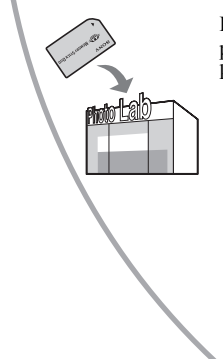

Kartu "Memory Stick Duo" se snímky z vašeho fotoaparátu můžete přinést do fotografické laboratoře. Předem můžete označit snímky, které chcete vytisknout značkou **(Napoleon)** (Tisková značka).

# **Přímý tisk snímků pomocí tiskárny kompatibilní s PictBridge**

I když nemáte počítač, můžete tisknout snímky z vašeho fotoaparátu jeho přímým připojením k tiskárně kompatibilní s PictBridge.

# ∕ PictBridae

• "PictBridge" je založeno na standardu CIPA. (CIPA: Camera & Imaging Products Association)

# **V režimu jednoho snímku**

Můžete vytisknout jeden snímek na list papíru.

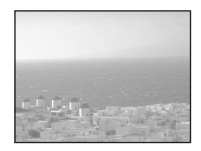

# **V režimu náhledů**

Na list papíru můžete vytisknout několik snímků ve zmenšené velikosti. Můžete si vytisknout sadu stejných snímků  $(0)$  nebo různých snímků (2).

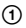

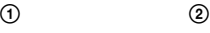

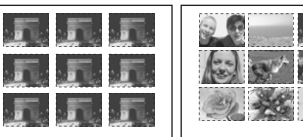

- Funkce tisku náhledů nemusí být u některých tiskáren dostupná.
- Kvalita snímků, které budou vytištěny v režimu náhledů se může lišit v závislosti na počítači.
- Videosekvence nebo snímky uložené v Albu není možné vytisknout.
- Pokud na displeji fotoaparátu bliká přibližně pět sekund indikátor (chybové hlášení), zkontrolujte připojenou tiskárnu.

# **Fáze 1: Příprava fotoaparátu**

Připravte fotoaparát pro připojení k počítači pomocí USB kabelu. Pokud připojujete fotoaparát k tiskárně, která je rozeznána při nastavení [USB Connect] na [Auto], je Fáze 1 nepotřebná.

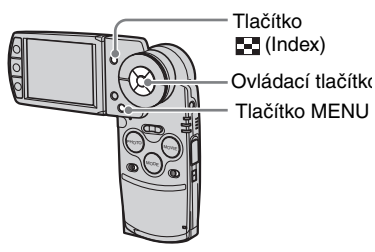

• Doporučujeme použít plně nabitý akumulátor nebo síťový adaptér (dodávané příslušenství), abyste předešli vypnutí fotoaparátu v době tisku.

### **1 Stiskněte MENU pro zobrazení menu.**

- **2 Stiskněte ovládací tlačítko** B **pro volbu položky A (Setup).**
- $3$  Zvolte  $\left[\frac{n}{n}\right]$  (Setup 2) pomocí  $\blacktriangledown$ , **a pak zvolte [USB Connect] pomocí**  $\angle$ **/** $\nabla$ **/** $\triangleright$ **.**
- **4** Zvolte [PictBridge] pomocí ▶/▲, **a pak stiskněte** z**.**

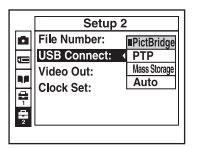

Režim USB je nastaven.

# **Fáze 2: Připojení fotoaparátu k tiskárně**

**1 Fotoaparát připojte do stanice Cyber-shot Station, poté propojte USB konektor stanice Cyber-shot Station a konektor na tiskárně pomocí přiloženého USB kabelu.**

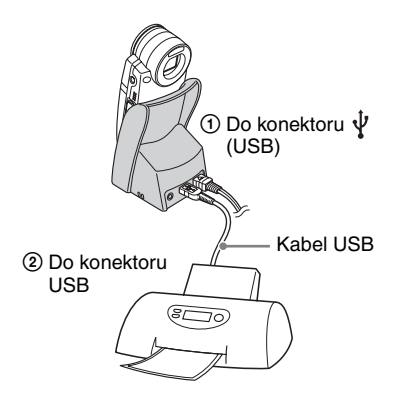

# **2 Zapněte fotoaparát a tiskárnu.**

Jakmile je dokončeno připojení, objeví se indikátor /

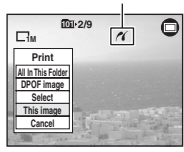

Fotoaparát je nastaven do režimu PLAY (přehrávání) a na displeji se objeví snímek a menu pro tisk.

# **Fáze 3: Tisk**

Bez ohledu na nastavení do režimu REC/ PLAY se po dokončení Fáze 2 objeví menu pro tisk.

### **1 Zvolte požadovanou metodu tisku pomocí ovládacích tlačítek**  $\triangle$ **/<b>V**, **a pak stiskněte** z**.**

## **[All In This Folder]**

Vytisknou se všechny snímky ve složce.

# **[DPOF image]**

Vytisknou se všechny snímky se

značkou (Tisková značka) (strana 79) bez ohledu na zobrazený snímek.

# **[Select]**

Zvolí se a vytisknou všechny zvolené snímky.

1Zvolte snímek, který chcete tisknout pomocí </>
<del>◆</del> nebo kolečka Shuttle,  $a$  pak stiskněte $\bullet$ .

Na zvoleném snímku se objeví značka  $\checkmark$  .

• Pro volbu ostatních snímků postup opakujte.

2Zvolte [Print] pomocí V, a pak stiskněte  $\bullet$ 

# **[This image]**

Tiskne se zobrazený snímek.

• Pokud zvolíte [This image] a nastavíte [Index] na [On] v kroku 2, můžete vytisknout sadu stejných snímků jako náhled.

# **2** Zvolte nastavení tisku pomocí ▲/▼/ b**/**B**.**

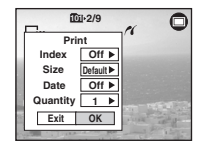

### **[Index]**

Zvolte [On] pro tisk náhledu snímků.

## **[Size]**

Zvolte velikost papíru pro tisk.

# **[Date]**

Zvolte [Day&Time] nebo [Date] pro vložení data a času do snímků.

• Pokud zvolíte [Date], datum bude vloženo podle nastavení (→ *krok 2 v části "Nejdříve si přečtěte"*). Tato funkce nemusí být u některých tiskáren dostupná.

# **[Quantity]**

Když je [Index] nastaveno na [Off]:

Zvolte množství kopií snímku, které chcete vytisknout. Snímek bude vytištěn jako samostatný.

Když je [Index] nastaveno na [On]:

Zvolte množství kopií sady snímků, které chcete vytisknout jako náhled. Pokud zvolíte [This image] v kroku 1, zvolte počet stejných snímků, které chcete vytisknout vedle sebe na list jako náhled.

• Stanovené množství snímků se nemusí vejít na jeden list v závislosti na jejich množství.

# **3 Zvolte [OK] pomocí** V**/**B**, a pak stiskněte** z**.**

Snímek je vytištěn.

• Neodpojujte kabel USB při zobrazení indikátoru (Do not disconnect the USB cable) na displeji.

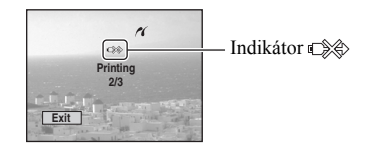

# **Tisk ostatních snímků**

Po kroku 3 zvolte [Select] a požadovaný snímek pomocí ▲▼, poté začněte od kroku 1.

# **Tisk snímků z obrazovky náhledů**

Proveďte "Fáze 1: Příprava fotoaparátu" (strana 75) a "Fáze 2: Připojení fotoaparátu k tiskárně" (strana 76), pak postupujte následovně.

Když připojíte fotoaparát do tiskárny, zobrazí se menu tisku. Zvolte [Cancel] pro vypnutí menu tisku a pokračujte následovně.

- 1 Stiskněte (Index). Objeví se obrazovka náhledů.
	- Pro přepnutí náhledu devíti snímků na náhled šestnácti snímků stiskněte jednou tlačítko (Index).
- 2 Stiskněte MENU pro zobrazení menu.
- 3 Zvolte  $[\Delta]$  (Print) pomocí  $\blacktriangleright$ , a pak stiskněte •.
- 4 Zvolte požadovanou metodu tisku pomocí  $\blacktriangleleft$ / $\blacktriangleright$ , a pak stiskněte  $\blacktriangleright$ .

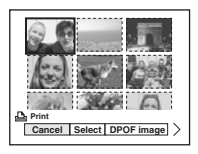

## **[Select]**

Zvolí se a vytisknou všechny zvolené snímky.

Zvolte snímek, který chcete vytisknout pomocí ▲/▼/◀/▶ nebo kolečkem Shuttle a stiskněte  $\bullet$  pro zobrazení značky  $\checkmark$ . (Pro volbu ostatních snímků postup opakujte.) Pak stiskněte tlačítko MENU.

# **[DPOF image]**

Vytisknou se všechny snímky se značkou (Tisková značka) bez ohledu na zobrazený snímek.

### **[All In This Folder]**

Vytisknou se všechny snímky ve složce.

5 Proveďte kroky 2 a 3 uvedené v části "Fáze 3: Tisk" (strana 76)".

# **Tisk v laboratoři**

Kartu "Memory Stick Duo" se snímky z vašeho fotoaparátu můžete přinést do fotografické laboratoře. Pokud fotografická laboratoř podporuje službu vyhovující standardu DPOF, můžete označit značkou (Tisková značka) snímky, které chcete vytisknout a nemusíte je již vybírat v laboratoři.

# **Co je to DPOF?**

DPOF (Digital Print Order Format) je funkce, která vám umožňuje označit značkou (Tisková značka) snímky na kartě "Memory Stick Duo", které chcete později vytisknout.

- Snímky označené značkou (Tisková značka) můžete také vytisknout na tiskárně, která je kompatibilní se standardem DPOF (Digital Print Order Format) nebo použít tiskárnu kompatibilní s PictBridge.
- Nelze označit videosekvence.
- Pokud označíte snímky pořízené v režimu [Multi Burst], budou všechny snímky vytištěny na jeden list rozdělený na 16 panelů.
- Snímky uložené v Albu není možné označit.

### **Když berete kartu "Memory Stick Duo" do laboratoře**

- Poraďte se s fotolaboratoří, které typy karet "Memory Stick Duo" dokáže zpracovat.
- Pokud nemohou pracovat s kartami ..Memory Stick Duo", zkopírujte snímky, které chcete vytisknout na jiné médium, například CD-R a vezměte je do laboratoře.
- Nezapomeňte si sebou vzít adaptér pro kartu Memory Stick Duo.
- Před odnesením dat do laboratoře si je vždy zálohujte na disk.
- Počet výtisků nelze nastavit.

# **Označování v režimu jednoho snímku**

- Ovládací tlačítko Tlačítko MENU
- **1 Zobrazte snímek, který chcete označit.**

# **2 Stiskněte MENU pro zobrazení menu.**

### **3 Zvolte DPOF pomocí** b**/**B**, a pak stiskněte** z**.**

Snímek je označen značkou **D** (tisková značka).

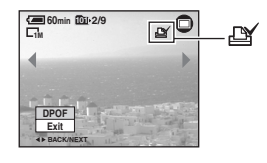

**4 Pro označení dalších snímků je zobrazte pomocí** b**/**B **nebo kolečka Shuttle, a pak stiskněte**  z**.**

### **Odstranění značky v režimu jednoho snímku**

Stiskněte  $\bullet$  v kroku 3 nebo 4.

# **Označování v režimu náhledů**

- **1 Zobrazte obrazovku náhledů (**t *krok 6 v části "Nejdříve si přečtěte"***).**
- **2 Stiskněte MENU pro zobrazení menu.**
- **3** Zvolte DPOF pomocí  $\triangleleft$  $\blacktriangleright$ , a pak **stiskněte** z**.**

### **4 Zvolte [Select] pomocí ◀/▶, a pak stiskněte** z**.**

• Značku nelze přidat při zapnutí [All In This Folder].

### **5 Zvolte snímek, který chcete označit pomocí ▲/▼/◀/▶ nebo kolečka Shuttle, a pak stiskněte** z**.**

U zvoleného snímku se objeví zelená značka **PY**.

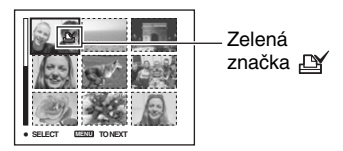

### **6 Opakujte krok 5 pro označení dalších snímků.**

# **7 Stiskněte MENU.**

**8 V**yberte [OK] pomocí ▶, pak **stiskněte** z**.**

Značka <br/> **EX** se změní na bílou.

Pro zrušení zvolte [Cancel] v kroku 4 nebo zvolte [Exit] v kroku 8, a pak stiskněte  $\bullet$ .

# **Odstranění značky v režimu náhledů**

Zvolte snímky, ze kterých chcete odstranit značku v kroku 5, a pak stiskněte  $\bullet$ .

## **Odstranění všech značek ve složce**

Zvolte [All In This Folder] v kroku 4, a pak stiskněte •. Zvolte [Off], a pak stiskněte  $\bullet$ 

# *Připojení fotoaparátu k televizoru* **Prohlížení snímků na obrazovce televizoru**

Po připojení fotoaparátu k televizoru si můžete prohlížet snímky na jeho obrazovce.

Před připojením televizor i fotoaparát vypněte.

**1 Připojte přiložený propojovací kabel A/V do konektoru A/V OUT (STEREO) na stanici Cyber-shot Station a vstupních konektorů video/audio na televizoru.**

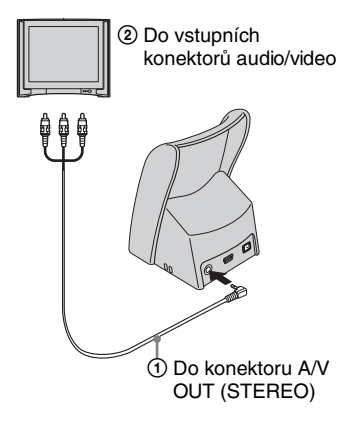

Pokud je váš televizor vybaven monofonním vstupem, připojte žlutý konektor A/V propojovacího kabelu do videovstupu a pak připojte buď bílý nebo červený konektor do audiovstupu. Při připojení bílého konektoru uslyšíte výstup z levého kanálu a při připojení červeného uslyší zvuk z pravého kanálu.

• Pokud máte připojen USB kabel ke stanici Cyber-shot Station, odpojte jej.

# **2 Upevněte fotoaparát na stanici Cyber-shot Station (strana 17).**

## **3 Zapněte televizor a přepínač vstupů TV/video přepněte do**  polohy ..VIDEO".

• Pro podrobnosti se podívejte do pokynů dodávaných s televizorem.

## **4 Nastavte režim PLAY ovladačem MODE.**

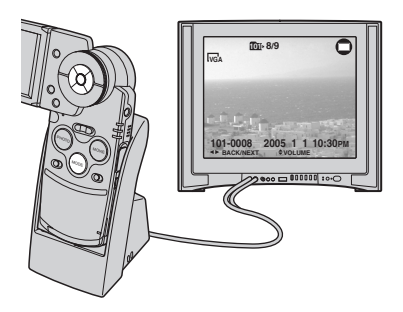

Na obrazovce se objeví zaznamenané snímky.

Požadovaný snímek zvolte ovládacími tlačítky  $\blacktriangleleft/\blacktriangleright$ .

- Pokud připojíte fotoaparát ke stanici Cyber-shot Station při připojení A/V propojovacího kabelu, nezobrazí se na LCD displeji žádné informace.
- Používáte-li fotoaparát v zahraničí, bude možná potřeba přepnout výstupní videosignál podle připojeného televizoru (strana 59).

### **Poznámky k televizním barevným systémům (normám)**

Chcete-li si prohlížet snímky na obrazovce televizoru, budete potřebovat televizor s videovstupem a USB kabel (dodávané příslušenství). Barevný systém televizoru musí odpovídat výstup z vašeho digitálního fotoaparátu. Podívejte se do následujícího seznamu barevných televizních systémů pro nalezení odpovídajícího systému podle země, kde fotoaparát používáte:

# **Systém NTSC**

Bahamské ostrovy, Bolívie, Kanada, Střední Amerika, Chile, Kolumbie, Ekvádor, Jamajka, Japonsko, Korea, Mexiko, Peru, Surinam, Tajwan, Filipíny, U.S.A., Venezuela atd.

# **Systém PAL**

Austrálie, Rakousko, Belgie, Čína, Česká republika, Dánsko, Finsko, Německo, Holandsko, Hong Kong, Maďarsko, Itálie, Kuvajt, Malajsie, Nový Zéland, Norsko, Polsko, Portugalsko, Singapur, Slovenská republika, Španělsko, Švédsko, Švýcarsko, Thajsko, Velká Británie atd.

# **Systém PAL-M**

Brazílie

# **Systém PAL-N**

Argentina, Paraguay, Uruguay

# **Systém SECAM**

Bulharsko, Francie, Guájana, Irán, Irák, Monako, Rusko, Ukrajina atd.

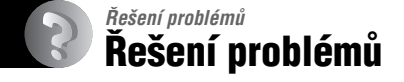

Pokud budete mít při používání fotoaparátu nebo příslušenství jakékoli problémy, vyzkoušejte následující řešení.

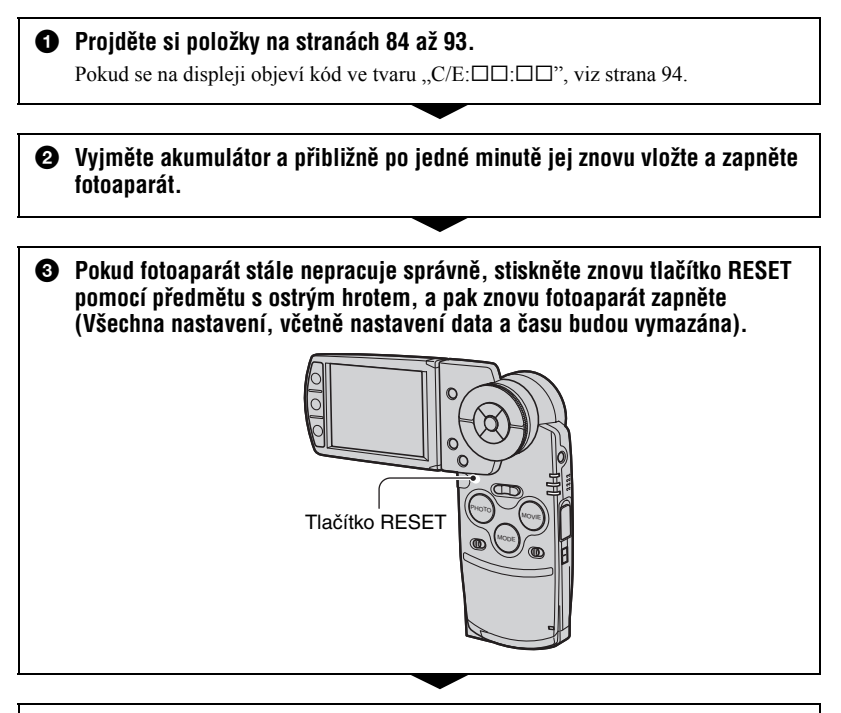

4 **Obraťte se na svého prodejce Sony nebo na místní autorizované servisní středisko Sony.**

Vezměte prosím na vědomí, že všechny snímky v Albu nebo hudební soubory mohou být podrobeny kontrole při odeslání fotoaparátu na opravu.

# **Akumulátor a napájení**

### **Akumulátor nelze dobíjet.**

 $\cdot$  Fotoaparát je zapnutý. Vypněte fotoaparát ( $\rightarrow$  *krok 2 v části* "Nejdříve si přečtěte").

#### **Akumulátor nelze nainstalovat.**

• Nainstalujte správně akumulátor  $(\rightarrow krok \, I \, v \, části \, ... \, Neid \, t \, i \, v \, e \, s \, i \, \rho \, t \, e \, t \, e \, i')$ .

### **Kontrolka /CHG při nabíjení akumulátoru bliká.**

- Nainstalujte správně akumulátor ( $\rightarrow$  *krok 1v* části "Nejdříve si přečtěte").
- Akumulátor je vybitý. Znovu připojte síťový adaptér a akumulátor nabijte.
- Akumulátor nepracuje správně. Obraťte se na svého prodejce Sony nebo na místní autorizované servisní středisko Sony.

### **Kontrolka /CHG při nabíjení akumulátoru nesvítí.**

- Síťový adaptér je odpojen. Připojte síťový adaptér správně (strana 16,  $\rightarrow$  *krok 1 v části "Nejdříve si přečtěte"*).
- Nainstalujte správně akumulátor ( $\rightarrow$  *krok 1v* části "Nejdříve si přečtěte").
- Akumulátor je zcela nabitý.
- Akumulátor je vybitý. Znovu připojte síťový adaptér a akumulátor nabijte.
- Síťový adaptér nepracuje správně. Obraťte se na svého prodejce Sony nebo na místní autorizované servisní středisko Sony.
- Fotoaparát správně upevněte na stanici Cyber-shot Station (strana 17)

### **Pokud indikátor zbývající kapacity akumulátoru neukazuje správnou hodnotu nebo je zobrazena dostatečná kapacita a akumulátor se vybíjí příliš rychle.**

- Tento jev se objevuje při používání fotoaparátu ve velmi horkém nebo chladném prostředí (strana 99).
- Zobrazený čas se liší od skutečného. Akumulátor zcela vybijte, a pak znovu nabijte pro opravu zobrazení.
- Akumulátor je vybitý. Nainstalujte nabitý akumulátor ( $\rightarrow$  *krok 1 v části "Nejdříve si přečtěte"*).
- Akumulátor dosáhl konce životnosti (strana 99). Vyměňte jej za nový.

### **Akumulátor se vybíjí příliš rychle.**

- $\bullet$  Dostatečně jej nabijte ( $\rightarrow$  *krok 1v* části "Nejdříve si přečtěte").
- Používáte akumulátor ve velmi chladném prostředí (strana 99).
- Kontakty akumulátoru jsou znečištěné. Vyčistěte kontakty bavlněným tampónem atd. a akumulátor nabijte.
- Akumulátor dosáhl konce životnosti (strana 99). Vyměňte jej za nový.

### **Fotoaparát nelze zapnout.**

- Nainstalujte správně akumulátor  $(\rightarrow krok \, I \, v \, části \, Nejdříve \, si \, přečtěte").$
- Síťový adaptér je odpojen. Připojte síťový adaptér správně (strana  $16$ ,  $\rightarrow$  *krok 1v* části *"Nejdříve si přečtěte"*).
- Síťový adaptér nepracuje správně. Obraťte se na svého prodejce Sony nebo na místní autorizované servisní středisko Sony.
- Akumulátor je vybitý. Nainstalujte nabitý akumulátor (strana  $16 \rightarrow k \cdot \text{r}$  *kvok 1 v části* "Nejdříve *si přečtěte"*).
- Akumulátor dosáhl konce životnosti (strana 99). Vyměňte jej za nový.
- Fotoaparát správně upevněte na stanici Cyber-shot Station (strana 17).

### **Fotoaparát se náhle vypne.**

- Pokud po dobu více než tři minuty nepořídíte žádný snímek, digitální fotoaparát se automaticky vypne, aby se šetřila energie akumulátoru. Fotoaparát zapněte znovu  $\left(\rightarrow$  krok 2 *v části "Nejdříve si přečtěte"*) nebo použijte síťový adaptér (strana 16).
- Akumulátor je vybitý. Nainstalujte nabitý akumulátor ( $\rightarrow$  *krok 1v* části "Nejdříve si *přečtěte"*).
- Fotoaparát správně upevněte na stanici Cyber-shot Station (strana 17).

### **Pořizování fotografií/videosekvencí**

### **Po zapnutí fotoaparátu se nerozsvítí LCD displej.**

• Podsvícení LCD je v tmavých místech vypnuto pomocí  $\Box$ . Podsvícení LCD zapněte tlačítkem I□I (strana 23).

### **Fotoaparát nezaznamenává statické snímky.**

- Zkontrolujte volnou kapacitu karty "Memory Stick Duo" (strana 24). Pokud je plná, proveďte některý z následujících kroků:
	- $-$  Vymažte nepotřebné snímky ( $\rightarrow$  *krok 6 v části* "Nejdříve si přečtěte").
- Vyměňte kartu "Memory Stick Duo".
- Používáte-li kartu "Memory Stick Duo" s přepínačem ochrany proti zápisu a přepínač je v poloze LOCK. Nastavte přepínač do polohy pro záznam (strana 97).
- Při nabíjení blesku nelze pořizovat snímky.
- Režim je nastaven na PLAY (přehrávání). Nastavte režim na REC (záznam) ovladačem MODE.

### **Vyfotografovaný objekt není na displeji vidět.**

• Režim je nastaven na REC (záznam). Nastavte režim na PLAY (přehrávání) ovladačem MODE.

### **Zápis na kartu trvá dlouho.**

• Je aktivována funkce redukce šumu při dlouhých časech závěrky (strana 20). Nejedná se o závadu.

### **Snímek není zaostřen.**

- Objekt je příliš blízko. Fotografujte v režimu makro. Ujistěte se, že objektiv je od objektu ve větší vzdálenosti než je minimální vzdálenost pro fotografování - přibližně 8 cm (W)/25 cm (T). Nebo zvolte  $\lceil Q \rceil$  (Režim lupy) a zaostřete ze vzdálenosti přibližně 1 cm až 20 cm od objektu (strana 36).
- Při fotografování jsou zvoleny scénické režimy:  $\mathbb{Q}$ , (Lupa),  $\bigcup$  (Soumrak),  $\bigcap$  (Krajina) nebo (Ohňostroj).
- Je zvolena funkce zaostření na pevnou vzdálenost. Zvolte režim automatického ostření (strana 38).
- Viz část "Pokud objekt není zaostřen" na straně 39.

### **Optický zoom nepracuje.**

• Při fotografování zvolte jiný režim než (Lupa).

### **Digitální zoom nepracuje.**

• Nastavte [Digital Zoom] na [On] (strana 51).

### **Nepracuje blesk.**

- $\bullet$  Blesk je nastaven na  $\circledA$  (Vypnutý blesk)  $\rightarrow$  *krok 5 v části* "Nejdříve si přečtěte").
- Blesk není možné použít když:
	- [Mode] (REC Mode) (režim záznamu) je nastaven na [Speed Burst] nebo [Multi Burst], [Exp Brktg] (strana 41).
	- Je zvolen scénický režim  $\bigcup$  (Režim soumrak),  $\bigcirc$  (Režim svíčka) nebo  $\bigcirc$  (Režim ohňostroj) (strana 36).
	- při záznamu videosekvencí
- Nastavte blesk na  $\sharp$  (Vynucený blesk) ( $\rightarrow$  *krok 5 v části* "Nejdříve si přečtěte") pro zvoleném scénickém režimu [Q] (Režim Lupa), (Režim Krajina), (Režim Sníh), ? (Režim Pláž) nebo  $\overrightarrow{R}$  (Režim krátkých časů závěrky) (strana 36).

### **Při použití blesku se na snímku náhodně objevují tečky.**

• Prach ve vzduchu odráží světlo blesku a je zachycen na snímku. Nejedná se o závadu.

### **Funkce Makro nepracuje.**

• Při fotografování jsou zvoleny scénické režimy: [Q] (Režim Lupa), J (Režim Soumrak), (Režim Krajina),  $\circ$  (Režim Svíčka) nebo (Režim Ohňostroj) (strana 36).

### **Datum a čas jsou zaznamenány nesprávně.**

• Nastavte správný datum a čas  $\leftrightarrow$  *krok 2 v části* "Nejdříve si přečtěte").

### **Hodnota clony a čas závěrky při namáčknutí tlačítka PHOTO blikají.**

• Expozice je nesprávná. Upravte expozici (strana 37).
#### **Snímek je příliš tmavý.**

- Fotografujete objekt v protisvětle. Zvolte jiný režim měření  $\left(\rightarrow$  *krok 5 v části* "Nejdříve si *přečtěte"*) nebo upravte expozici (strana 37).
- Jas displeje je příliš nízký. Upravte jas podsvícení LCD (strana 57).
- Podsvícení LCD zapněte tlačítkem  $\Box$  (strana 23).

#### **Snímek je příliš světlý.**

- Fotografujete bodově osvětlený objekt v tmavém okolí (například na pódiu). Upravte expozici (strana 37).
- Jas displeje je příliš vysoký. Upravte jas podsvícení LCD (strana 57).

#### **Barvy na snímku nejsou správné.**

• Je aktivována funkce Picture Effect. Funkci Picture Effect vypněte (strana 43).

#### **Při fotografování velmi jasného objektu se objevují svislé pruhy.**

• Projevuje se jev rozmazání. Tento jev není poruchou.

#### **Při prohlížení snímku v tmavém prostředí se objevu na displeji šum.**

• Fotoaparát se snaží zvýšit viditelnost displeje dočasným zjasněním snímku při nízkém osvětlení. To nemá vliv na zaznamenaný snímek.

#### **Oči objektu jsou červené.**

- Nastavte [Red Eye Reduction] v menu  $\blacksquare$  (Setup) na [On] (strana 52).
- Fotografujete objekt z menší vzdálenosti než je doporučená při použití blesku  $\rightarrow$  *krok 5 v části "Nejdříve si přečtěte"*).
- Rozsviťte v místnosti a fotografujte.

#### **Na displeji se objeví a zůstanou tečky.**

• Nejedná se o závadu. Tyto tečky nejsou zaznamenány (strana 5, t *"Nejdříve si přečtěte"*).

#### **Nelze pořizovat snímky v sérii.**

- Karta "Memory Stick Duo" je plná. Vymažte nepotřebné snímky  $\rightarrow$  *krok 6 v části* "Nejdříve *si přečtěte"*).
- Kapacita akumulátoru je nízká. Nainstalujte nabitý akumulátor.

# **Prohlížení snímků**

Viz část "Počítače" (strana 89) společně s následujícími položkami.

#### **Fotoaparát nepřehrává statické snímky.**

- Režim je nastaven na REC (záznam). Nastavte režim na PLAY (přehrávání) ovladačem **MODE**
- Název složky/souboru byl změněn na počítači (strana 69).
- Pokud byl soubor obrázku zpracován na počítači nebo byl zaznamenán na jiném modelu fotoaparátu, není přehrávání na vašem fotoaparátu zaručeno.
- Fotoaparát je v režimu USB. Zrušte USB připojení (strana 67, 73).

#### **Bezprostředně po spuštění přehrávání se snímek zdá hrubý.**

• Z důvodu zpracování se můžete snímek bezprostředně po spuštění přehrávání zdát hrubý. Nejedná se o závadu.

#### **Snímek se nezobrazuje na obrazovce televizoru.**

- Zkontrolujte [Video Out], zda je výstupní videosignál fotoaparátu nastaven podle barevného systému vašeho televizoru (strana 59).
- Zkontrolujte správnost připojení (strana 81).
- Stanice Cyber-shot Station je připojena k USB kabelu. Kabel USB odpojte podle správného postupu (strana 67, 73).

#### **Snímek se nezobrazuje na LCD displeji.**

• A/V propojovací kabel je připojen ke stanici Cyber-shot Station. Nejedná se o závadu.

### **Mazání/editace snímků**

#### **Fotoaparát nemůže vymazat snímek.**

- Zrušte ochranu (strana 47).
- Používáte-li kartu "Memory Stick Duo" s přepínačem ochrany proti zápisu a přepínač je v poloze LOCK. Nastavte přepínač do polohy pro záznam (strana 97).

#### **Omylem jste vymazali snímek.**

• Jakmile jednou snímek vymažete, není možné jej obnovit. Doporučujeme nastavení ochrany snímků (strana 46), nebo používat kartu "Memory Stick Duo" s přepínačem ochrany proti zápisu a nastavit přepínač do polohy LOCK (strana 97), abyste předešli nechtěnému smazání.

#### **Nepracuje funkce změny velikosti snímku.**

• Není možné měnit velikost videosekvencí, snímků z režimu vícenásobné sekvenční expozice nebo snímků uložených v Albu.

#### **Nelze zobrazit značku DPOF (Tisková značka).**

• Značku DPOF (Tisková značka) nelze použít u videosekvencí nebo snímků uložených v Albu.

## **Počítače**

#### **Nevíte, zda je OS na vašem počítači kompatibilní s fotoaparátem.**

• Podívejte se do části "Doporučené vybavení počítače" (strana 61) používáte-li Windows, a strana 72 používáte-li Macintosh.

#### **Nelze nainstalovat USB ovladač.**

• V případě Windows 2000 se přihlaste jako Administrátor (autorizovaný Administrátor)  $(\text{strana } 62)$ .

#### **Počítač není schopen rozpoznat fotoaparát.**

- Zapněte fotoaparát ( $\rightarrow$  *krok 2 v části* "Nejdříve si přečtěte").
- Pokud je zbývající kapacita akumulátoru nízká, nainstalujte nabitý akumulátor  $\rightarrow$  *krok 1 v části "Nejdříve si přečtěte"*) nebo použijte síťový adaptér (strana 16).
- Použijte přiložený USB kabel (strana 63).
- Odpojte USB kabel od počítače a stanice Cyber-shot Station a znovu jej pevně připojte. Ujistěte se, zda se zobrazuje nápis "USB mode Mass Storage" (strana 64).
- Fotoaparát správně upevněte na stanici Cyber-shot Station (strana 17)
- Nastavte [USB Connect] na [Mass Storage] v menu (Setup) (strana 58).
- USB konektory na vašem počítači jsou připojeny k jiným zařízením než klávesnici, myši a stanici Cyber-shot Station. Odpojte všechna USB zařízení kromě myši, klávesnice a stanice Cyber-shot Station.
- Fotoaparát/stanici Cyber-shot Station připojte přímo k počítači bez použití USB rozbočovače nebo jiného zařízení (strana 63).
- Není nainstalován ovladač USB. Nainstalujte USB ovladač (strana 62).
- Počítač správně nerozpozná zařízení, protože jste propojili fotoaparát a počítač kabelem USB před nainstalováním ovladače USB z přiloženého CD-ROM. Vymažte nesprávně rozpoznané zařízení z počítače a nainstalujte USB ovladač (viz další položka).

#### **Po připojení fotoaparátu se neobjevuje na obrazovce počítače ikona "Vyměnitelný disk".**

- Znovu nainstalujte USB ovladač podle níže uvedeného postupu. Následující postup je určen pro počítače Windows.
	- **1** Klepněte pravým tlačítkem na ikonu [My Computer] (Tento počítač) pro zobrazení menu a pak klepněte na [Properties] (Vlastnosti).

Zobrazí se okno "Vlastnosti systému".

- **2** Klepněte na [Hardware]  $\rightarrow$  [Device Manager] (Správce zařízení).
	- Při používání Windows 98/98SE/Me klepněte na záložku [Device Manager] (Správce zařízení).
	- Objeví se okno "Device Manager" (Správce zařízení).
- **3** Klepněte pravým tlačítkem na [-) Sony DSC], a pak klepněte na [Uninstall] (Odinstalovat)  $\rightarrow$  [OK].
	- Zařízení je odinstalováno.
- **4** Nainstalujte USB ovladač (strana 62).

#### **Nelze kopírovat snímky.**

- Propojte fotoaparát a počítač správně přiloženým USB kabelem (strana 63).
- Pokračujte podle postupu pro kopírování podle vašeho operačního systému (strany 64, 72).
- Pořizujete-li snímky na kartu "Memory Stick Duo", která je naformátována v počítači, možná je nepůjde zkopírovat do počítače. Pro fotografování používejte kartu "Memory Stick Duo" naformátovanou ve fotoaparátu (strana 54).

#### Po vytvoření USB propojení se program "PicturePackage" nespustí **automaticky.**

- Spusťte "PicturePackage Menu" a zkontrolujte [Settings] (Nastavení).
- Připojení USB provádějte po zapnutí počítače (strana 58).

#### **Snímky nelze přehrávat na počítači.**

- Používáte-li program "PicturePackage", klepněte na nápovědu v pravém horním rohu obrazovky.
- Pro přehrávání videosekvencí (MPEG-4) zaznamenaných fotoaparátem je potřeba nainstalovat do vašeho počítače software kompatibilní s MPEG-4 nebo "PicturePackage". (Používáte-li Windows XP/2000, můžete používat "PicturePackage" pro přehrávání videosekvencí (MPEG-4)).
- Obraťte se na výrobce počítače nebo softwaru.

#### **Při přehrávání videosekvencí na počítači je obraz a zvuk přerušován šumem.**

• Přehráváte videosekvence přímo z karty "Memory Stick Duo". Zkopírujte videosekvenci na pevný disk ve vašem počítači a spusťte přehrávání z pevného disku (strana 62).

#### **Snímky nelze vytisknout.**

• Zkontrolujte nastavení tiskárny.

#### **Snímky, které byly zkopírovány do počítače, nelze prohlížet ve fotoaparátu.**

- Zkopírujte je do složky ve fotoaparátu označené "101MSDCF" (strana 67).
- Používejte správný postup (strana 69).
- Název složky/souboru byl změněn na počítači (strana 69).

#### Software "Music Transfer" nerozezná fotoaparát.

- Ve fotoaparátu je vložena karta "Memory Stick Duo". Kartu "Memory Stick Duo" vyjměte a proveďte znovu připojení pomocí USB.
- Zapisovatelná oblast hudebních souborů ve fotoaparátu je poškozená. Proveďte funkci [Format Music] (strana 57).

## **"Memory Stick Duo"**

#### **Nelze vložit kartu "Memory Stick Duo".**

• Vkládejte ji správným směrem (t *krok 3 v části "Nejdříve si přečtěte"*).

#### Nelze zapisovat na kartu "Memory Stick Duo".

- Používáte-li kartu "Memory Stick Duo" s přepínačem ochrany proti zápisu a přepínač je v poloze LOCK. Nastavte přepínač do polohy pro záznam (strana 97).
- Karta "Memory Stick Duo" je plná. Vymažte nepotřebné snímky  $\leftrightarrow$  *krok 6 v části* "Nejdříve *si přečtěte"*).

#### **Kartu "Memory Stick Duo" nelze zformátovat.**

• Používáte-li kartu "Memory Stick Duo" s přepínačem ochrany proti zápisu a přepínač je v poloze LOCK. Nastavte přepínač do polohy pro záznam (strana 97).

#### Zformátovali jsem omylem kartu "Memory Stick Duo".

• Formátováním jsou veškerá data na kartě "Memory Stick Duo" vymazána. Není možné je obnovit. Doporučujeme nastavit přepínač ochrany proti zápisu na kartě "Memory Stick Duo" do polohy LOCK, abyste předešli náhodnému smazání dat (strana 97).

#### Karta "Memory Stick PRO Duo" není rozeznána v počítači se slotem "Memory **Stick".**

- Zkontrolujte, zda počítač a čtečka karet podporují karty "Memory Stick PRO Duo". Uživatelé, kteří používají počítače a čtečky karet od jiných výrobců než Sony, by měli kontaktovat příslušné výrobce.
- Pokud není karta "Memory Stick PRO Duo" připojte fotoaparát přímo k počítači (strany 62 až 63). Počítač poté kartu "Memory Stick PRO Duo" rozpozná.

### **Album**

#### **Volná kapacita Alba se nezvyšuje, i když zkopírujete data uložená v Albu na**  kartu "Memory Stick Duo".

• Data nejsou po kopírování vymazána.

#### **Položka nastavení [Copy] pro Nástroj Memory Stick se nezobrazuje.**

• Položka nastavení [Copy] pro Nástroj Memory Stick se nezobrazuje, pokud fotoaparát napájíte z akumulátoru. Chcete-li snímky kopírovat, použijte síťový adaptér.

#### Data uložená v Albu nelze kopírovat na kartu "Memory Stick Duo".

• Karta "Memory Stick Duo" je plná. Zkontrolujte kapacitu (je doporučeno 64 MB nebo více).

#### Data z karty "Memory Stick Duo" nebo z počítače nelze kopírovat do Alba.

• Data uložená na kartě "Memory Stick Duo" nebo v počítači nelze kopírovat do Alba.

#### **Nelze zapisovat snímky do Alba.**

- Nastavte [Write in Album] na [On] v menu  $\blacksquare$  (Setup) (strana 56).
- Kapacita Alba je naplněna uloženými chráněnými snímky. Odstraňte ochranu z nepotřebných snímků (strana 47).

# **Tiskárna s podporou PictBridge**

#### **Nelze provést připojení.**

- Fotoaparát není možné připojit přímo k tiskárně, která není kompatibilní se standardem PictBridge. Obraťte se s dotazem na výrobce, zda je tiskárna plně kompatibilní se standardem PictBridge.
- Zkontrolujte, zda je tiskárna zapnutá a může být připojena k fotoaparátu.
- Nastavte [USB Connect] na [PictBridge] v menu (Setup) (strana 58).
- Odpojte a pak znovu připojte USB kabel. Objeví-li se na tiskárně chybová zpráva, podívejte se do návodu k obsluze dodávaného s tiskárnou.

#### **Nelze tisknout snímky.**

- Zkontrolujte, zda jsou fotoaparát a tiskárna správně propojeny USB kabelem.
- Zapněte tiskárnu. Další informace naleznete v návodu k obsluze, který je dodáván s tiskárnou.
- Zvolíte-li [Exit] během tisku, nemusí snímky vytisknout. Odpojte a pak znovu připojte USB kabel. Pokud stále nelze tisknout snímky, odpojte USB kabel, vypněte tiskárnu, a pak ji zapněte a znovu připojte USB kabel.
- Videosekvence nebo snímky uložené v Albu není možné vytisknout.
- Snímky, které byly pořízeny jiným fotoaparátem nebo snímky upravené na počítači nemusí být možné vytisknout.

#### **Tisk je zrušen.**

• Odpojili jste USB kabel před tím, než zmizel nápis (Do not disconnect USB cable).

#### **V režimu náhledů nelze vložit datum nebo vytisknout snímky.**

- Tiskárna tyto funkce nepodporuje. Obraťte se s dotazem na výrobce, zda je tiskárna vybavena podporou těchto funkcí.
- U některých tiskáren není možné vložit datum v režimu náhledů. Obraťte se s dotazem na výrobce.

#### V místě pro tisk data se vytiskne "---- -- --".

• Snímky, které nemají zaznamenáno datum, nemohou být vytištěny s vloženým datem. Nastavte [Date] na [Off] a vytiskněte snímek znovu (strana 77).

#### **Nelze zvolit velikost tisku.**

• Obraťte se s dotazem na výrobce, zda tiskárna nabízí požadovanou velikost.

#### **Snímek nelze vytisknout v požadované velikosti.**

- Odpojte USB kabel a znovu jej připojte při každé změně velikosti tisku po připojení tiskárny k fotoaparátu.
- Nastavení tisku na fotoaparátu se liší od nastavení tiskárny. Změňte nastavení fotoaparátu (strana 77) nebo tiskárny.

#### **Po zrušení tisku nelze fotoaparát ovládat.**

• Chvíli vyčkejte, než tiskárna dokončí zrušení tisku. Podle typu tiskárny to může nějakou dobu trvat.

### **Ostatní**

#### **Fotoaparát nepracuje.**

- Použijte správný typ akumulátoru určený pro tento fotoaparát (strana 99).
- Úroveň nabití akumulátoru je nízká (objeví se indikátor  $\Im$ ). Nabijte akumulátor  $\rightarrow$  *krok 1 v části "Nejdříve si přečtěte"*).
- Zkontrolujte, zda je správně připojen síťový adaptér.
- Fotoaparát správně upevněte na stanici Cyber-shot Station (strana 17).

#### **Fotoaparát je zapnutý, ale nepracuje.**

• Vestavěný mikropočítač nepracuje správně. Vyjměte akumulátor a přibližně po jedné minutě jej znovu vložte a zapněte fotoaparát. Pokud to nepomůže, stiskněte tlačítko RESET pomocí předmětu s ostrým hrotem, a pak znovu zapněte napájení (Tím se vymažou všechna nastavení data, času atd.) (strana 83).

#### **Na displeji se zobrazuje neznámý indikátor.**

• Viz strana 18.

#### **Objektiv je zamlžený.**

• Došlo ke kondenzaci vlhkosti. Fotoaparát vypněte a před dalším použitím jej ponechte přibližně hodinu vypnutý (strana 100).

#### **Při dlouhé době používání je fotoaparát horký.**

• Nejedná se o závadu.

#### **Při zapnutí fotoaparátu se objeví obrazovka pro nastavení času.**

• Znovu nastavte datum a čas  $(\rightarrow$  *krok 2 v části* "Nejdříve si přečtěte").

# **Varovné indikátory a zprávy**

# **Displej zabudované diagnostiky**

Pokud se na displeji fotoaparátu objeví kód začínající některým písmenem abecedy, přepnul se fotoaparát do režimu autodiagnostiky. Poslední dvě číslice (místo označení  $\Box$ ) se mění v závislosti na stavu fotoaparátu.

Nepodaří-li se vám problém vyřešit po několikerém vyzkoušení následujících nápravných opatření, obraťte se na vašeho dodavatele Sony nebo místní servisní středisko Sony.

### **C:32:**□□

• Došlo k problému s mechanikou fotoaparátu. Fotoaparát vypněte a znovu zapněte.

### **C:13:**□□

- Fotoaparát nemůže číst nebo zapisovat data na kartu "Memory Stick Duo". Kartu "Memory Stick Duo" vložte několikrát znovu.
- Objevila se chyba při formátování Alba. Nebo je vložena nezformátovaná karta "Memory Stick Duo". Naformátujte kartu "Memory Stick Duo" (strana 54).
- Vloženou kartu "Memory Stick Duo" nelze ve fotoaparátu použít nebo jsou poškozena data. Vložte novou kartu "Memory Stick Duo" (strana 97).

### **C:91:**□□

• Při přenosu hudebních souborů z počítače se objevila chyba z důvodu rozpojení USB kabelu nebo jiný problém. Proveďte funkci [Format Music] (strana 57). Po provedení funkce [Format Music] budou všechny uložené hudební soubory vymazány. Přeneste hudební soubory pomocí přiložené aplikace znovu.

# **E:61:**ss

### **E:91:**ss

• Došlo k selhání fotoaparátu. Stiskněte tlačítko RESET (strana 83), a pak fotoaparát znovu zapněte.

# **Zprávy**

Zobrazí-li se následující varovné zprávy, postupujte podle pokynů v tabulce.

E

• Kapacita akumulátoru je nízká. Nabijte akumulátor (t *krok 1 v části "Nejdříve si přečtěte"*). Podle podmínek používání nebo typu akumulátoru může indikátor začít blikat, i když ještě zbývá 5 až 10 minut provozu.

### **For ..InfoLITHIUM" battery only**

• Vložený akumulátor není typu "InfoLITHIUM".

### **No Memory Stick**

• Vložte kartu "Memory Stick Duo" ( $\rightarrow$ *krok 3 v části "Nejdříve si přečtěte"*).

#### **System error**

• Vypněte a znovu zapněte fotoaparát  $(\rightarrow$ *krok 2 v části "Nejdříve si přečtěte"*).

#### **Memory Stick error**

- Vloženou kartu "Memory Stick Duo" není možné ve fotoaparátu použít (strana 97).
- Karta "Memory Stick Duo" je poškozená.
- Kontakty karty "Memory Stick Duo" jsou znečištěné.
- Vložte kartu "Memory Stick Duo" správně (→ *krok 3 v části "Nejdříve si přečtěte"*).

#### **Memory Stick type error**

• Vloženou kartu "Memory Stick Duo" není možné ve fotoaparátu použít (strana 97)

#### **Format error**

• Zformátujte médium znovu (strana 54).

#### **Memory Stick locked**

• Používáte-li kartu "Memory Stick Duo" s přepínačem ochrany proti zápisu a přepínač je v poloze LOCK. Nastavte přepínač do polohy pro záznam (strana 97)

#### **No memory space**

• Vymažte nepotřebné snímky nebo soubory (→ *krok 6 v části "Nejdříve si přečtěte"*).

#### **Read only memory**

• Fotoaparát nemůže zapisovat nebo mazat snímky na této kartě "Memory Stick Duo".

#### **No file in this folder**

- Ve složce nejsou uloženy žádné snímky.
- Při kopírování z počítače jste nepostupovali správně (strana 69).

#### **Folder error**

• Na kartě "Memory Stick Duo" již existuje složka se stejnými prvním třemi číslicemi (Například: 123MSDCF a 123ABCDE). Zvolte jinou složku nebo vytvořte novou (strana 54).

#### **Cannot create more folders**

• Na kartě "Memory Stick Duo" již existuje složka s názvem začínajícím čísly "999". V takovém případě nelze vytvořit další složku.

#### **Cannot record**

• Fotoaparát nemůže zapisovat snímky do zvolené složky. Zvolte jinou složku (strana 55).

#### **File error**

• Při prohlížení snímku došlo k chybě.

#### **File protect**

• Odstraňte ochranu (strana 47).

#### **Image size over**

• Snažíte se přehrát snímek s velikostí, kterou nelze ve fotoaparátu zobrazit.

#### **Invalid operation**

• Snažíte se přehrát soubor, který byl vytvořen na jiném zařízení.

#### **(Indikátor varování před roztřesením)**

• Z důvodu nedostatečného osvětlení může dojít k otřesům fotoaparátu. Použijte blesk, upevněte fotoaparát na stativ nebo jinak zajistěte nehybnost přístroje.

#### **Turn the power off and on again**

• Problém s objektivem způsobil chybu.

#### **Album error**

• Objevila se chyba v Albu. Zformátujte album. (V případě formátování vezměte na vědomí, že všechna data, včetně chráněných snímků v Albu budou vymazána.)

#### **Enable printer to connect**

- [USB Connect] je nastaveno na [PictBridge], přestože je fotoaparát připojen k zařízení, které není kompatibilní s PictBridge. Zkontrolujte zařízení.
- Nelze navázat připojení. Odpojte a pak znovu připojte USB kabel. Objeví-li se na tiskárně chybová zpráva, podívejte se do návodu k obsluze dodávaného s tiskárnou.

#### Connect to **a** device

• Pokoušíte se vytisknout snímky před připojením tiskárny. Připojte tiskárnu kompatibilní s PictBridge

#### **No printable image**

- Pokoušíte se provést funkci [DPOF image] bez značek DPOF (Tisková značka) přiřazených ke snímkům.
- Pokoušíte se provést funkci [All In This Folder] ve zvolené složce, která obsahuje pouze filmy. Videosekvence tisknout nelze.

#### **Printer busy Paper error No paper Ink error Low Ink No Ink**

• Zkontrolujte tiskárnu.

#### **Printer error**

- Zkontrolujte tiskárnu.
- Zkontrolujte, zda není snímek, který chcete vytisknout poškozen.

• Přenos dat na tiskárnu ještě nebyl dokončen. Neodpojujte USB kabel.

#### **Processing**

• Tiskárna ruší aktuální tiskovou úlohu. Dokud není dokončena, nelze tisknout. Podle typu tiskárny to může nějakou dobu trvat.

# *Ostatní* **O kartách "Memory Stick"**

Karta "Memory Stick" je kompaktní přenosné záznamové médium z integrovaných obvodů. Typy karet "Memory Stick", které je možné používat ve fotoaparátu jsou uvedeny v tabulce níže. Pro všechny funkce karet "Memory Stick" ovšem nemůže být zaručena správná funkce.

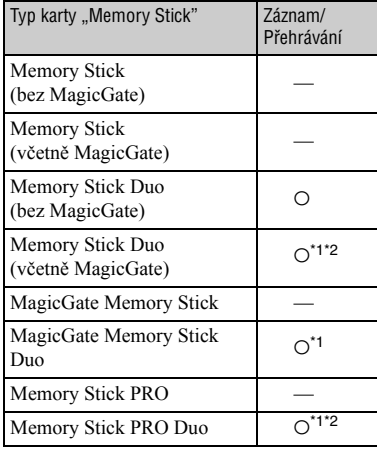

- \*1 Karty "Memory Stick Duo", "MagicGate Memory Stick Duo" a "Memory Stick PRO Duo" jsou vybaveny funkcí MagicGate. MagicGate je ochrana proti kopírování využívající technologie šifrování. Záznam/ přehrávání dat, které vyžadují funkce MagicGate, nemohou být tímto fotoaparátem prováděny.
- \*2 Podporuje vysokorychlostní přenos dat pomocí paralelního rozhraní.
- U karty "Memory Stick Duo" naformátované na počítači není zaručena funkce ve fotoaparátu.
- Rychlost čtení/zápisu dat se liší v závislosti na kombinace karty "Memory Stick Duo" a používaného zařízení.

### Poznámky k používání karty "Memory **Stick Duo" (není součástí příslušenství)**

• Pokud je posuvný přepínač ochrany proti zápisu v poloze LOCK, není možné zapisovat, editovat nebo mazat snímky na kartě.

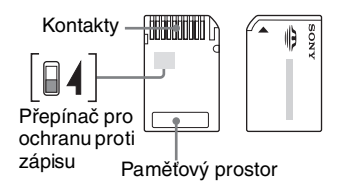

Umístění anebo tvar přepínače ochrany proti zápisu se může na různých kartách "Memory Stick Duo", které používáte lišit.

- Při čtení nebo zápisu dat kartu "Memory Stick Duo" nevyjímejte.
- K poškození obrazových dat může dojít v následujících případech.
	- Při vyjmutí karty "Memory Stick Duo" nebo vypnutí fotoaparátu během čtení nebo zápisu.
	- Při používání karty "Memory Stick Duo" v místech vystavených statické elektřině nebo elektrickému šumu.
- Důležitá data doporučujeme zálohovat.
- Při popisování karty netlačte na paměťovou oblast silou.
- Na kartu "Memory Stick Duo" nebo na adaptér Memory Stick Duo nelepte žádné štítky.
- Při přenášení nebo ukládání ukládejte kartu "Memory Stick Duo" do přiloženého pouzdra.
- Kontaktů na kartě "Memory Stick Duo" se nedotýkejte rukou nebo kovovým předmětem.
- Kartu "Memory Stick Duo" nevystavujte nárazům nebo ji neohýbejte.
- Kartu "Memory Stick Duo"" nerozebírejte ani neupravujte.
- Kartu "Memory Stick Duo" nevystavujte dešti.
- Neponechávejte kartu "Memory Stick Duo" v dosahu malých dětí. Mohou ji nešťastnou náhodou spolknout.
- Kartu "Memory Stick Duo" nepoužívejte nebo neukládejte v následujících podmínkách:
	- V místech s vysokou teplotou, například v horkých místnostech nebo automobilu zaparkovaném přímo na slunci.
	- V místech vystavených přímému záření slunce.
	- Ve vlhkých místech nebo v místech s přítomností korozívních látek.

### **Poznámky k používání adaptéru Memory Stick Duo (dodávané příslušenství)**

- Pro používání karty "Memory Stick Duo" v zařízeních kompatibilních s "Memory Stick" nejprve vložte kartu "Memory Stick Duo" do adaptéru Memory Stick Duo. Pokud vložíte kartu "Memory Stick Duo" do zařízení kompatibilního s "Memory Stick" bez adaptéru Memory Stick Duo, nebude možné ji ze zařízení vyjmout.
- Při vkládání karty "Memory Stick Duo" do adaptéru Memory Stick Duo se ujistěte, že je karta "Memory Stick Duo" vložena správným směrem, a pak ji zcela zasuňte. Při nesprávném vložení může dojít k selhání funkce.
- Při používání karty "Memory Stick Duo" vložené do adaptéru Memory Stick Duo v zařízení kompatibilním s "Memory Stick" se ujistěte, že je karta "Memory Stick Duo" vložena správným směrem. Vezměte prosím na vědomí, že nesprávné použití může poškodit zařízení.
- Adaptér Memory Stick Duo nevkládejte do zařízení kompatibilního s "Memory Stick" bez vložené karty "Memory Stick Duo". Mohlo by dojít k poruše přístroje.

### Poznámky k používání karty "Memory **Stick PRO Duo" (není součástí příslušenství)**

• Pro správnou funkci v tomto fotoaparátu byly vyzkoušeny karty "Memory Stick PRO Duo" s kapacitou až 2 GB.

# **Poznámky k akumulátoru "InfoLITHIUM"**

Fotoaparát vyžaduje použití akumulátoru "InfoLITHIUM" (typ T).

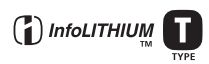

# **Co to je akumulátor "InfoLITHIUM"?**

Akumulátor "InfoLITHIUM" je lithiumiontový akumulátor vybavený funkcemi pro výměnu informací souvisejících s provozními podmínkami mezi akumulátorem a fotoaparátem. Akumulátor "InfoLITHIUM" počítá spotřebu energie podle provozních podmínek fotoaparátu a zbývající doba provozu na akumulátor v minutách se zobrazuje na displeji fotoaparátu.

# **Poznámky k nabíjení akumulátoru**

Doporučujeme nabíjet akumulátor při okolní teplotě mezi 10 až 30 °C. Při dobíjení akumulátoru mimo tento teplotní rozsah nemusí být dobití dostatečně účinné.

# **Efektivní používání akumulátoru**

- Výkon akumulátoru se při nízké okolní teplotě snižuje. To znamená, doba provozu na akumulátor v chladných prostorech bude menší. Pro zajištění delší doby provozu na akumulátor doporučujeme následující:
	- Vložte si akumulátor do kapsy v blízkosti těla, aby se zahřál, a nasaďte jej do fotoaparátu těsně předtím, než budete pořizovat snímky.
- Při častém používání blesku nebo zoomu se akumulátor vybije rychleji.
- Mějte vždy po ruce několik akumulátorů, jejichž celková kapacita představuje dvoj nebo trojnásobek předpokládané doby fotografování a před pořízením skutečných snímků pořiďte zkušební záznam.
- Nevystavujte akumulátor působení vody. Akumulátor není vodotěsný.
- Nenechávejte akumulátor na místech s vysokou teplotou, například v autě nebo na přímém slunečním záření.

### **O indikátoru zbývajícího času akumulátoru**

Přestože indikátor zbývajícího času akumulátoru zobrazuje dostatek energie k provozu, může dojít k vypnutí napájení. Akumulátor zcela vybijte a znovu nabijte, aby indikátor ukazoval správné hodnoty. Mějte však na paměti, že správná indikace akumulátoru se neobnoví při dlouhodobém použití při vysokých okolních teplotách nebo pokud akumulátor ponecháte odložen v plně nabitém stavu nebo pokud akumulátor používáte často.

# **Jak akumulátor skladovat**

- Pokud nepoužíváte akumulátor delší dobu, plně jej nabijte, a pak úplně vybijte ve fotoaparátu jednou ročně před uložením v suchém a chladném místě. Toto nabíjení a použití proveďte jednou ročně pro zachování funkce akumulátoru.
- Pro úplné vybití akumulátoru ve fotoaparátu nechte běžet Slide Show (strana 28), až do vypnutí fotoaparátu.
- Abyste předešli znečistění kontaktů, zkratu atd., ukládejte akumulátor při přenášení nebo skladování v přiloženého pouzdře.

# **O životnosti akumulátoru**

- Provozní životnost akumulátoru je omezená. Kapacita akumulátoru v průběhu provozní životnosti při dalším a dalším použití postupně klesá. Jakmile dojde ke značnému zkrácení provozní doby akumulátoru, může být důvodem tohoto stavu dosažení konce provozní životnosti akumulátoru. Zakupte si nový akumulátor.
- Provozní životnost jednotlivých akumulátorů se různí v závislosti na podmínkách skladování a používání a na prostředí, v němž jsou používány.

# **Bezpečnostní upozornění**

# **■ Fotoaparát nenechávejte v následujícím prostředí:**

- Ve velmi horkých místech Například v autě zaparkovaném na slunci může dojít k deformaci těla fotoaparátu, což způsobí selhání přístroje.
- Na přímém slunečním záření nebo v blízkosti topení

Tělo fotoaparátu může být deformováno a způsobit selhání funkce.

- V místech vystavených opakujícím se vibracím
- V blízkosti silného magnetického pole
- V prašných nebo znečistěných místech Dejte pozor, aby se do fotoaparátu nedostal písek nebo prach. To může způsobit selhání fotoaparátu a v některých případech takové selhání nelze opravit.

# **■ Péče o fotoaparát**

Nesedejte si do křesla nebo na jiné místo, pokud máte fotoaparát v zadní kapse kalhot, protože může dojít k selhání nebo poškození fotoaparátu.

# **■Čištění**

#### **Čištění LCD monitoru**

Pro odstranění nečistot nebo otisků prstů z LCD monitoru použijte sadu pro čistění LCD (není přiložena).

#### **Čištění objektivu**

Prach a otisky prstů z objektivu otřete suchým měkkým hadříkem.

#### **Čištění povrchu přístroje**

Povrch fotoaparátu čistěte měkkým hadříkem mírně navlhčeným ve vodě, a pak jej otřete dosucha. Nepoužívejte dále uvedené přípravky, které mohou poškodit úpravu povrchu nebo obal.

- Chemické látky jako jsou ředidlo, benzín, alkohol, utěrky na jedno použití, repelenty, krémy na opalování nebo insekticidy atd.
- Máte-li uvedené látky na rukou, nedotýkejte se fotoaparátu.
- Fotoaparát chraňte před dlouhodobým stykem s gumovými a plastovými produkty.

# x **Poznámky k provozní teplotě**

Tento fotoaparát je určen k používání v rozsahu teplot mezi 0 až 40 °C. Fotografování ve velmi chladných nebo horkých místech mimo tento rozsah není doporučeno.

# x **Kondenzace vlhkosti**

Pokud fotoaparát přenesete bezprostředně z chladného na teplé místo, může se uvnitř nebo vně přístroje vytvořit kondenzace vlhkosti. Kondenzace vlhkosti může způsobit poruchu fotoaparátu.

#### **Kondenzace vlhkosti nejčastěji vzniká když:**

- Přenesete fotoaparát z chladného prostředí, například z lyžařské sjezdovky, do vyhřáté místnosti.
- Při přenesení fotoaparátu z klimatizované místnosti nebo interiéru automobilu do venkovního horka atd.

#### **Jak zabránit vzniku kondenzace vlhkosti**

Při přenesení fotoaparátu z chladného do teplého místa vložte fotoaparát do plastového sáčku a ponechejte jej přizpůsobit novým podmínkám po dobu přibližně jedné hodiny.

#### **Pokud došlo k výskytu kondenzace vlhkosti**

Fotoaparát vypněte a počkejte přibližně hodinu než se kondenzát odpaří. Vezměte prosím na vědomí, že pokud budete fotografovat se zkondenzovanou vlhkostí uvnitř objektivu, nezískáte zaostřené snímky.

## x **Poznámky k vnitřnímu nabíjecímu akumulátoru**

Fotoaparát je vybaven vnitřním nabíjecím akumulátorem pro zachování data a času a ostatních nastavení bez ohledu na zapnutí nebo vypnutí fotoaparátu.

Při každém používání fotoaparátu je vnitřní akumulátor nabíjen. Používáte-li však fotoaparát ve velmi krátkých periodách, postupně se vybíjí, a pokud nepoužijete fotoaparát déle než měsíc, dojde k jeho úplnému vybití. V takovém případě před použitím fotoaparátu vnitřní akumulátor zcela nabijte.

Samozřejmě, že když není vnitřní akumulátor nabitý, můžete stále používat fotoaparát tak dlouho, dokud nechcete zaznamenávat datum a čas.

#### **Způsob nabíjení vnitřního nabíjecího akumulátoru**

Do fotoaparátu vložte nabitý akumulátor nebo fotoaparát připojte do elektrické zásuvky prostřednictvím síťového adaptéru (dodávané příslušenství) a ponechte jej zapnutý 24 hodin nebo více.

### **Způsob nabíjení akumulátoru "InfoLITHIUM"**

t *krok 1 v části "Nejdříve si přečtěte"*

# **Technické údaje**

# **Fotoaparát**

### **[Systém]**

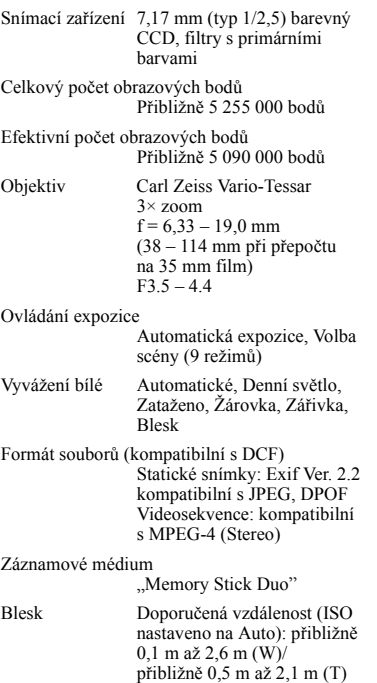

# **[Vstupní a výstupní konektory]**

Víceúčelový konektor

USB připojení Hi-Speed USB (kompatibilní s USB 2.0)

# **[LCD monitor]**

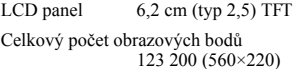

## **[Napájení]**

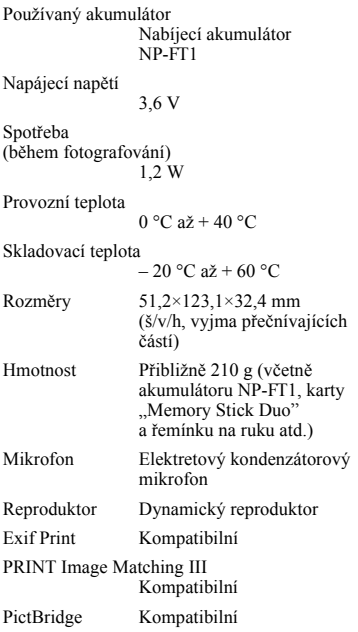

### **Stanice Cyber-shot Station UC-MB**

### **[Vstupní a výstupní konektory]**

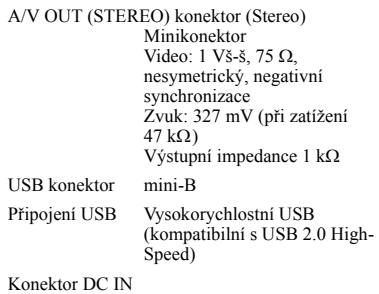

Konektor pro připojení fotoaparátu

# **Síťový adaptér AC-LS5**

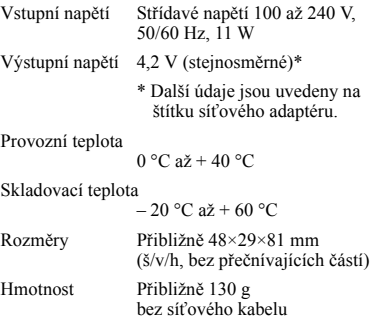

# **Nabíjecí akumulátor NP-FT1**

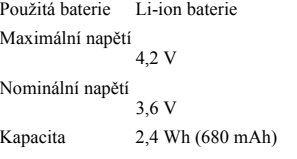

Design a technické údaje mohou být předmětem změny bez upozornění.

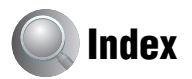

# **Číslice**

5sekundový záznam (5SEC Recording) → *krok 5 v části "Nejdříve si přečtěte"*

# **A**

Akumulátor "InfoLITHIUM"............99 Akumulátor Životnost akumulátoru...................26 Nabíjení → *krok 1 v* části *"Nejdříve si přečtěte"* Montáž/demontáž → *krok 1 v* části *"Nejdříve si přečtěte"* Indikátor zbývající kapacity t *krok 1 v části "Nejdříve si přečtěte"* Album...................................30 Aretace AF ...........................39 → *krok 5 v části "Nejdříve si přečtěte"* Automatické ostření .............11 Automatické vypnutí → *krok* 2 v části *"Nejdříve si přečtěte"* Automatické prohlížení ........53 A/V propojovací kabel .........81

# **B**

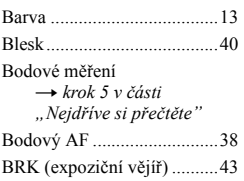

# **C**

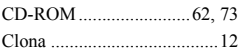

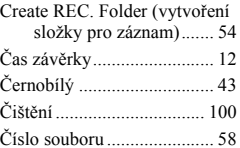

# **D**

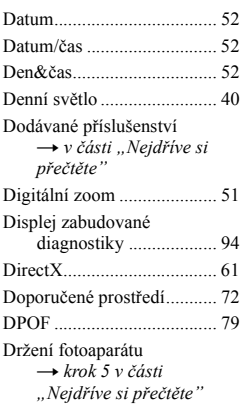

# **E**

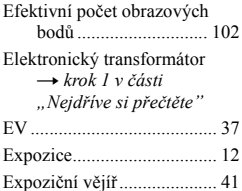

# **F**

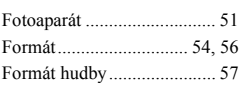

# **H**

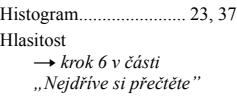

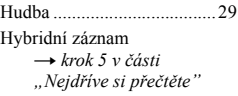

# **I**

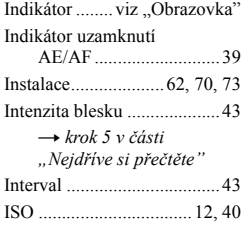

# **J**

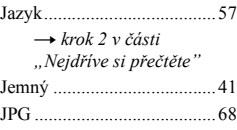

# **K**

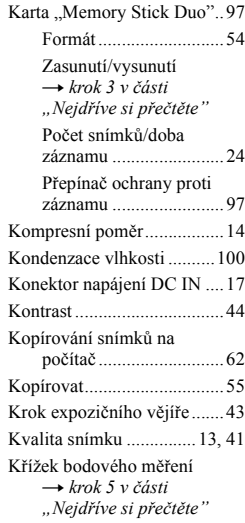

# **L**

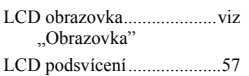

#### **M** Makro

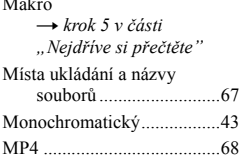

# **N**

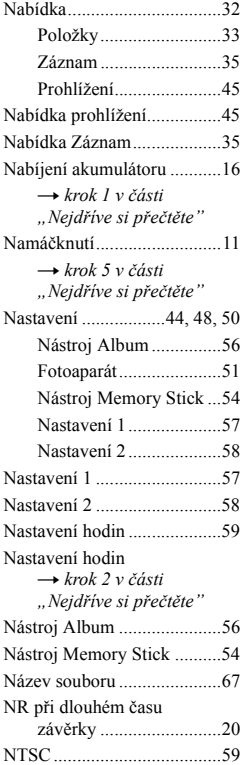

Nulování............................... 83

# **O**

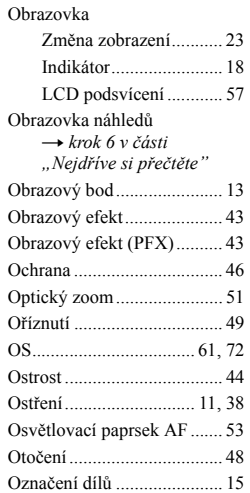

# **P**

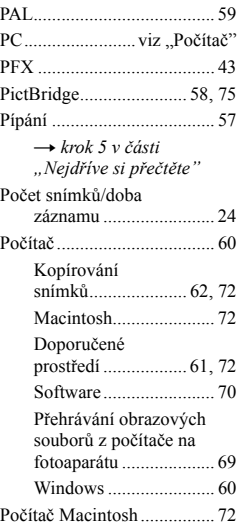

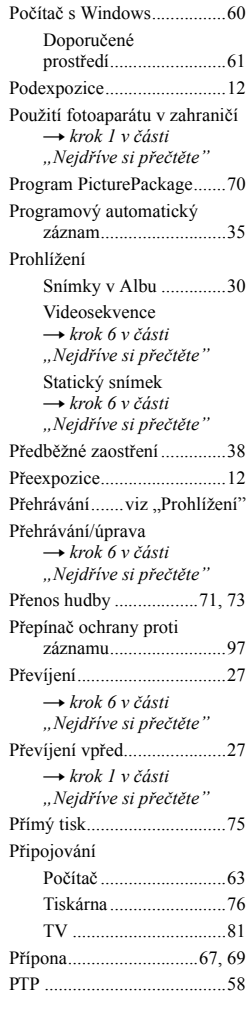

# **R**

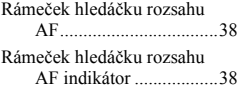

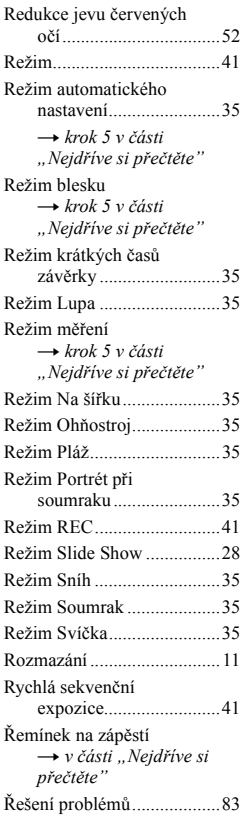

# **S**

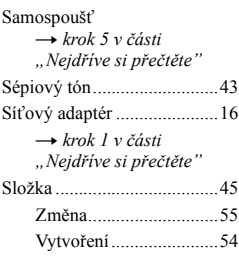

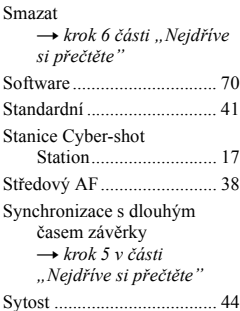

# **T**

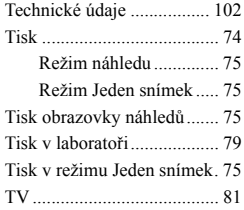

# **U**

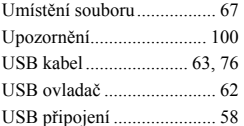

# **V**

Velikost snímku.................... 13 t *krok 4 v části "Nejdříve si přečtěte"* VGA → *krok* 4 v části *"Nejdříve si přečtěte"* Vícenásobná sekvenční expozice........................ 41 Vícezónové měření → *krok 5 v části "Nejdříve si přečtěte"* Vícezónový AF.................... 38 Video výstup ........................ 59 Výběr scén ........................... 35

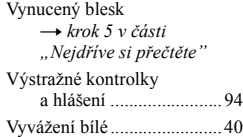

# **W**

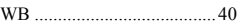

# **Z**

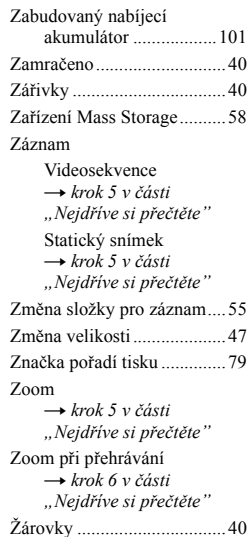

# **Obchodní známky**

- Cuber-shot a Cyber-shot Station isou obchodní značky společnosti Sony Corporation.
- "Memory Stick",  $\overline{\mathbf{R}}$ <sub>*wainston*</sup> m., Memory Stick PRO",</sub> MEMORY STICK PRO, "Memory Stick Duo", **MEMORY STICK DUO, "Memory Stick PRO** Duo", MEMORY STICK PRO DUO, "MagicGate", a MAGIC GATE jsou obchodní značky společnosti Sony Corporation.
- "InfoLITHIUM" je obchodní známka společnosti Sony Corporation.
- PicturePackage je obchodní známka společnosti Sony Corporation.
- Microsoft, Windows, Windows Media, a DirectX nebo obchodní značky nebo registrované obchodní značky společnosti Microsoft Corporation v USA a/nebo jiných zemích.
- Macintosh, Mac OS, QuickTime, iMac, iBook, PowerBook, Power Mac a eMac jsou obchodní značky nebo registrované obchodní značky společnosti Apple Computer, Inc. registrované v USA a dalších zemích.
- Macromedia a Macromedia Flash Player jsou obchodní značky nebo registrované obchodní značky společnosti Macromedia, Inc., registrované v USA a dalších zemích.
- Intel, MMX, a Pentium jsou obchodní značky nebo registrované obchodní značky společnosti Intel Corporation.
- Kromě toho, názvy systémů a výrobků použité v tomto návodu k obsluze jsou obecně obchodní známky nebo registrované obchodní známky jejich příslušných vývojářů nebo výrobců. Značky ™ nebo ® nejsou v tomto návodu použity ve všech případech.

## **Poznámky k licenci**

TENTO VÝROBEK JE LICENCOVÁN PODLE LICENCE MPEG-4 VISUAL PATENT PRO OSOBNÍ A NEKOMERČNÍ POUŽITÍ UŽIVATELEM PRO:

(i) KÓDOVÁNÍ VIDEA V SOULADU SE STANDARDEM MPEG-4 ("MPEG-4 VIDEO")

A/NEBO

(ii) DEKÓDOVÁNÍ MPEG-4 VIDEA, KTERÉ BYLO ZAKÓDOVÁNO UŽIVATELEM PŘI OSOBNÍ A NEKOMERČNÍ AKTIVITĚ A/ NEBO BYLO ZÍSKÁNO OD POSKYTOVATELE VIDEA OPRÁVNĚNÉHO SPOLEČNOSTÍ MPEG LA POSKYTOVAT MPEG-4 VIDEO.

ŽÁDNÁ LICENCE NEMŮŽE BÝT POSKYTNUTA NEBO ZAHRNUTA PRO JINÉ POUŽITÍ. DALŠÍ INFORMACE, VČETNĚ TĚCH, KTERÉ SE TÝKAJÍ PROPAGAČNÍHO, VNITŘNÍHO A KOMERČNÍHO POUŽITÍ A LICENCE LZE ZÍSKAT U MPEG LA, LLC. VIZ HTTP://WWW.MPEGLA.COM

# ONY

#### http://www.sony.net/

Sony Corporation Printed in Czech Republic (EU)

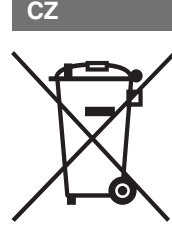

#### **Nakládání s nepotřebným elektrickým a elektronickým zařízením (platné v Evropské unii a dalších evropských státech uplatňujících oddělený systém sběru)**

Tento symbol umístěný na výrobku nebo jeho balení upozorňuje, že by s výrobkem po ukončení jeho životnosti nemělo být nakládáno jako s běžným odpadem z domácnosti. Místo toho by měl být odložen do sběrného místa určeného k recyklaci elektronických výrobků a zařízení. Dodržením této instrukce zabráníte negativním dopadům na životní prostředí a zdraví lidí, které naopak může být ohroženo nesprávným nakládáním s výrobkem při jeho likvidaci. Recyklováním materiálů, z nichž je výrobek vyroben, pomůžete zachovat přírodní zdroje. Pro získání dalších informací o recyklaci tohoto výrobku kontaktujte prosím místní orgány státní správy, místní firmu zabezpečující likvidaci a sběr odpadů nebo prodejnu, v níž jste výrobek zakoupili.